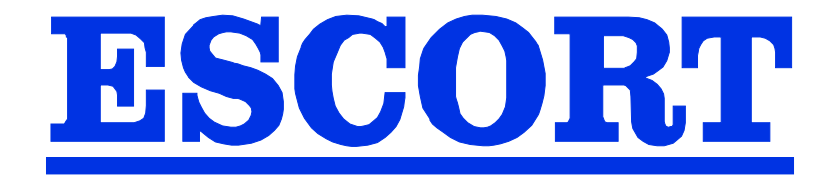

# **RECORDERS**

# **ESCORT 3016B, 3008B, 3004B**

# **USER S MANUAL**

Edition January 2007 M3008B/03

Download from Www.Somanuals.com. All Manuals Search And Download.

Download from Www.Somanuals.com. All Manuals Search And Download.

We wish to thank you for acquiring a recorder by ESCORT and for trusting our company. The main goal of our different teams (design office, production, commercial, after-sale service...) is to match with accuracy your needs by designing or updating high technology products.

You will find with your recorder a CD-ROM including:

- The user's manual of the ESCORT 3016B, ESCORT 3008B and ESCORT 3004B appliance
- the "ESCORT View" software that allows you to save and work with your recording files under Windows<sup>"</sup>.

We would like you to read carefully this user s manual for an optimum use of your recorder.

Copyright ESCORT, 2006. All rights reserved Any copy of this document, totally or partially, is submitted to an autorisation by ESCORT.

Download from Www.Somanuals.com. All Manuals Search And Download.

## **GARANTY**

Your instrument is guaranteed for one year in parts and work time against any default of manufacture and/or contingencies in the functioning. This guaranty starts at the date of delivery and ends 365 calendar days later.

If the appliance is subject to a guaranty contract, this contract cancels and replaces the above mentioned conditions of guaranty.

This guaranty does not include any fault of use and/or error of handling.

In case of use of the guaranty, the user must send back the concerned appliance to our factory:

ESCORT Instruments Corporation 3F,No 6, Alley 6, Lane 45, Pao-Hsin Road, Hsin Tien, 231 Taipei, Taiwan R.O.C. TEL: 886-2-2913-1325 FAX: 886-2-2918-3929 <http://www.escorttw.com>

The accessory items furnished as standard with the appliance (cables, plugs, ) and the optional accessory items (bag, case...) are guaranteed for 3 months against any default of manufacture.

The factory options in the appliance are guaranteed for the same time as the appliance.

What to do in case of malfunction?

In case of malfunction or for any problem of use, please contact the technical assistance by ESCORT Instruments Corporation.

A technician will take your mail in charge and will give you any necessary information to solve your problem.

What to do in case of crash?

In case of crash of the appliance, please join our after-sales service.

Download from Www.Somanuals.com. All Manuals Search And Download.

# **CONTENTS**

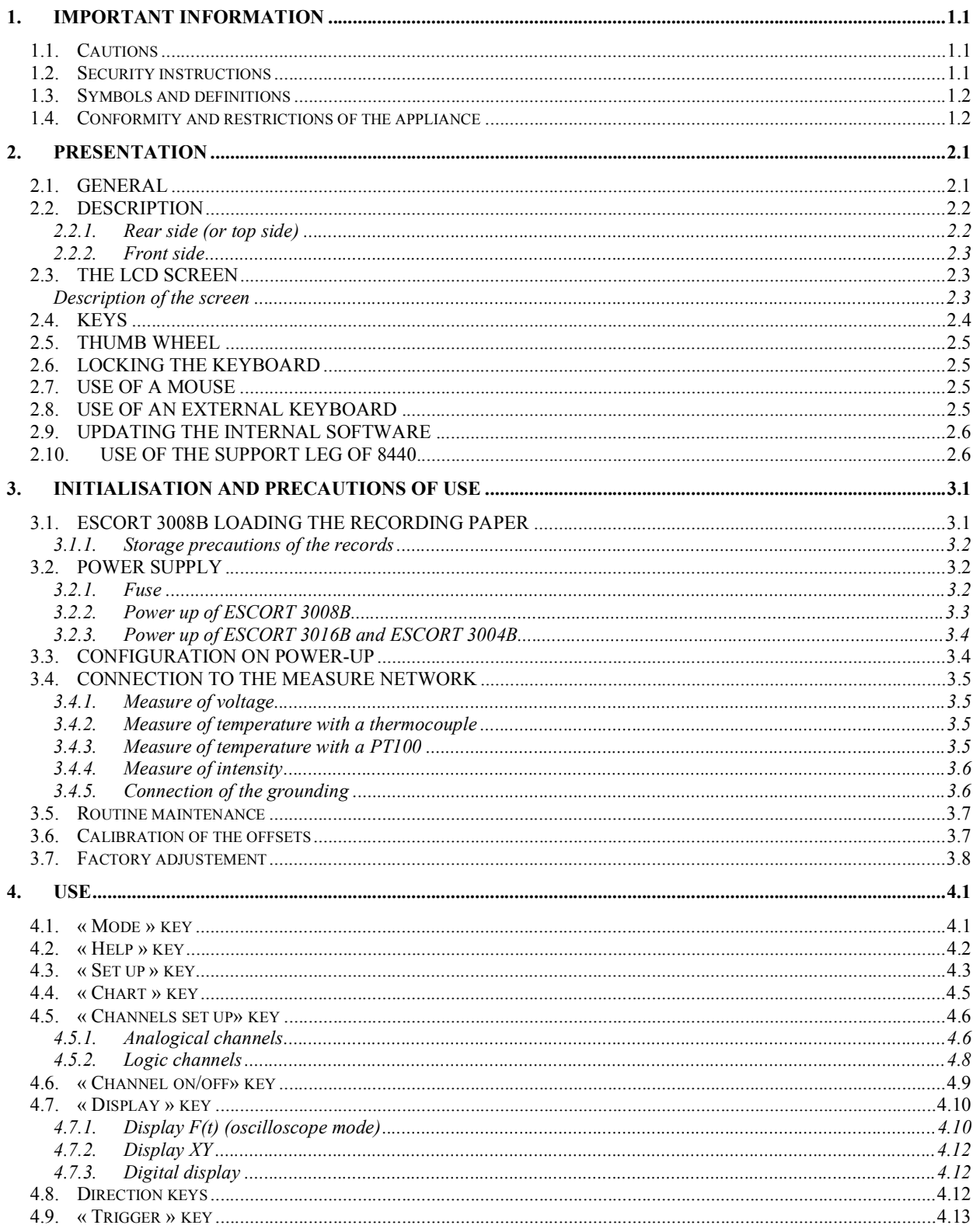

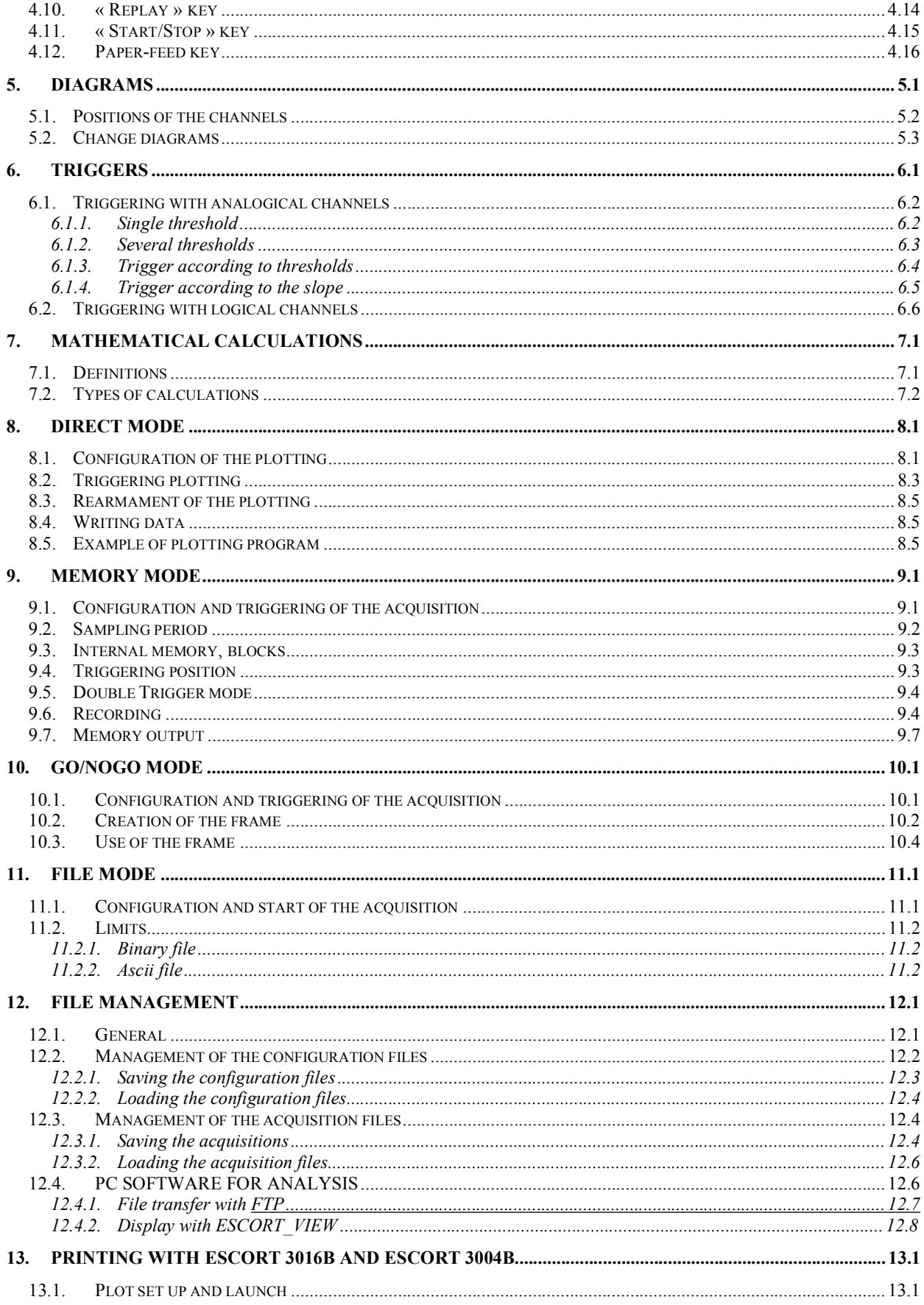

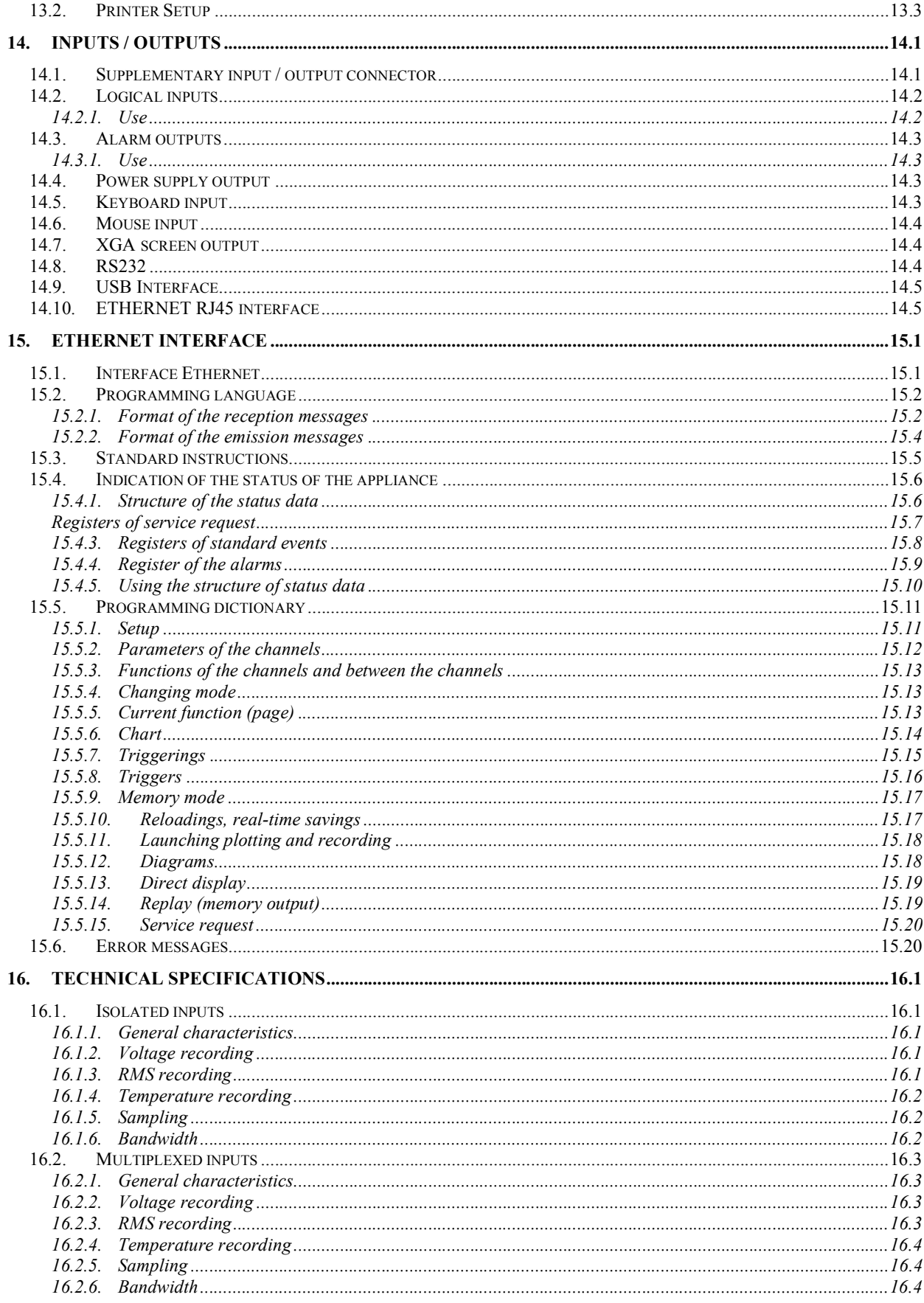

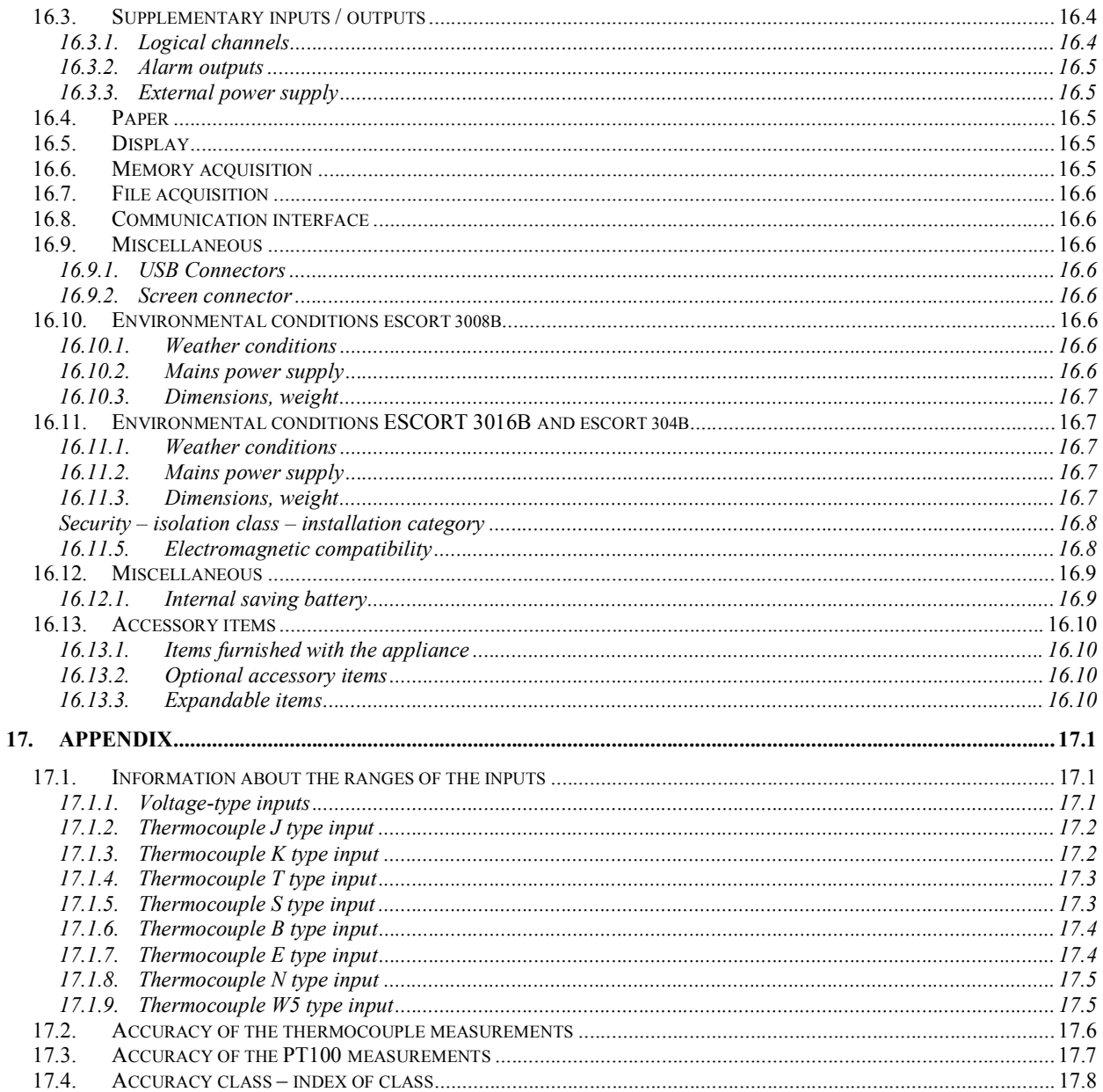

Download from Www.Somanuals.com. All Manuals Search And Download.

# **1. IMPORTANT INFORMATION**

**Please read the following instructions carefully before using your recorder**

### **1.1. Cautions**

**Do not use** the product for any other purpose than those intended.

**Use normalised cables** for connecting the appliance to the points of measure.

**Use the power cable provided** to avoid any damage to the appliance and to ensure its measuring characteristics.

**To prevent any electric shock hazard,** never plug or unplug the measuring cables when they are connected to an electric power supply.

**Do not use in wet environment.**

**Do not use in explosive environment.**

**In case of failure or for the maintenance of the appliance**, only qualified personnel should be allowed to intervene. In such a case, it is necessary to use spare parts by ESCORT.

**Do not open the appliance when alive**.

### **1.2. Security instructions**

For a correct use of the appliance, it is necessary that users abide by the security measures as described in this manual.

Some specific warnings appear all along this manual.

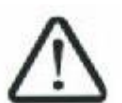

In case of needs, warning symbols are shown on the appliance:

This is a CLASS 1 appliance: any inner or outer electric default of the appliance in relation with its use is evacuated to the ground that ensures the security of the user.

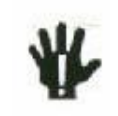

**YOU MUST NOT** unplug the protective grounding of the appliance

# **1.3. Symbols and definitions**

### **1- Important informations**

**Symbols that appear in this manual:**

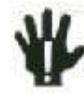

**Warning:** potential danger for the user

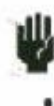

**Attention:** potential danger for the appliance and/or the connected equipment

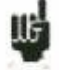

**Remark:** Important information

**Symbols that appear on the appliance:**

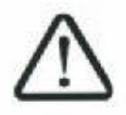

**Danger (High Voltage):** immediate corporal hazard

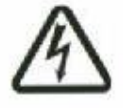

**Attention:** refer to the manual. Possibility of damages to the connected equipment or to the appliance itself.

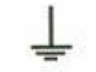

**Grounding:** reachable parts bound to the grounding of the appliance

# **1.4. Conformity and restrictions of the appliance**

The ESCORT 3016B, 3008B, 3004B recorders are in conformity with CEI 61010-1 (2001-

02).

See chapter **"Technical specifications** ".

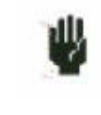

**Attention**: Never set a voltage higher than the maximum admissible voltage between the terminals and relatively to the ground.

# **2.PRESENTATION**

## **2.1. GENERAL**

The ESCORT 3008B, ESCORT 3016B and ESCORT 3004B are programmable recorders designed to measure and record on 6 to 36 analogical channels, voltages, currents, temperatures, etc. and 16 logical channels (event markers).

The ESCORT 3008B appliance has a built-in thermal printer for real-time signals recording. It is suitable with 6 to 36 analogical channels isolated or multiplexed non-isolated .

The ESCORT 3016B is identical to the ESCORT 3008B but without real-time recording on paper. It is suitable with the same kind and number of channels.

The ESCORT 3004B more compact, is the same than the ESCORT 3016B with only 6 isolated channels in standard.

2 types of inputs are proposed:

- isolated inputs though 6-channels modules, up to 3 modules
- non-isolated differential inputs, multiplexed by 12-channel modules, up to 3 modules.

It has various functioning modes:

- a Direct mode, for acquisition printed on paper, available only on ESCORT 3008B
- a Memory mode, for acquisition on quick inner memory
- a File mode, for acquisition on inner hard drive or USB key
- a GoNogo mode, for acquisition on a pre-recorded frame.

The "operator-recorder" dialog is made easier thanks to easy-to-read menus on a wide LCD screen. The measuring parameters are easy to program. You can program the parameters through the keyboard and the thumb wheel on the front side, or through a mouse and a external keyboard.

The ESCORT 3008B, ESCORT 3016B and ESCORT 3004B recorders can be entirely programmed through an Ethernet link.

### **2-Presentation**

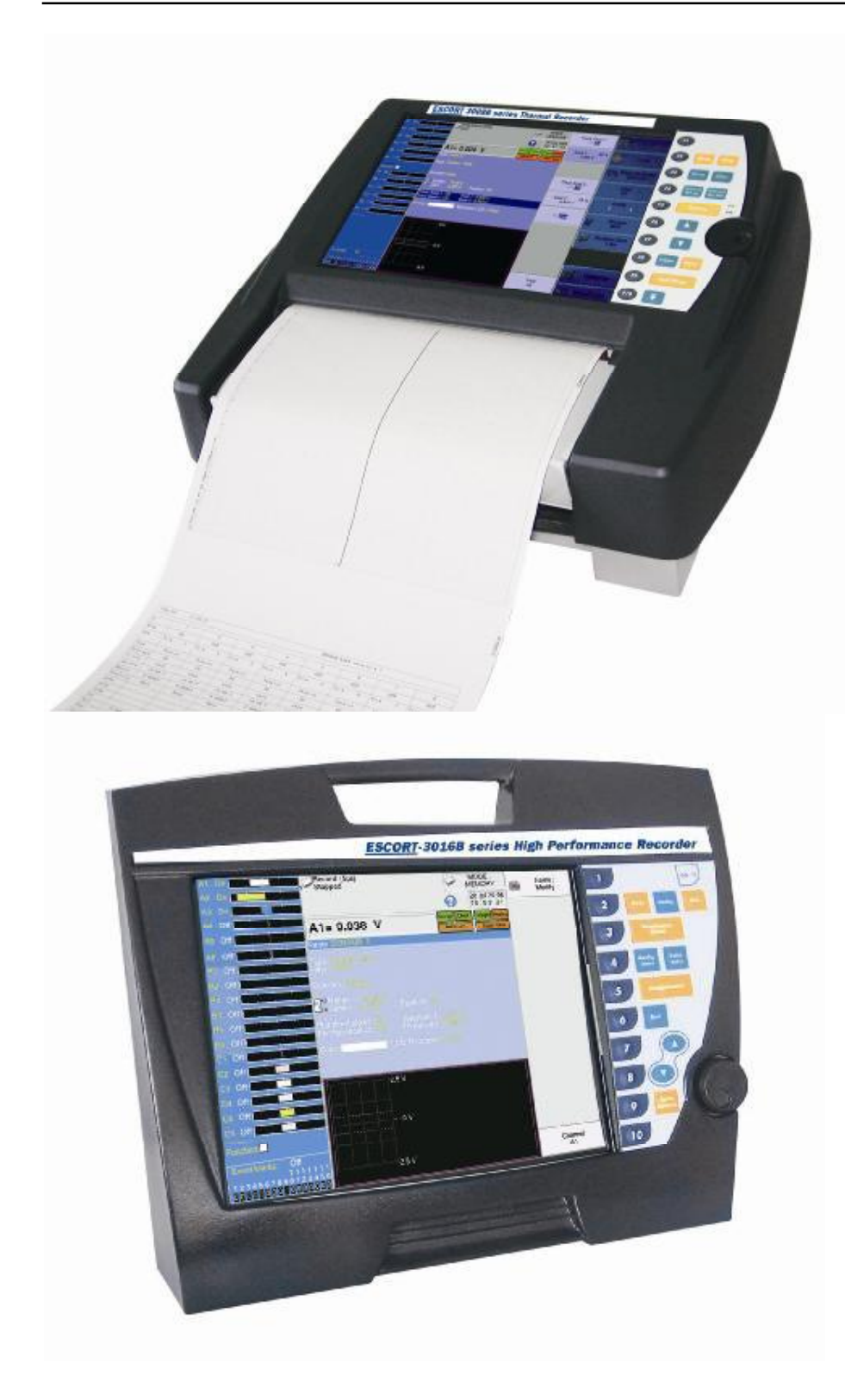

### **2.2. DESCRIPTION**

All kind of recorder have the same inputs / outputs connectors at the rear side for the ESCORT 3008B, or at the top side for the ESCORT 3016B and ESCORT 3004B.

#### **2.2.1. Rear side (or top side)**

- 1- a RJ45 connector for the ETHERNET 10/100BaseT interface
- 2- a SUB-D 9-pin connector (RS232 not used)
- 3- a SUB-D 15-pin connector for an external screen type XGA (1024 x 768)
- 4- a MINI-DIN connector for the mouse type PC PS2
- 5- a MINI-DIN connector for the keyboard type PC PS2
- 6- 4 USB connectors for keyboard and mouse type PC, or for memory keys
- 7- a SUB-D 25-pin connector for the 16 logical inputs and a few alarm outputs
- 8- access to the 3 modules A, B, C of the inputs (isolated or not according to the configuration of the appliance)
- 9- grounding terminal
- 10- ON/OFF switch
- 11- mains socket

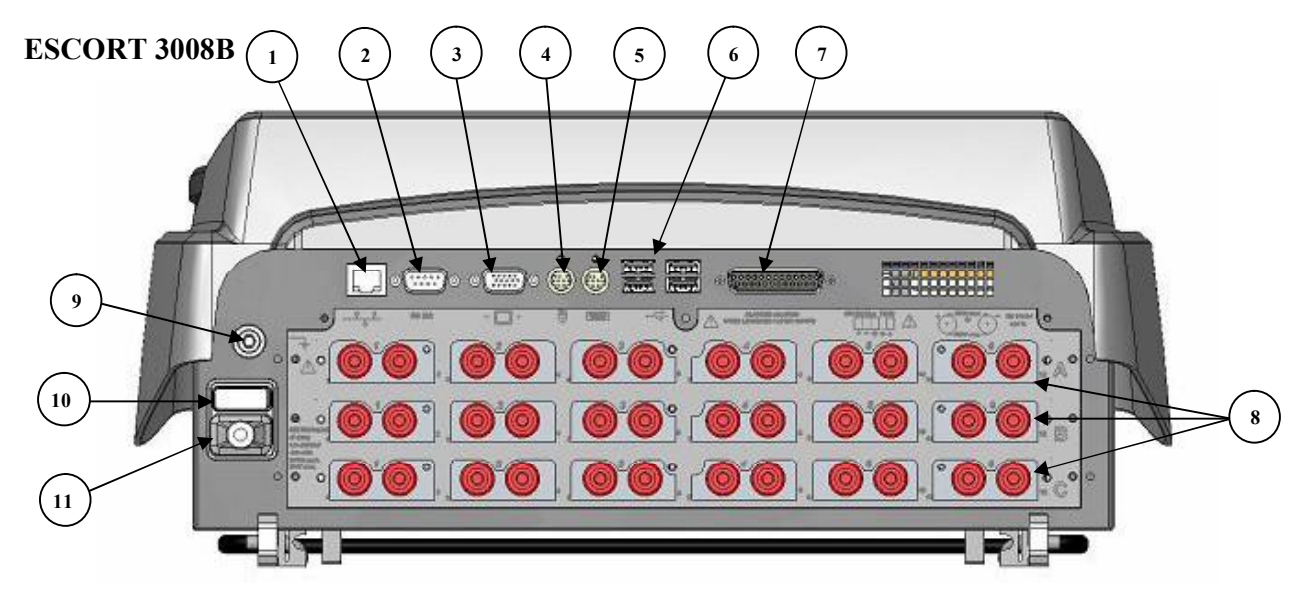

#### **ESCORT 3016B and ESCORT 3004B**

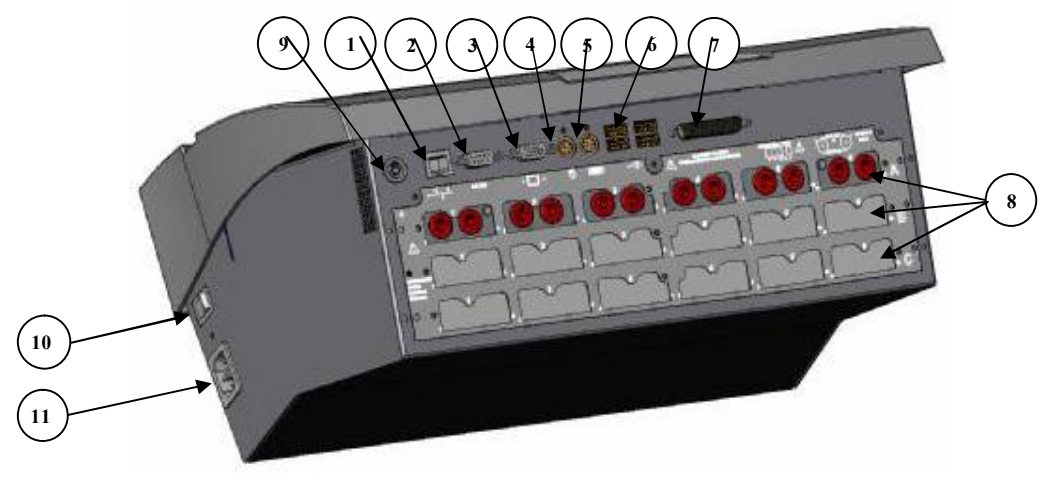

### **2-Presentation**

Isolated input modules include for each input 2 safety terminals :

- $1$  red terminal : input "+"
- 1 black terminal : input "-"

Non-isolated differential input modules include for each input 5 screw terminals :

- 2 terminals marked  $+$  and for the voltage input
- 2 terminals marked I+ and I- for the PT100 input
- 1 grounding terminal

For all other input / output, see chapter **"Inputs / Outputs"**.

### **2.2.2. Front side**

The front side of the recorders includes:

- a colour LCD back-lit TFT screen
- a keyboard with function keys and menu keys
- a thumb wheel
- a set including a printing table and paper-feed for the ESCORT 3008B

# **2.3. THE LCD SCREEN**

#### **2.3.1. Description of the screen**

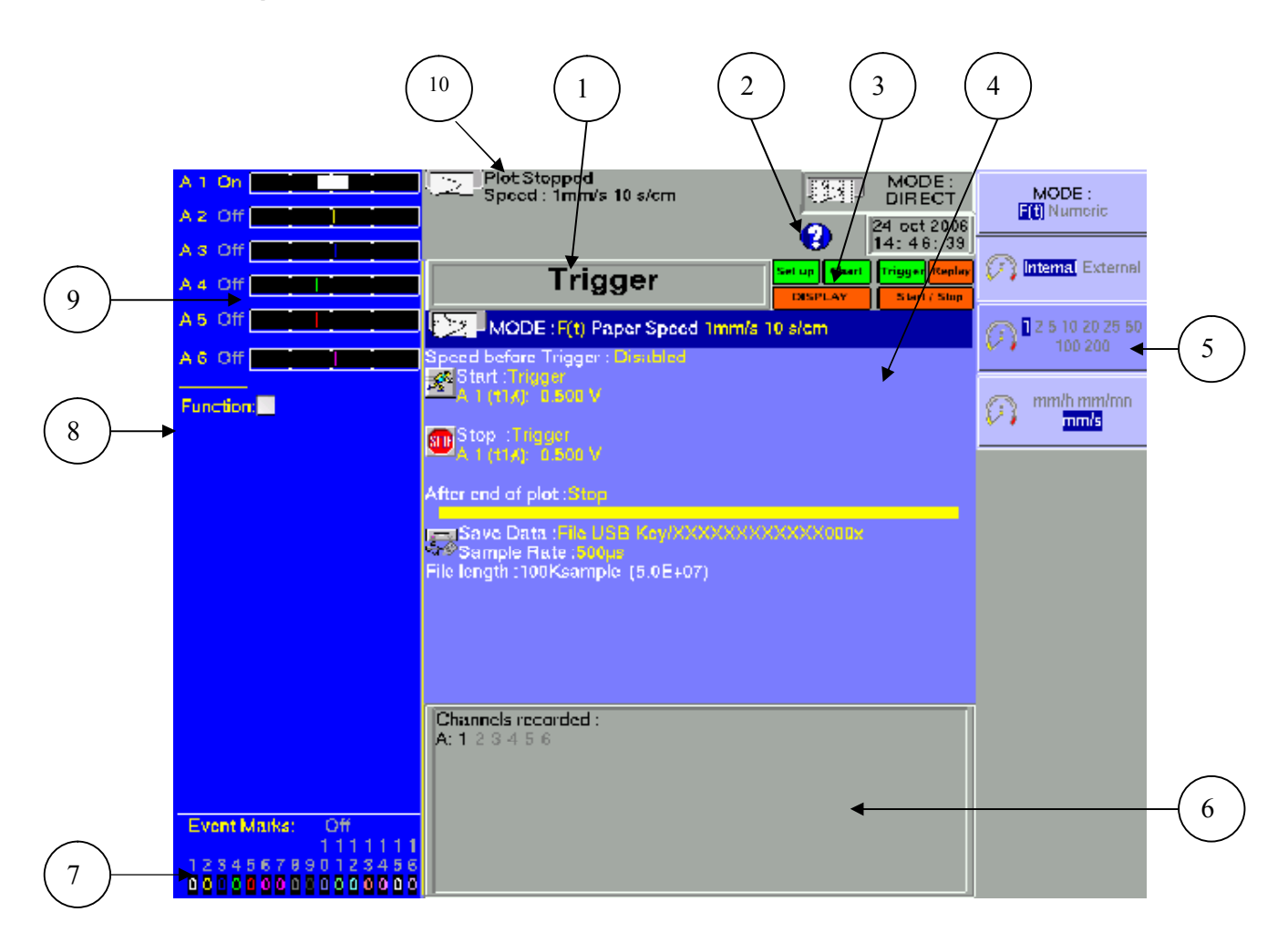

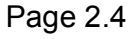

Various zones on the screen:

- 1- TITLE of the current menu (except for a few visualisation menus)
- 2- HELP: access to in-line assistance and user's manual
- 3- FUNCTIONS: access to the main functions with the mouse; has the same functions as the front side keyboard
- 4- PARAMETERS: names of the set-up parameters and their current values
- 5- VALUES: possible values of the parameters currently modified; selection through a key from F1 to F10 then modification with the thumb wheel or directly with the mouse or the external keyboard
- 6- INFORMATION relative to the acquisition (validated inputs, total acquisition time, positions of the triggers...
- 7- LOGICAL INPUTS: real-time status of the logical channels
- 8- FUNCTION : calculation functions between the channels
- 9- ANALOGICAL INPUTS: bargraph of the current values of the inputs
- 10- GENERAL STATE: mode of acquisition, date and hour, status of the acquisition or the printing.

# **2.4. KEYS**

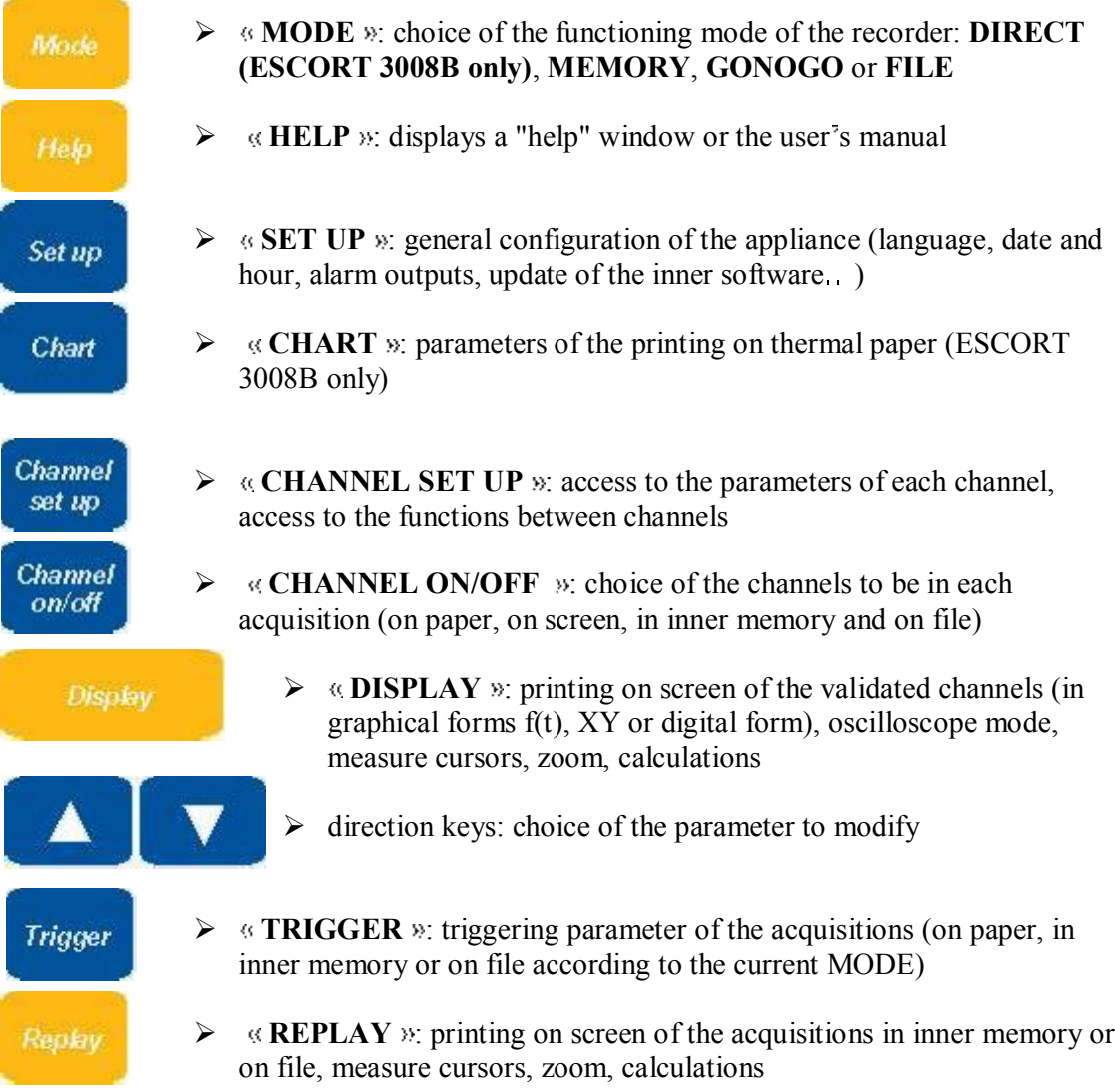

### **2-Presentation**

Start / Stop **START/STOP** : launch of the printing on thermal paper in DIRECT MODE on ESCORT 3008B, launch of the acquisition in any other MODE  $\triangleright$  thermal paper-feed key for ESCORT 3008B: quick advance of the paper through continuous press *F10*  $\triangleright$  F1 to F10 keys: choice of the parameter to modify before action on the thumb wheel

# **2.5. THUMB WHEEL**

It makes it possible to modify the value of the selected parameter through increment / decrement. In trace visualisation f(t), it also makes it possible to move the measure cursors on the screen.

### **2.6. LOCKING THE KEYBOARD**

Simultaneously triggering the  $\frac{Channel}{set up}$  and  $\frac{Value}{value}$  keys locks the keyboard. The message

**Keyboard locked** » appears on the right top of the screen.

# **2.7. USE OF A MOUSE**

You can use the recorder with a mouse connected on the mouse-port PS2 or on an USB connector.

You can then use it in every parts of the screen:

- directly display the configuration of a channel by clicking on its bargraph (zone 9)
- validate / invalidate a channel by clicking on its ON/OFF indication (zone 9)
- display the configuration of the logical channels (zone 7)
- validate / invalidate the logical channels with its ON/OFF indication (zone 7)
- choose one of the functions of the recorder (zone 3)
- access the help window (zone 2)
- select a parameter to modify (zone 4)
- modify the parameter selected by clicking the propositions (zone 5): right mouse-key to increment, left mouse-key to decrement or central wheel in both senses
- move the measure cursors in direct visualisation and memory output

# **2.8. USE OF AN EXTERNAL KEYBOARD**

You can also use an external keyboard connected on the keyboard port PS2 or an USB connector.

The  $\triangleleft$  ESC  $\triangleright$  key displays the main functions of the recorder.

You can then access the functions with the keys F1 to F10 of the keyboard.

The keys  $\triangleleft$  Pg UP  $\triangleright$  and  $\triangleleft$  Pg Down  $\triangleright$  can be used instead of the thumb wheel to increment / decrement the parameters.

# **2.9. UPDATING THE INTERNAL SOFTWARE**

The internal software is regularly updated with its latest evolutions. This updates are available on our Internet site.

For the updating, copy the TAR file furnished to an USB key. Place it on one of the USB connectors at the rear side of the appliance.

Push the **Setup** key, then select the parameter line **s Software update** » and validate with

F1 **Modify** ».

The internal software will automatically copy the required files in the new version.

Turn off and on after the updating is complete.

# **2.10. USE OF THE SUPPORT LEG OF ESCORT 3008B**

The support leg under the ESCORT 3008B appliance makes it possible to use it vertically with a little slant to the rear with better visual ease.

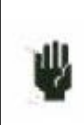

**Attention**: It is necessary to lock the support leg. To do so, when in place, press strongly up on the sides in order to lock it on its support.

To close, pull on both sides at the same time.

# **3. INITIALISATION and PRECAUTIONS OF USE**

# **3.1. ESCORT 3008B LOADING THE RECORDING PAPER**

The paper used for ESCORT 3008B is provided with an end cut so that its loading is made easier. In case of an used roll, you d better cut it again this way.

NOTE: Only one side of the paper is sensible to heat. Reverse it while loading would lead to no printing.

Operations to proceed:

- open the door toward you
- put the axis of the paper inside the roll
- set the axis of the paper together with the roll in place at the bottom of the receptor. The axis must be positioned inside the notches on both sides of the receptor.

The words "**ref. no.**" must appear on the left

- introduce the point of the paper into the slot on the stainless steel receptor
- collect the paper with the point above the roll under the cutter
- pull the paper sheet a few centimetres until it is well positioned
- close the table.

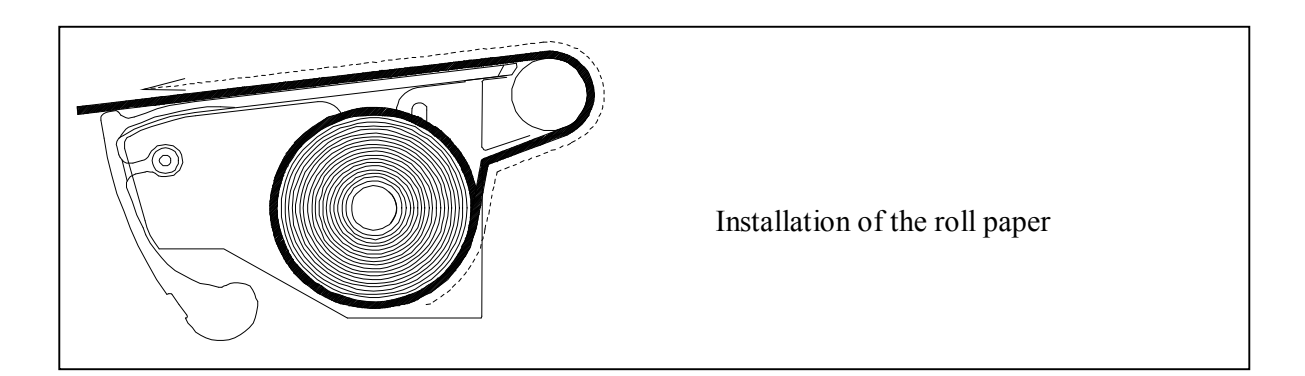

A bad loading of the paper could damage the motor and the thermal head. Special attention should be paid to it.

The recorder should always be provided with paper, for long-time direct contact with the roll will damage the thermal head.

### **3 Initialisation**

## **3.1.1. Storage precautions of the records**

In order to preserve the quality of the paper records, it is advisable to abide by some handling precautions:

- never use plastic-coated pockets
- store away from light, in a dry and cool place

Paperboard-coated pockets are not advisable.

# **3.2. POWER SUPPLY**

The recorders work with normalised mains (see chapter "technical specifications"). It has been designed for indoor use.

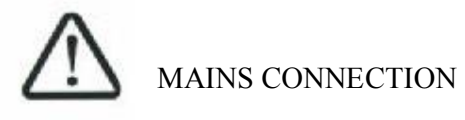

This appliances must be connected to the mains with the cable furnished.

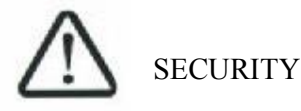

This appliances are **security class I** appliances according to the CEI1010 (NF EN 61010) classification – Security regulations for electric appliances for measure, regulation and laboratory

It also should be supplied with a one-phase network according to the **installation category II** (overvoltage category).

GROUNDING

This instruments should be grounded with the cable furnished.

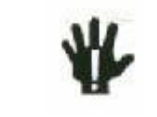

Interrupting the grounding cable inside or outside the instrument is **FORBIDDEN** and makes the appliance **DANGEREOUS**

### **3.2.1. Fuse**

The protecting fuse of the mains cannot be reached by the user. In case of default of power supply, contact the after-sales service.

```
Type for ESCORT 3008B supply : 5 A, 20 mm quick-fuse HBC
Type for ESCORT 3016B and ESCORT 3004B suuply : 2,5 A, 20 mm quick-fuse HBC
```
### **3.2.2. Power up of ESCORT 3008B**

Power-up of the recorder ESCORT 3008B is proceeded from the rear side of the appliance with the **On/Off** switch to the side marked "**I**".

A LED marked "ON" on the front side on the keyboard will confirm the power-up of the appliance.

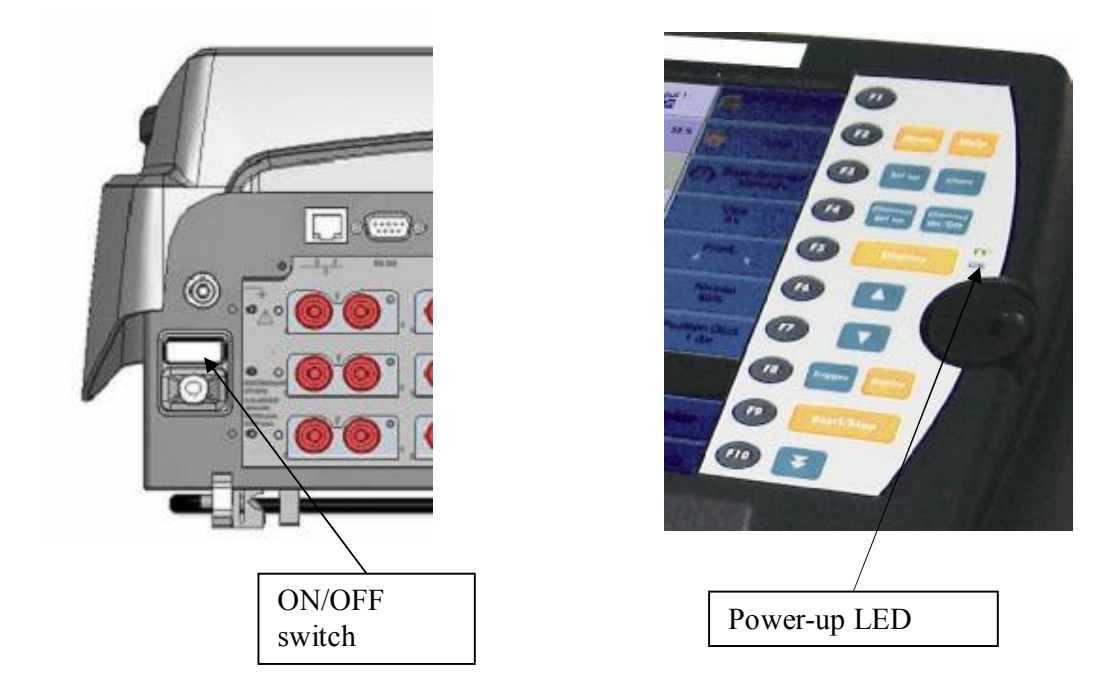

After initialisation of the internal software, the recorder will display an introducing window with:

-the version of the software: Version x.y -the number of channels: 6 ,12, 18 or more

then enters automatically the « **DISPLAY** » mode (oscilloscope).

### **3 Initialisation**

### **3.2.3. Power up of ESCORT 3016B and ESCORT 3004B**

Power-up of the recorders ESCORT 3016B and ESCORT 3004B is proceeded from the right side of the appliances with the **On/Off** switch to the side marked "**I**".

A LED marked "ON" on the front side on the keyboard will confirm the power-up of the appliance.

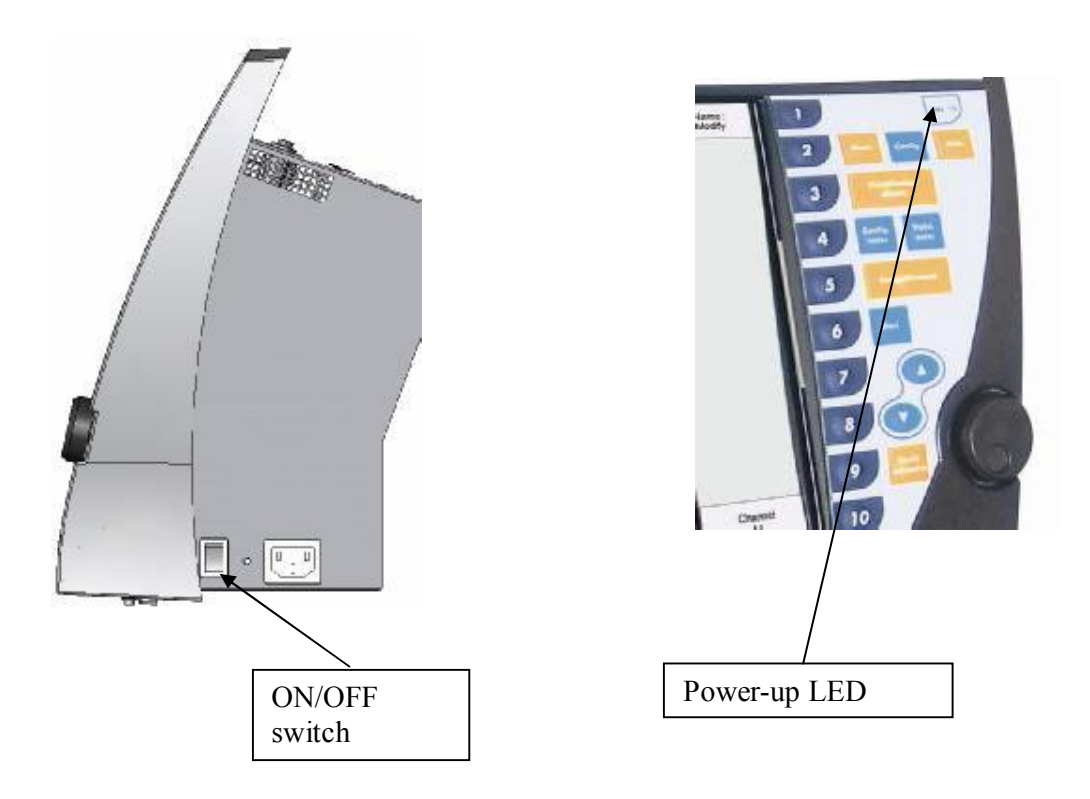

After initialisation of the internal software, the recorder will display an introducing window with:

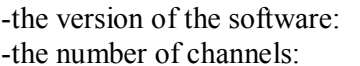

Version x.y 6,12, 18 or more

then enters automatically the **DISPLAY** » mode (oscilloscope).

# **3.3. CONFIGURATION ON POWER-UP**

On power-up, the appliances run under the latest configuration at switching-off (either normal or after power shut-down).

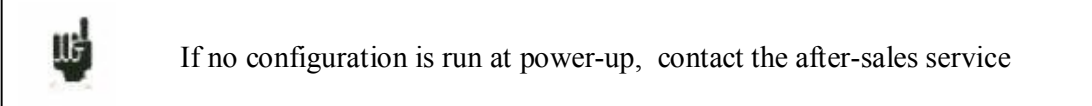

In case of wrong initial configuration, you can start the appliance with the default configuration :

*F1*

you must press the key  $\begin{array}{|c|c|} \hline \end{array}$  and  $\begin{array}{|c|c|} \hline \end{array}$  until display of the initialising page.

# **3.4. CONNECTION TO THE MEASURE NETWORK**

### **3.4.1. Measure of voltage**

**Isolated input module:** the measure of voltage is made between the red and black terminals of the inputs through cables with security male single-pin plugs (according CEI 1010).

**Non-isolated differential input module**: the measure of voltage is made between the "+" and "-" terminals of the inputs through cables on the screw-type terminal block.

### **3.4.2. Measure of temperature with a thermocouple**

**Isolated input module:** you have to measure the voltage generated by the thermocouple effect between the red and black terminals of the considered input. To ensure a right measurement, connect directly both ends of the thermocouple cable on clamping-type single-pin plugs. Connect the two single-pin plugs on the selected input in respect with the polarity.

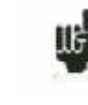

Do not use male single-pin plugs for welding: the thermocouple effect would be altered by the weld

**Non-isolated differential input module**: you have to measure the voltage generated by the thermocouple effect between the "+" and "-" terminals through cables on the screw-type terminal block.

To ensure a right measurement connect directly both ends of the thermocouple cable on the selected input in respect with the polarity.

#### **3.4.3. Measure of temperature with a PT100**

#### **Available only with a non-isolated differential input module.**

The PT100 probe must be connected to the terminals  $\kappa$  I+ » and  $\kappa$  I- » (1mA current generator output).

The voltage produced by the PT100 must be measured with the teminals  $\alpha + \nu$  and  $\alpha - \nu$  with one of the following scheme : 2 wires, 3 wires or 4 wires. The 4 wires mounting make the measurement independent of the resistor value of the line.

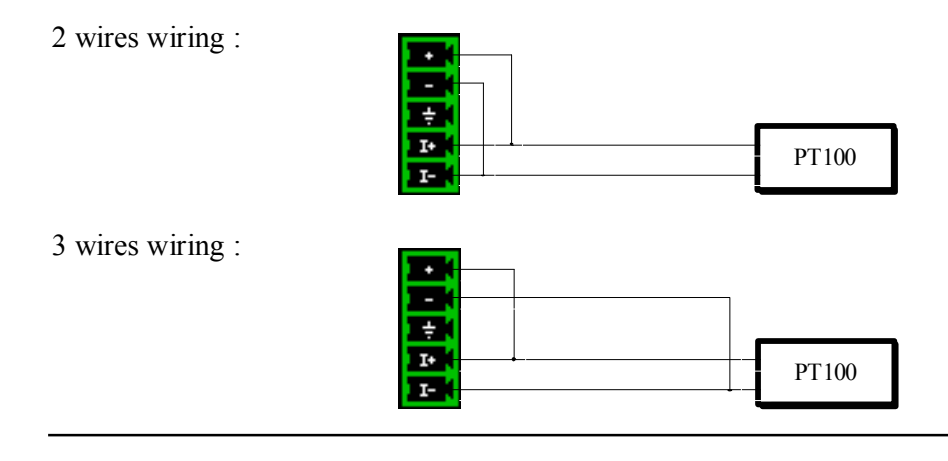

### **3 Initialisation**

4 wires wiring :

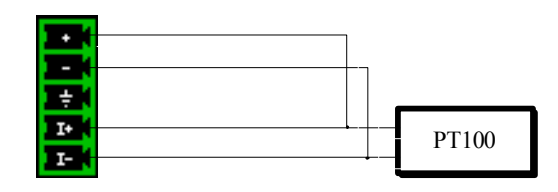

You have to choose the input channel type 2, 3 or 4 wires in the  $\kappa$  Channel set up  $\kappa$  function.

### **3.4.4. Measure of intensity**

**Isolated input module:** it is possible to measure intensities with a **shunt** between the red and black terminals of the considered input.

**Non-isolated differential input module**: it is possible to measure intensities with a **shunt** between the "+" and "-" terminals of the considered input.

In this case, choose the "**Current**" type among the parameters of the considered channel. Connect the measure cables to the terminals of the shunt.

Collected results are directly displayed in Amperes or milli-Amperes according to the range of the considered channel.

### **3.4.5. Connection of the grounding**

For measuring very small voltages, problems of spurious voltages from electromagnetic fields or common mode voltagess become all the more important than the selected sensibility is higher. Thus, it is important that the outer wiring is made correctly.

Causes for such difficulties are various:

- uncertainty about the true origins of the perturbing voltages and impedances when they are generated
- uncertainty about the spurious capacitances of the circuits and wiring
- no access to the injection point of the common mode voltage of the network that provides the signal to register
- non-conformity of some appliances with the current norms
- sometimes even ignorance of the source impedances of the signal to register

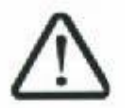

YOU SHOULD ABIDE BY THE FOLLOWING INSTRUCTIONS

1/ The **mechanical ground** of every appliances should be linked to the **earth**. The mechanical ground of the recorder is linked to the earth through the mains cable.

However, if the other appliances in the system are not equipped the same way, you'd better gather their mechanical ground with the ground of the recorder: you can access it through a union liner at the rear of the appliance.

Page 3.6

2/ If the source of the signal to record has a **low internal impedance**, you will have to use **twisted cables**. If the **impedance is high**, you will have to use **screened cables**.

3/ When gathering the grounding from the various elements to the measure chain, you d better check that there is no difference of potential in order to avoid any short-circuit. If there is any doubt, make a measure with a voltmeter with a low charge ( $1k\Omega$  for example) between the terminals.

## **3.5. Routine maintenance**

The ordinary maintenance is only a cleaning of the outside of the appliance. Any other operation requires qualified personnel.

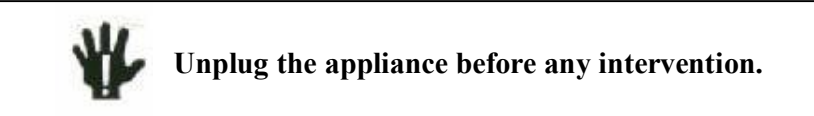

Do not let water flow into the appliance, in order to avoid any electrical discharge.

Regularly clean the recorder in respect with these instructions:

- use water and soap to clean the front and rear beards
- never use any product including benzine or alcohol that would damage the screen printings
- wipe with a soft non-plushy cloth
- use an anti-static product to clean the screen.

# **3.6. Calibration of the offsets**

You can easily calibrate the inputs of the recorder for the offsets of the voltages and of the thermocouples.

To do so:

- make the appliance work for 20 minutes (outside temperature:  $20$  to  $25^{\circ}$ C)
- for EVERY inputs, link the red "+" terminal to the black "-" terminal
- validate every channels "ON"
- press the key set up and select the line **Electronic Calibration** and then the

menu key "Calibration Offset"

When pressing the **Confirm** menu key, you will launch the calibration procedure that will last about 10 minutes.

### **3 Initialisation**

### **3.7. Factory adjustement**

You can easily recall the adjustement made at the factory, to repair a possible error of the calibration coefficients :

- press the key **Set up** and select the line **Electronic Calibration**<sup>7</sup> and then the

menu key **'Reload Factory Coeff.**"

When pressing the "Confirm" menu key, you will reload the calibration coefficients stored at the factory.

**3 Initialisation and precautions of use**

# **4. USE**

This chapter describes in details the actions of every keys of the front-side keyboard.

These actions are also available with a mouse or an external keyboard type PC (see chapter **Presentation** )

The details of keys and their uses are the same for each recorder ESCORT 3008B, ESCORT 3016B and ESCORT 3004B.

If this is not true, the kind of recorder concerned will be written in the text.

### **4.1. Mode key**

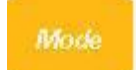

Choice of the functioning mode of the recorder:

- **DIRECT** mode: real-time paper-printing of the measured signals (**ESCORT 3008B only**)
	- use: immediate writing on paper, long-term slow acquisition
	- possibilities: complex triggering of the writing, action after the end of the writing, simultaneous recording in internal memory or on a file
- **MEMORY** mode: fast acquisition in internal memory of the measured signals
	- use: short-term fast acquisition (transitory)
	- possibilities: complex triggering of the writing, action after the end of the writing, simultaneous recording on file
- **FRAME** mode: fast acquisition in internal memory of the measured signals
	- use: short-term fast acquisition (transitory) for capture of non repetitive events
	- possibilities: complex triggering, particularly on overrun of a pre-recorded frame from a channel, action after the end of the writing, simultaneous recording on file
- **FILE** mode: fast acquisition on internal hard disk or USB key of the measured signals
	- use: long-term fast acquisition (only limited by the size of the memory)
	- possibilities: complex triggering, action after the end of the writing, very big amount of data of acquisition

### **4 Use**

#### **4.2. Help key** Help

Displays a help window or the user's notice.

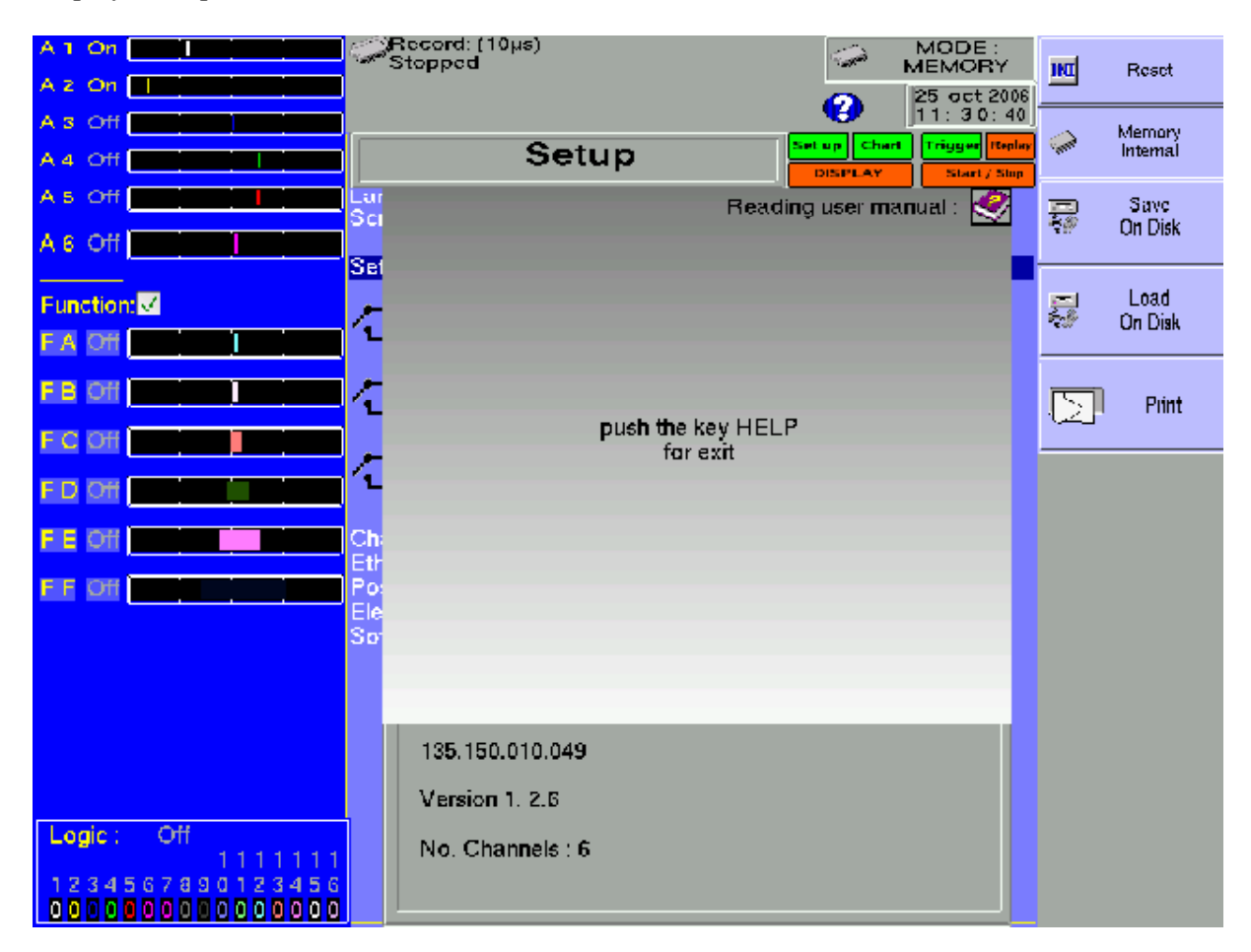

After pressing  $\&$  **Help** », pressing any other key will display the help associated with it.

Press the **Help** » key again to exit.

If a mouse is connected to the recorder, you can also display the user s notice (requires an integrated PDF-reader, cannot be used without a mouse).

## **4.3. Set up key**

Set up

General configuration of the appliance, control of the alarm outputs, TCP/IP network address, calibration of the channels, updating of the internal software.

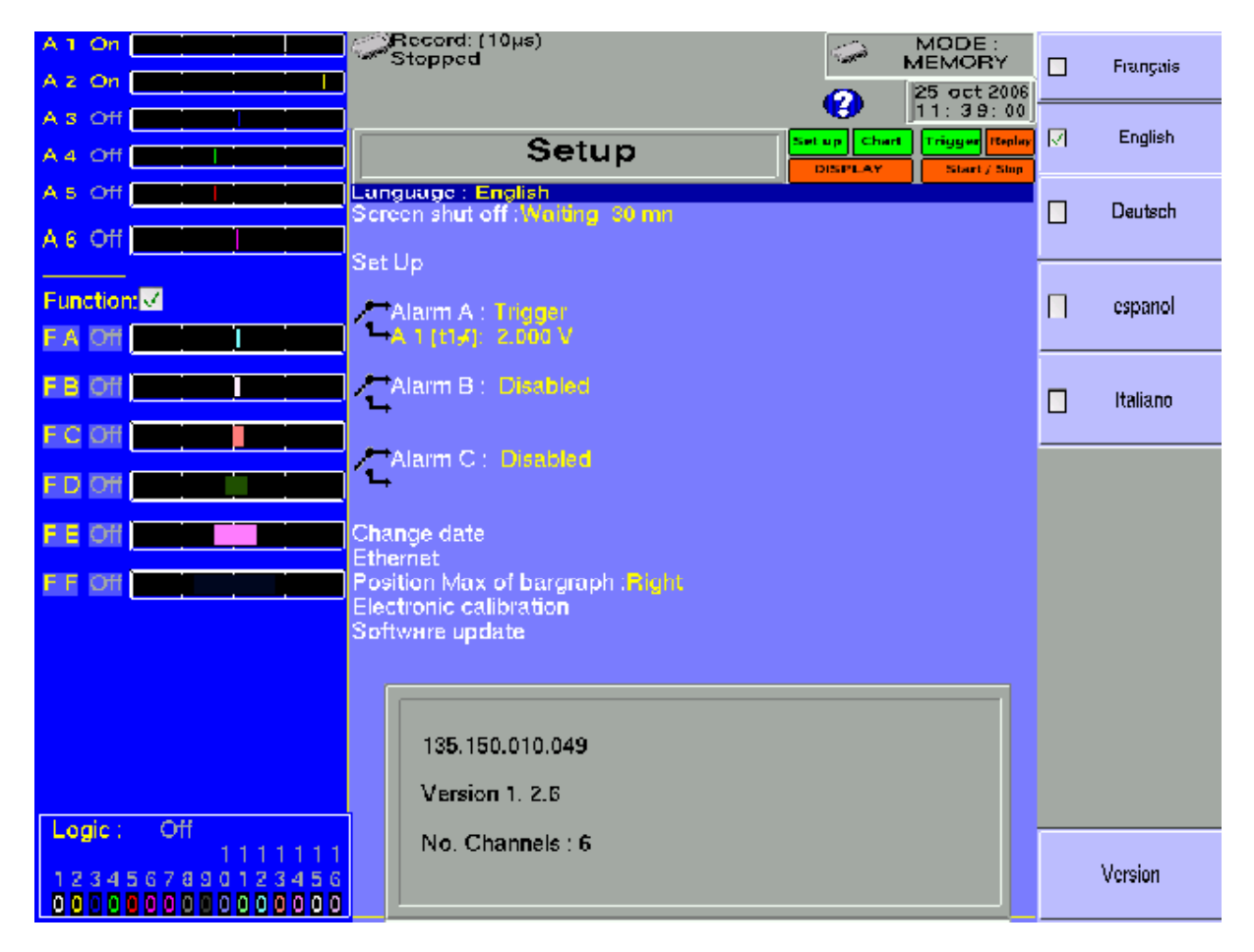

- **Example 2** Language: choice of the language used by the appliance
- **Screen shut-off:** turns off the back-lighting of the LCD screen, adjustment of the delay
- **The Configuration**: initialisation of the appliance in its default configuration, saving / loading in internal ROM memory, on internal hard disk or USB key, thermal paper printing

**ATTENTION:** you will loose the current configuration

- Alarm A: use of the A alarm output (relay contact)
	- Without: no condition is controlling the contact; it remains always open
	- **Trigger**: control by association of the analogical or logical channels on several thresholds (cf. chapter Triggering)
	- **Paper error**: control by lack of paper or opening of the door of the printing block (**ESCORT 3008B only**)

In any case, the contact is **open** if the condition is **true**.

- Alarm **B:** use of the B alarm output (logical 0-5V output)
	- **Without**: no condition is controlling the output; it remains always low (0V)
	- **Trigger**: control by association of the analogical or logical channels on several thresholds (cf. chapter Triggering)
	- **Paper error**: control by lack of paper or opening of the door of the printing block (**ESCORT 3008B only**)

In any case, the output is **low (0V)** if the condition is **true**.

- **Alarm C:** id. Alarm B
- $\rightarrow$  Date modification: setting the hour and date for the appliance
- **Ethernet:** modification of the TCP/IP address and of the address mask
- **Position Max of bargraph :** moving direction of the bargraph of each channel on the screen
	- **Right :** maximum value of the channel on the right
	- **Left :** maximum value of the channel on the left
- **Electrical adjustment:** calibration of the offsets of the channels, return to the factory adjustments
- **Software update:** updating of the internal software (see chapter Presentation)

The window at the bottom of the screen shows:

- The current TCP/IP address
- The number of the current version of the internal software
- The number of detected channels

# **4.4. Chart key**

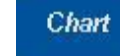

# **ESCORT 3008B recorder only.**

Definition of every characteristics of the paper printing.

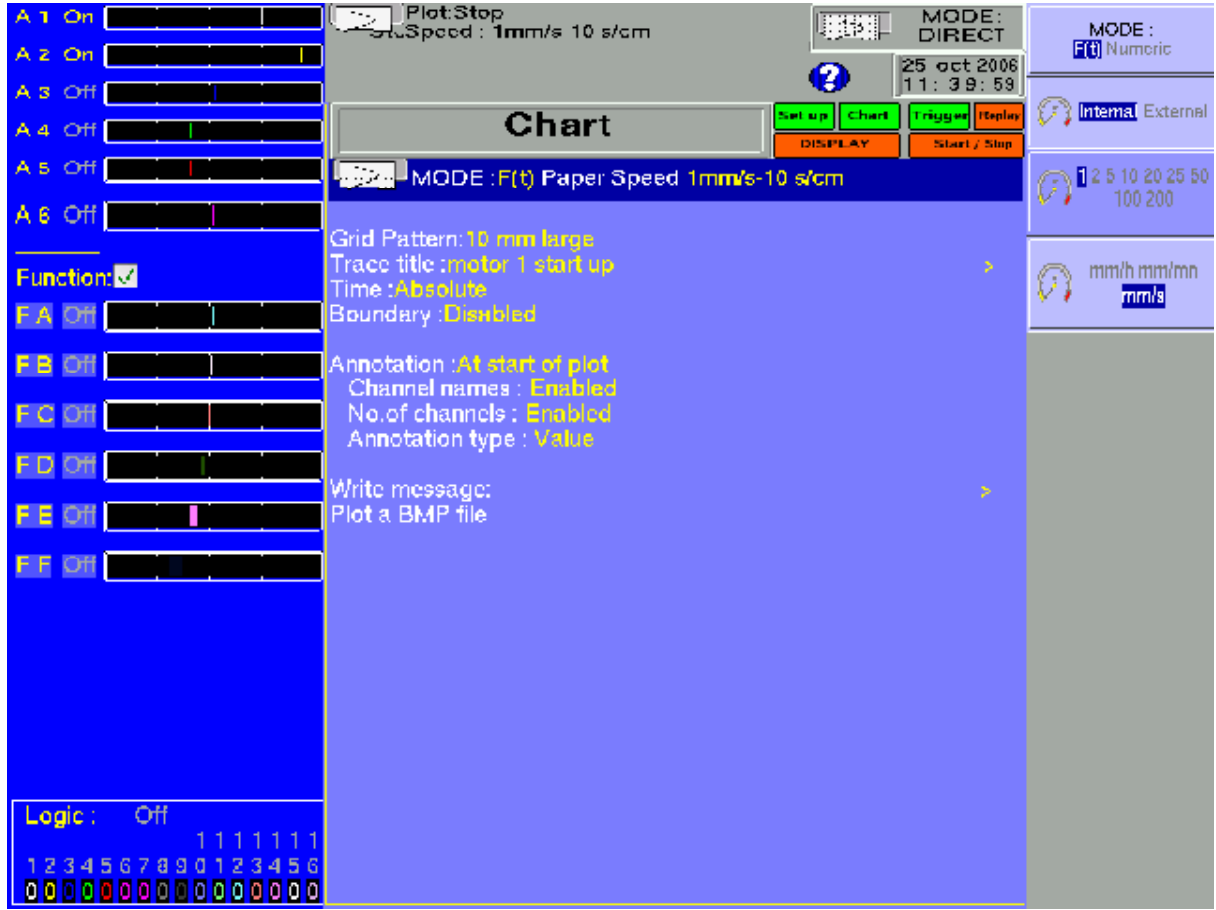

See chapter **Direct mode** for a description in details of the parameters on this page.

### **4 Use**

# **4.5. Channels set up key**

Channel set up

Configuration of the channels. After pressing this key, select a module, then select a channel to access its parameters.

### **4.5.1. Analogical channels**

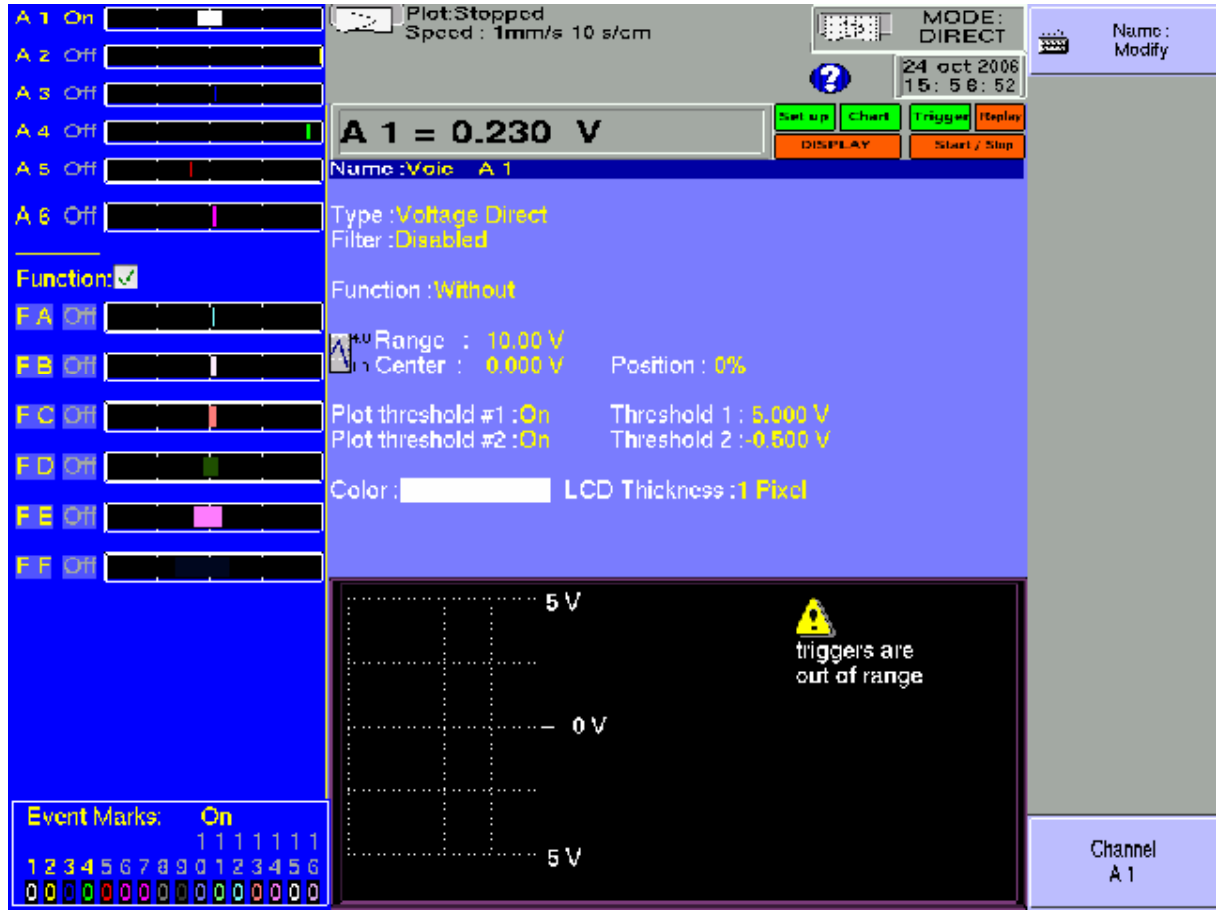

◆ **Name:** give a name to the channel (max. 26 characters)

**Type:** choice of the type of measure made on this input

- voltage, intensity, frequency or thermocouple
- direct or RMS
- value of the shunt in intensity measurement
- choice of the type in thermocouple, compensation, unit
- **Filter:** positioning a filter at the inlet
	- 10 kHz, 1 kHz, 100 Hz, 10 Hz for analogical filters
	- 1 Hz, 10 s, 100 s or 1000 s for digital filters
- **Function:** makes it possible to assign a mathematical calculation function to the considered channel
	- Without: no function.
	- **Change unit:** modifies the unit of the measures on the channel; you can then program a couple of dots X1, Y1 and X2, Y2 to achieve a scaling
	- **Calculation:** available mathematical functions, associated parameters and unit

**Range and Zero:** setting the range and the zero of the channel

The range is the measure that corresponds with the total width of the screen on which the channel is printed.

The zero (or centre, or offset) is the central value of the measure.

You can settle precisely the value of the range and of the zero, so that you can take full benefit of the whole width of the screen or paper output.

The  $\triangleleft$  **Raz Zero**  $\triangleright$  key allows you to fix the zero in the middle of the range (analogical zero).

NOTE: When using a mathematical function or a scaling, the zero matches the zero in the requested unit.

**Position:** position of the zero in the screen or on the paper, from 0 up to 100%

The lower part of the LCD screen shows you the min. and max. possible values (limits) of the measure, and the position of the zero.

A warning message is displayed on the right when the programmed analogical thresholds are out the possible measurement range.

- **Threshold 1**: visualisation of the position of the triggering threshold #1 on screen or on paper
- $\rightarrow$  Threshold 2: id. for threshold #2
- **Colour:** allows you to modify the colour of the printing on screen
- **→ LCD Thickness:** settles the thickness of the printing of the measure on the LCD screen and on the thermal paper, from 1 up to 8 pixels
#### **4.5.2. Logic channels**

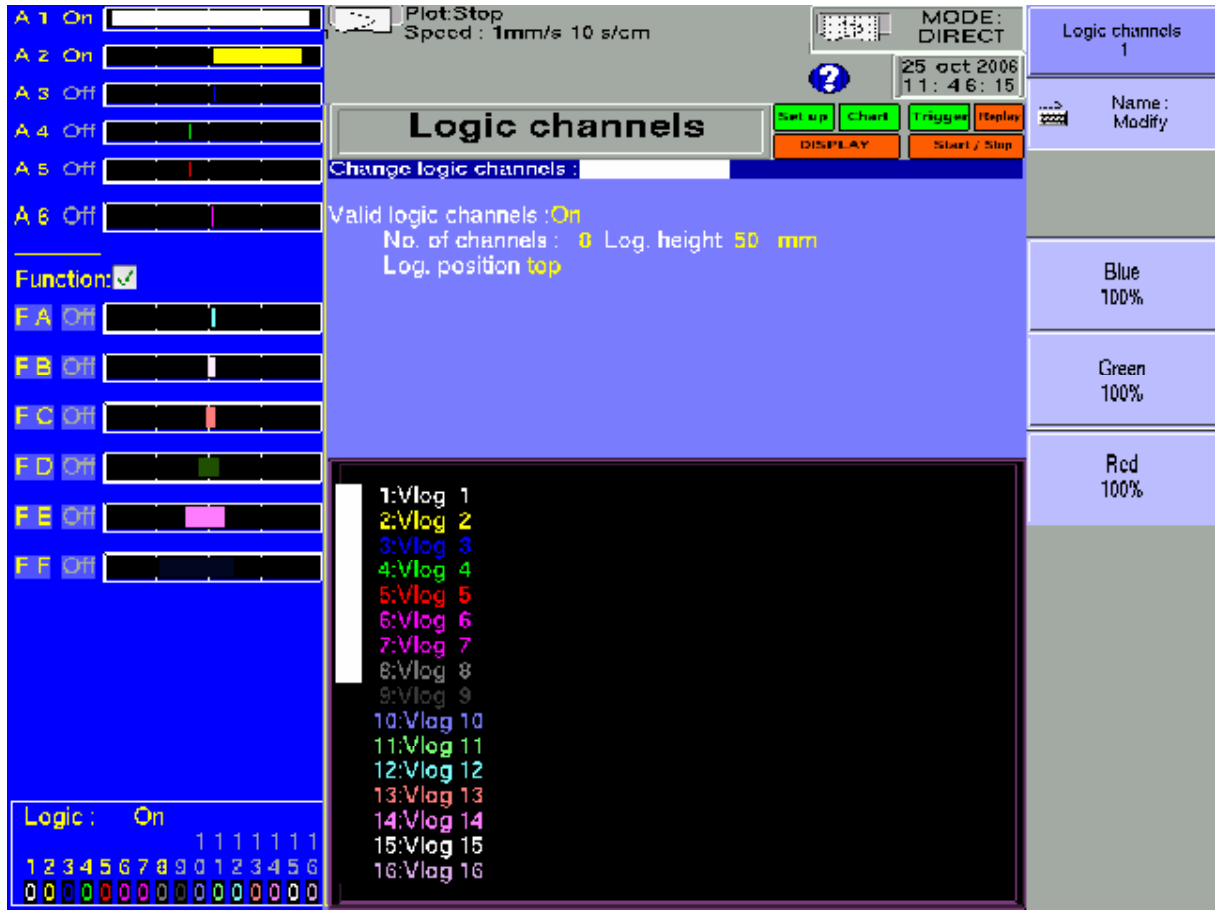

**Change logic channels**: choice of the colour and of the name of the channel on screen

- **Valid Event Markers**: validation of the acquisition and of the printing of the logical channels
- **Number of markers:** choice of the number of logical channels, from 1 up to 16
- **Height Mark.**: size of the display and printing zone of the channels on the paper
- **Position Mark.**: position of the logical channels on the screen and on the paper

## **4.6. Channel on/off key**

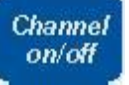

Choice of the channels displayed on screen, printed on paper or recorded in memory or on file.

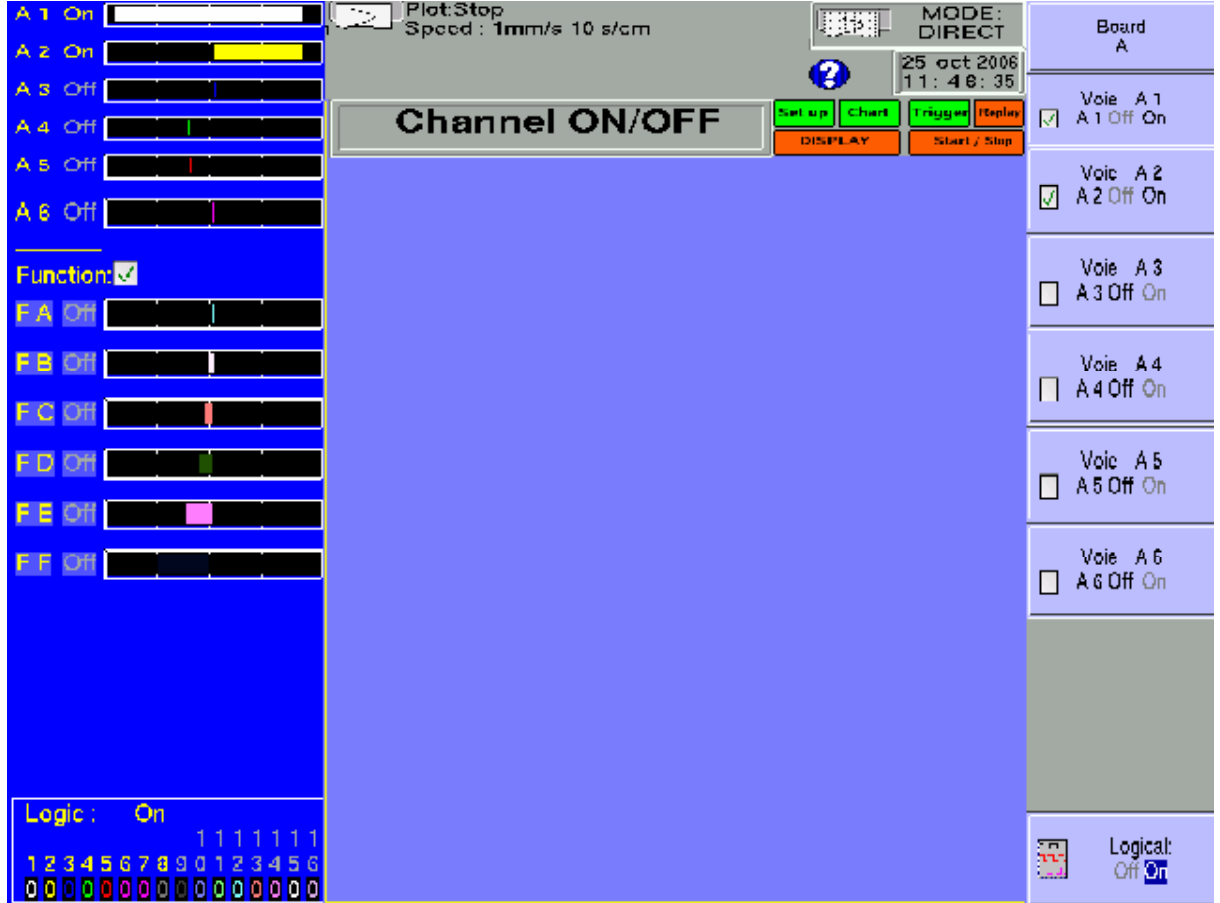

After pressing this key, choose the inlet card (module) concerned with F1  $(1<sup>st</sup>$  key on the right of the screen) and select the channels you want to display on the screen, print on paper or record in internal memory or on file.

Proceed the same way to validate the functions between channels (they are considered as supplementary channels).

#### **4 Use**

## **4.7. Display key**

Display

Real-time visualisation of the measures on the LCD screen in 1000 dots.

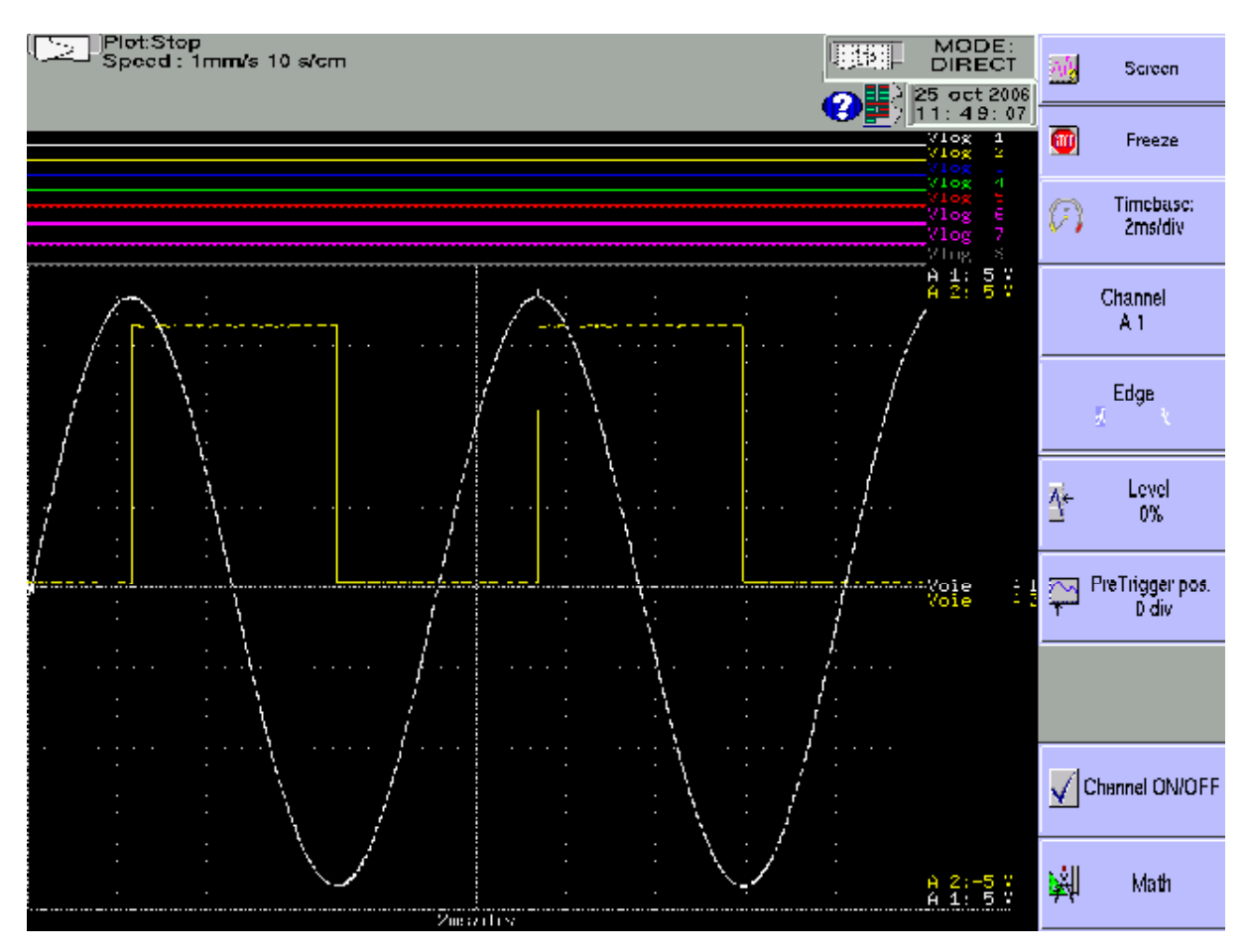

**Screen:** configuration of the display of measures on screen

- graphics **F(t)**, graphics **XY** or **digital** display of the measures
- Full screen display of the measures only
- **Modifications diagrams** to organise the display on screen (see chapter **Diagrams**)
- **Colour** to customize the colours on the screen
- vertical or horizontal sweep on screen
- display of the **nouns** and **limits** (min-max) of each channel.

#### **4.7.1. Display F(t) (oscilloscope mode)**

The **F(t)** display mode allows real-time visualisation of the validated channels on screen, measures with cursors, adding automatic amplitude and time measurements, then saving into files or printing on paper of the acquisition after stop.

**Stop**: freezes the measures on screen in order to achieve measurements with cursors, calculations, savings or printings of the measures on screen (1000 dots) in F(t) mode.

You will then have access to:

- **Restart** – to restart the sweep

Page 10

- **Time cursors** to display the vertical cursors (2) in order to make measures in the display; move the cursors by selecting 1 or 2 then turning the thumb wheel, or click on the cursor with the mouse if it is connected
- **Voltage cursors** to display the horizontal cursors (2) to make amplitude measures on the display; proceed as for the time cursors to move them. You van also change the range / zero to expand and move your measure on the screen.
- $\rightarrow$  Time base: changes the base of the sweeping time of the F(t) display, from 100 $\mu$ s/div up to  $10$ mn/div; each division includes 100 dots, i.e. a sampling frequency from 1 Mech/s (1 $\mu$ s) up to 0.16 ech/s (6 s).

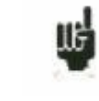

In  $F(t)$  mode (oscilloscope mode), the sweeping is in  $\kappa$  triggered  $\kappa$  mode for time bases  $\leq 50$  ms/div, and in « scrolling » mode above.

In  $\alpha$  triggered  $\gamma$  mode, the 4 following parameters set the trigger of the displayed acquisition. These parameters are not available in  $\kappa$  scrolling  $\aleph$  mode:

- **→ Choice**: choice of the triggering channel
- **Front**: active front of triggering
- **→ Level**: vertical position of the trigger between -100% and +100%
- **Position Decl.:** horizontal position of the trigger between 0 and 10 divisions

In  $\alpha$  triggered  $\alpha$  mode, the position of the trigger is marked with a small triangle on the selected channel.

 $\rightarrow$  Validation: choice of the displayed channels on screen; identical as the main key  $\ll$  Valid. channels »

- **Calculation Math**.: adding automatic measurements on screen; click  $\&$  Add  $v$  to add a measure on the screen and *I***s Delete**  $\mu$  to delete one; see chapter *I***s Mathematical calculations**  $\mu$ .
	- # **Param**: choice of the measure for modification
	- **Channel**: choice of the channel on which you will assign the measurement
	- **Type of function**: **Amplitude** for amplitude measurements, **Time** for time measurements or **Calculation** for measurements of average values and effective values RMS

#### **4 Use**

#### **4.7.2. Display XY**

The **XY** display mode allows you to display the validated channels in real time on screen, one versus the others.

One of the channels defines the extension on the horizontal axis; the other channels define the dots on the vertical axis.

**Grid pattern**: to customise the grid pattern of the XY display

You can select, either a predefined grid pattern with selection of the colour, either a customised grid pattern (copied from an USB key or ftp to the hard disk)

This BMP file size is 640\*640 pixels with 24 colours, the predefined grid (gridxy.bmp) is in the base directory of the hard disk.

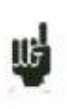

You can use "paint" (from Microsoft) or a free software (paint.NET, gimp word etc..) to create the BMP file.

With paint software, to create a line you must give the two points coordinates. Theses coordinates are displayed on bottom left corner of the window.

**Point or vector:** display the point or the line between successive points . If the channel frequency is higher than the display point frequency  $(0.1Hz)$  you can have a false display

 $\rightarrow$  **X** channel: choice of the channel on the horizontal axis (sweep)

- **Y channel**:
	- **One**: only one way on the vertical axis; choice of this channel on the following parameter
	- **Several:** access to the validation of the channels on the following parameter

#### **4.7.3. Digital display**

The **Digital** display mode allows you to display the digital values of the validated channels in real time on the screen.

No action is possible in this mode.

## **4.8. Direction keys**

They move the reverse video zone on to the parameter to modify.

You can modify the parameters with the thumb wheel, with a mouse if it is connected, or with an external keyboard.

#### **4.9. Trigger key Trigger**

Programming the start and stop conditions of the paper printing in ESCORT 3008B Direct mode, the acquisition of the channels in Memory, File and GoNogo modes.

Choice of the actions after acquisition or printing and validation of the saving in real time.

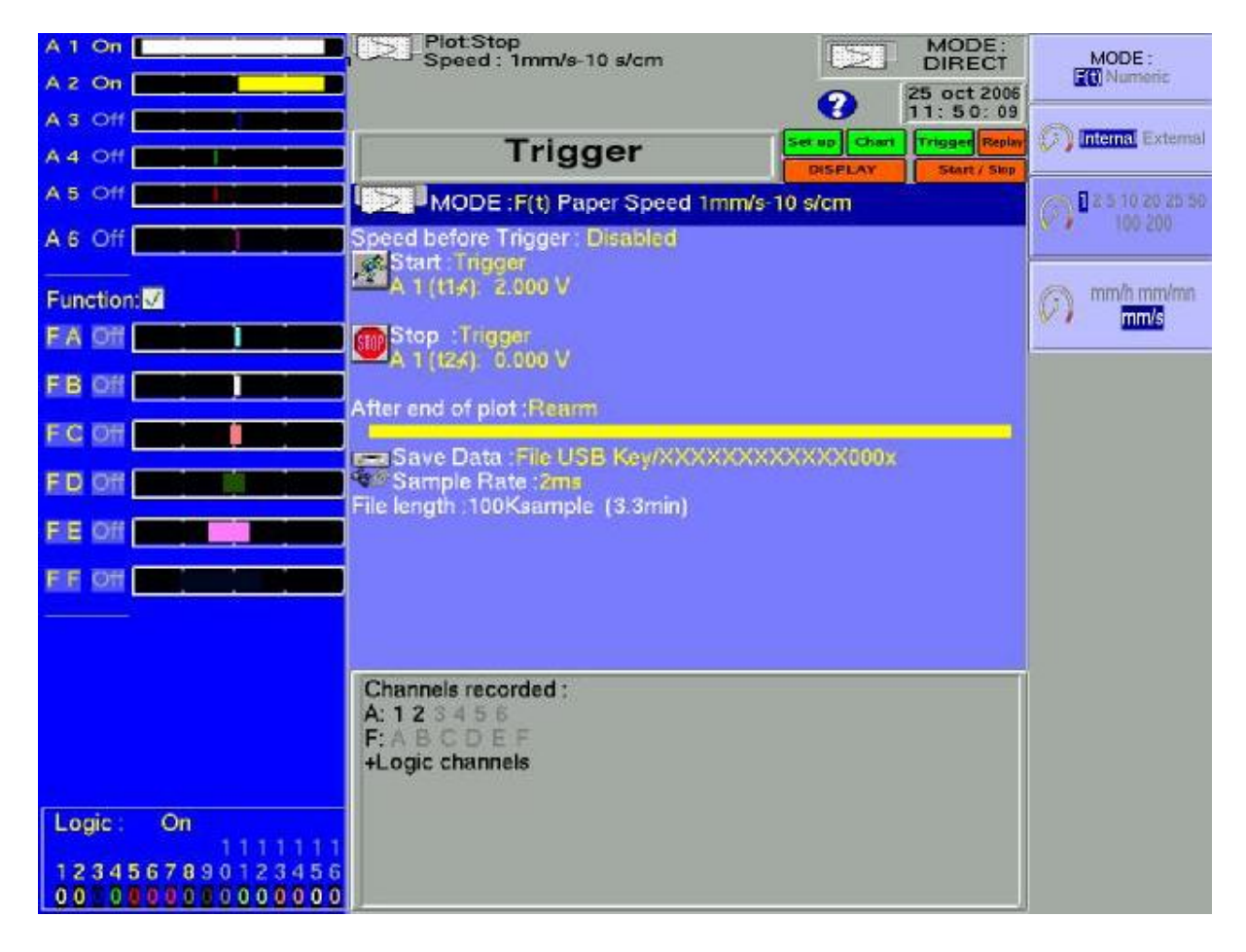

The programming of the triggers is different according to the current mode (Direct, Memory, GoNogo or File).

See the chapter corresponding with the current mode for a more detailed description.

#### **4 Use**

## **4.10. Replay key**

Replay

Display on screen of the acquisitions available in internal memory or in files on hard disk or USB key.

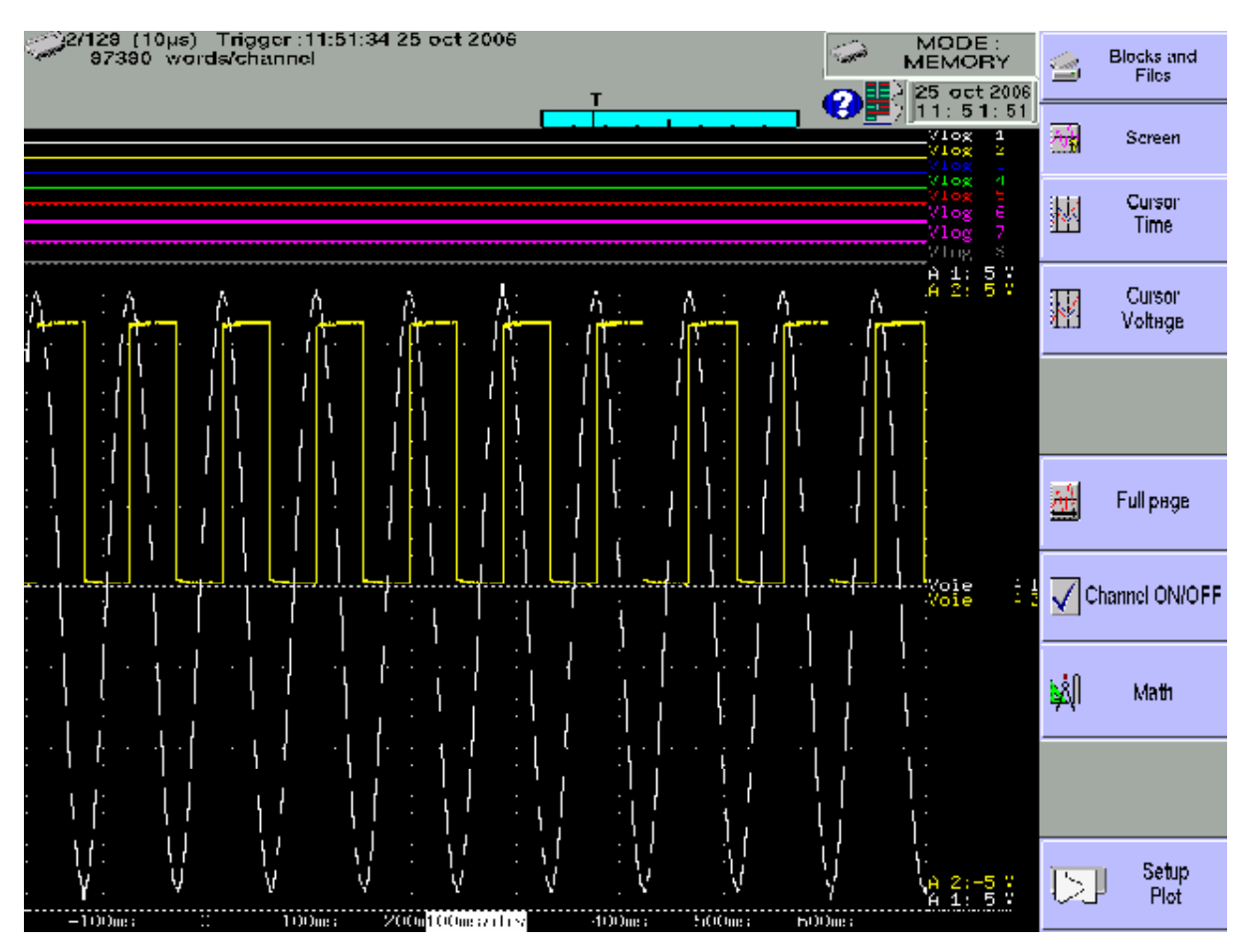

This function has the same commands as the  $\triangleleft$  **Display**  $\triangleleft$  function.

The only difference is the  $\cdot$  **Blocks and Files**  $\nu$  command that allows you to select the memory block (zone in the internal memory divided in blocks) or the file to display.

#### **Blocks and Files**:

- Number block: number of the memory block to display
- **Load file**: choice of the file to display
- **Load configuration**: copy of the configuration of the acquisition being displayed into the current configuration (validated channels, ranges. )
- **Save Disk**: saving the current display into a file
- Reference: comparison of blocks versus a reference block (Memory mode); the traces of the reference block are shown in dots

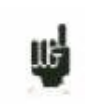

When the size of the acquisition to display is big, collecting and displaying the dots may be long.

Displaying is then achieved in 2 phases:

- a quick phase that displays the envelope of the acquisition: some dots may not appear

- a phase where all the dots of the acquisition are displayed: an assessment of the percentage of advance is displayed at the bottom of the screen.

Start / Stop

#### **4.11. Start/Stop key**

This key has various effects according to the current mode of the appliance.

- **ESCORT 3008B Direct** mode: launches the printing on paper if its triggering is in manual start; else, sets the appliance in wait mode for the triggering **Start** condition.
- **Memory** mode: launches the acquisition in internal memory and sets the appliance in wait mode for the triggering **Start** condition.
- **GoNogo** mode: launches the acquisition in internal memory and sets the appliance in wait mode for the triggering **Start** condition.
- **File** mode: launches the acquisition on file and sets the appliance in wait mode for the triggering **Start** condition.

In any case, to stop recording before the triggering **Stop** condition**,** you only have to press the same key **start/Stop** » once again.

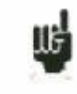

In **Memory**, **GoNogo** or **File** modes, the appliances switches automatically to display of the current acquisition.

At the top left of the screen, it will then appear:

- the number of the current block if required
- the current sampling rate
- the status of the acquisition (waiting triggering start, proceed  $xx\%$ , ...)
- the opening of a saving file if required
- a bargraph where you can recognise the percentage of achieved acquisition and the percentage of displayed acquisition.

### **4 Use**

#### $\mathbf{F}$ **4.12. Paper-feed key**

ESCORT 3008B paper-feed as long as you press the key.

## **5. DIAGRAMS**

Diagrams are the partition of the screen or of the width of the paper sheets in zones of printing or displaying in order to gather or separate channels and improve the legibility of the acquisitions.

You can access this configuration with the **Modification Diagrams** » key from:

- *I* **Paper** » key, parameter *K* **Reticule** »
- **4 Direct visualisation »** key, parameter **«** Screen **»**
- *Memory* **output** », parameter *s* **Screen** »

The appliance switches automatically to  $\alpha$  **Direct visualisation**  $\alpha$  to show you your organisation:

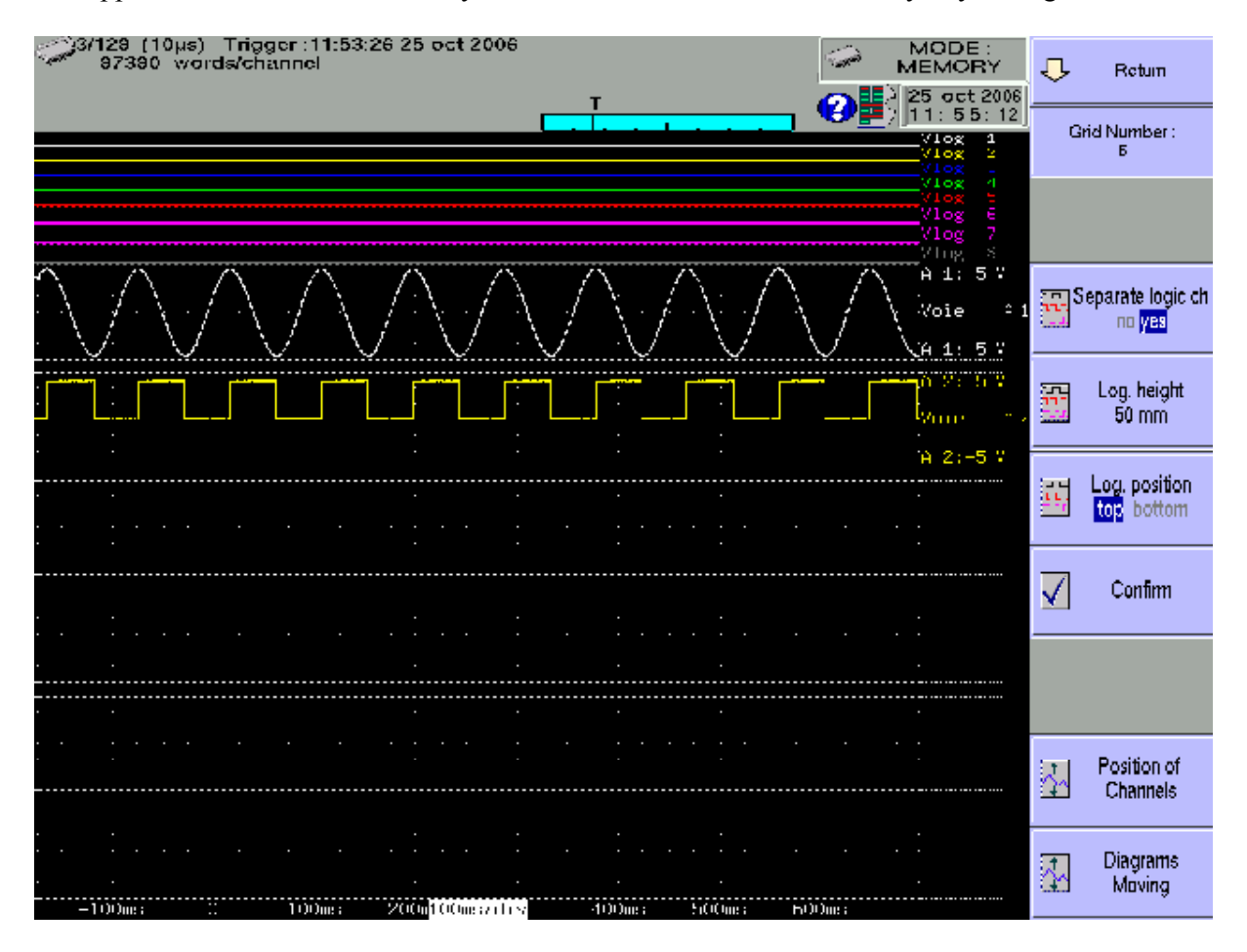

- **Number Diagram**: number of divisions of the screen or of the paper up to maximum 12
- **V.Log separated**: prints or displays of the logical channels superimposed to the diagrams or in a separate diagram
- **Height V.Log**: size for displaying the logical channels, from 3 up to 250 mm

#### **5 Diagrams**

- **Position V.Log**: position of the display of the logical channels above or below the diagrams of the analogical channels
- **Validate**: validation of the previous parameters (Number diagrams, height and position of the logical channels) in order to take the modifications into account
- **Position of the channels**: place of the channels in the diagrams; select the channel you want and press the arrows to move it
- **Change Diagrams**: modification of the size of each diagram; select the channel you want and enter its start and height in mm.

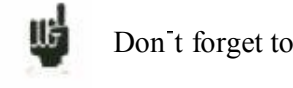

Don t forget to validate your modifications to have them taken into account

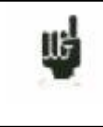

After selection of the number of diagrams or validation of the logical channels, press  $\triangleleft$  **Validate** »; the appliance dispatches the diagrams on the screen (and also on the paper) automatically in equal sizes

## **5.1. Positions of the channels**

Press the *«* Position of the channels » key to dispatch the channels in the diagrams.

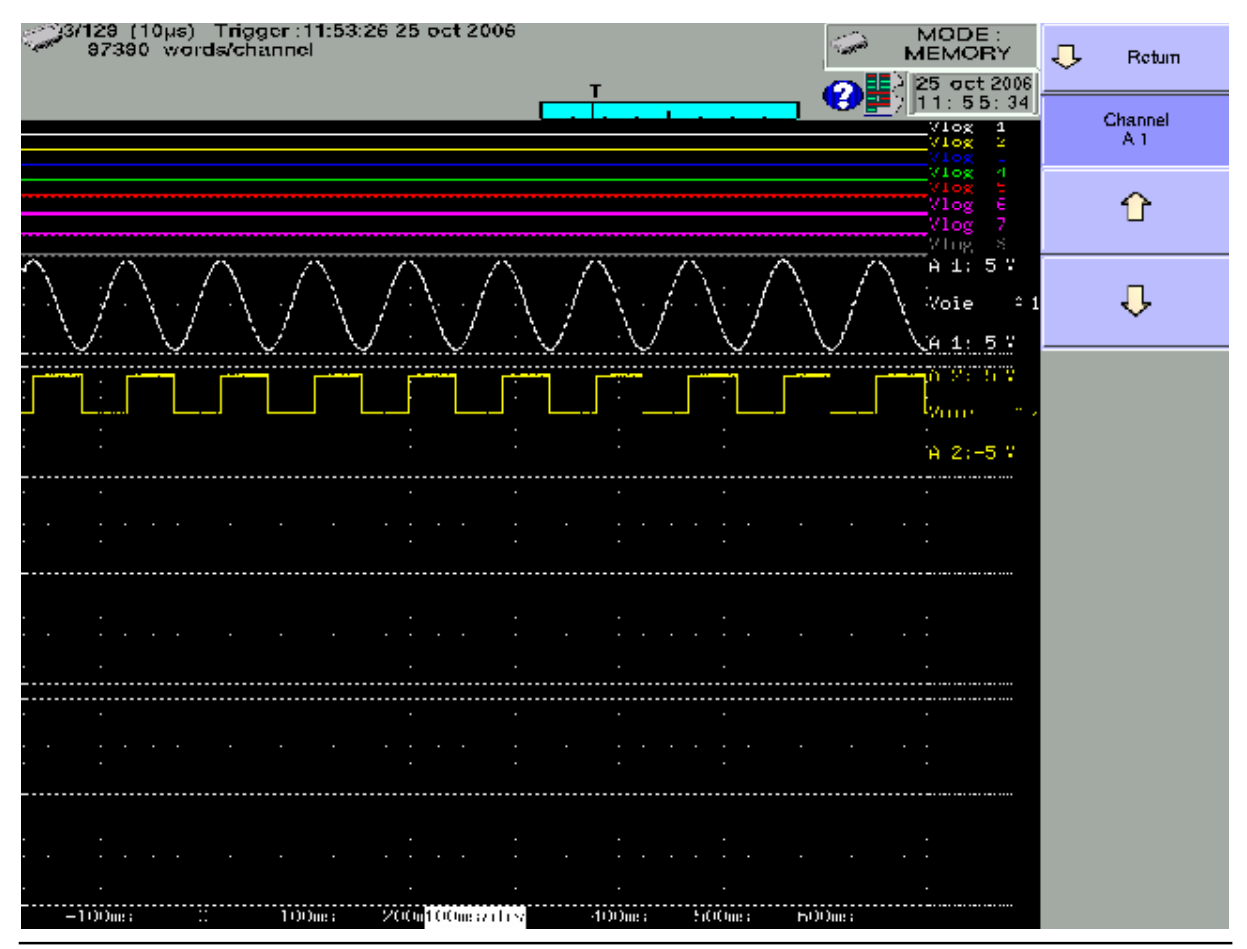

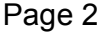

Select the channel to move, then use the 2 arrows to move it upward or downward.

#### **5.2. Change diagrams**

IJĠ

Press the **Change Diagrams** » key to change the size of each diagram.

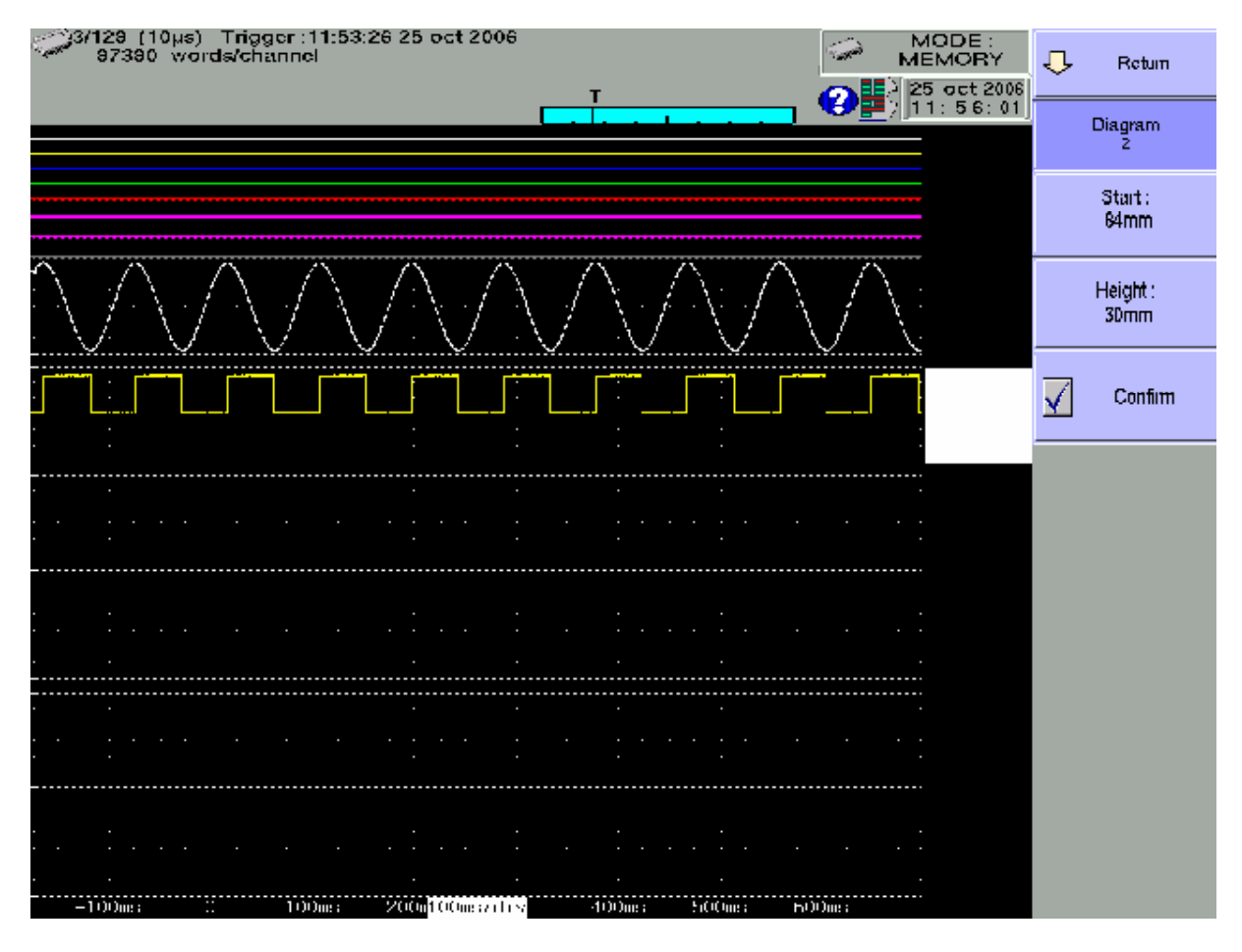

Select the diagram to change, then adjust its position with **« Start** » and its size with « **Height** ».

Don t forget to validate your modifications to have them taken into account

# **6. TRIGGERS**

This chapter describes the triggers available in this appliance.

They are used by:

- *s* **Set up** » key, parameters *s* **Alarm A, B and C »**<br>- *s* **Trigger » key, parameters** *is* **Start » and** *s* **Stop »**
- *K* **Trigger** » key, parameters *K* **Start** » and *K* **Stop** »

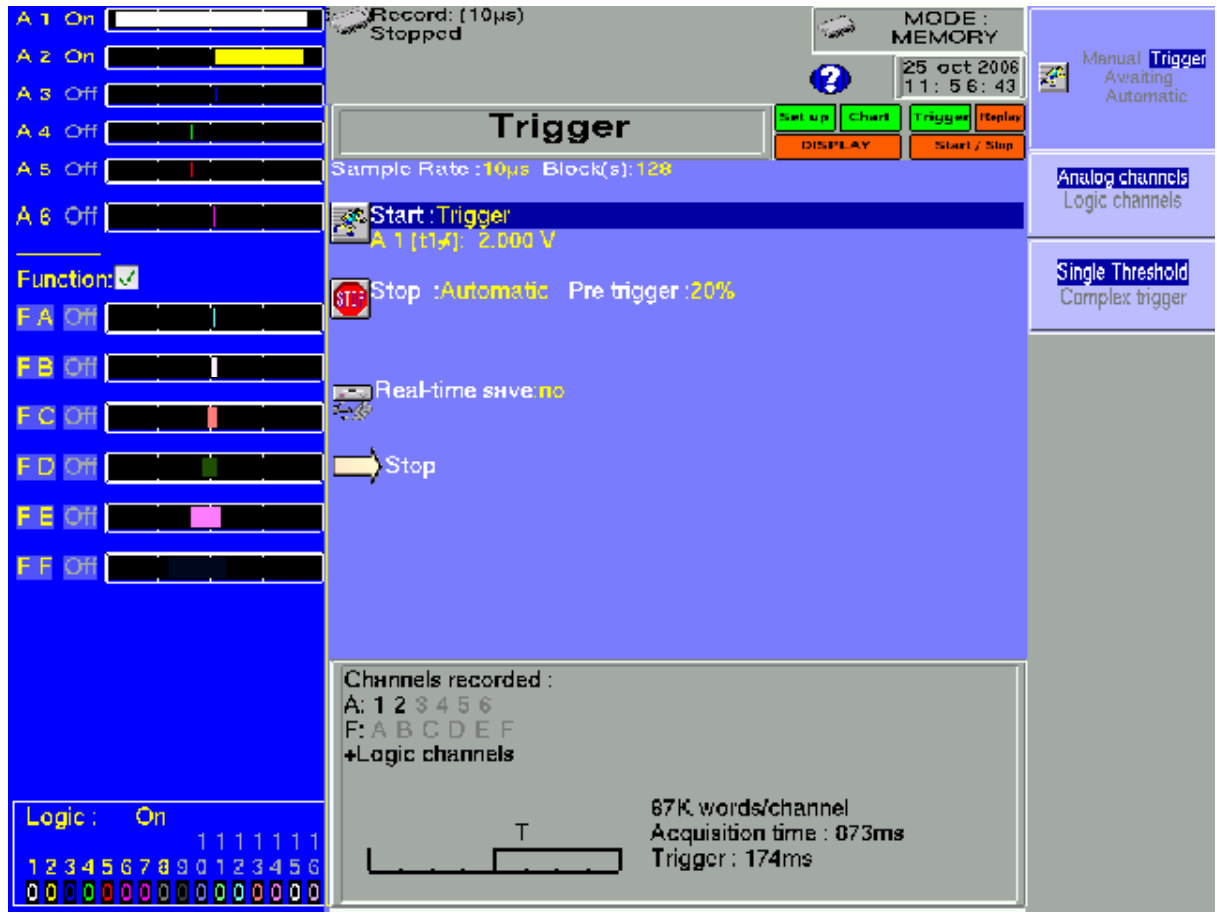

**Analogical / Logical channels**: triggering from analogical or logical channels (event marks)

#### **Single / Several thresholds**:

- triggering from only one channel and only one threshold<br>- or complex triggering from exercise in
- or complex triggering from several channels and several thresholds; see description below.

This complex triggering is only possible with analogical channels.

#### **6 Triggers**

## **6.1. Triggering with analogical channels**

After selection of the triggering with analogical channels, the following line on screen will allow you to set parameters for the triggering start condition. It will depend on the selection of only one threshold or of several thresholds.

#### **6.1.1. Single threshold**

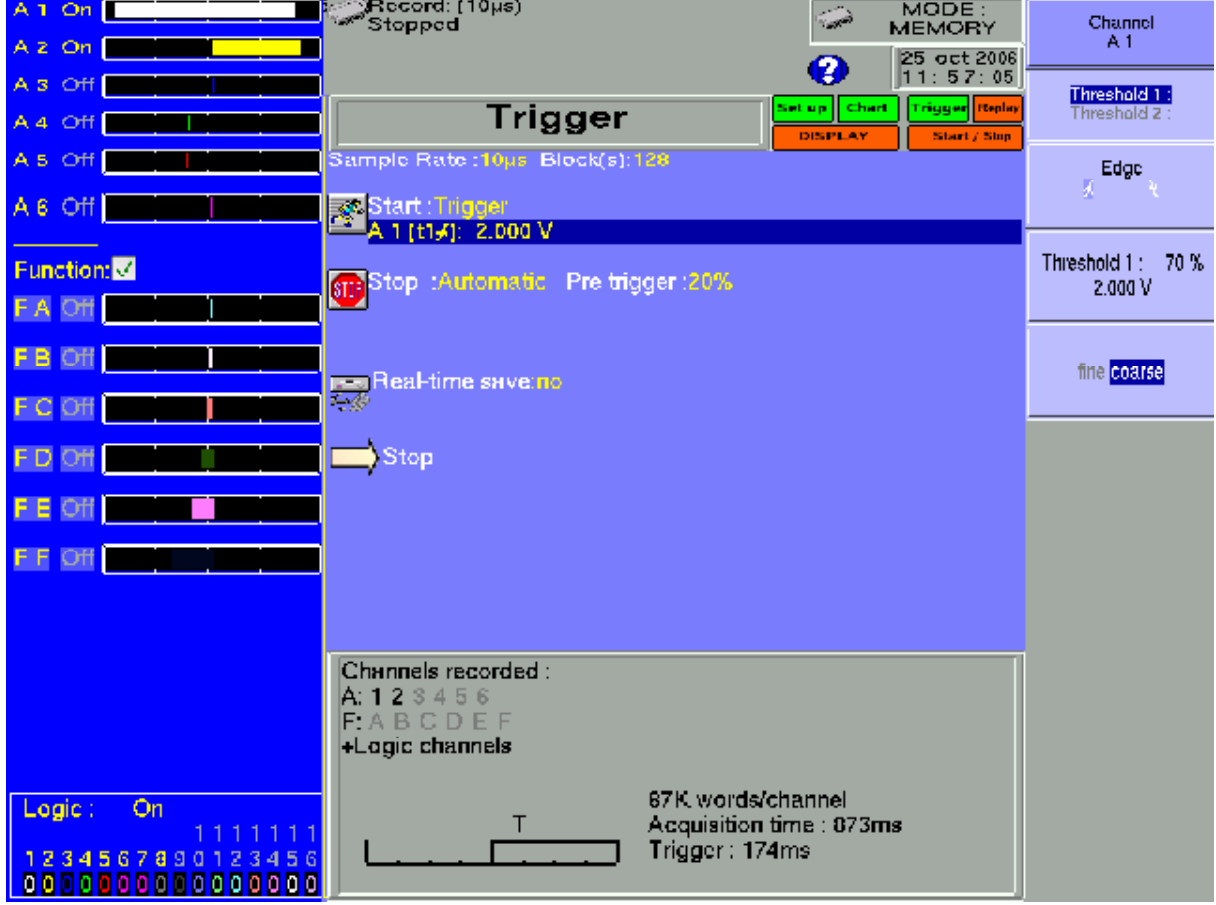

**Channel:** selection of the channel on which the triggering start threshold is assigned

**Threshold 1** / **Threshold 2**: selection of the threshold to parameter; each channel is tested with two thresholds. You can, for example, program a start condition on the channel A1 and the Threshold 1, and a stop condition on the same channel A1 and the Threshold 2.

**Front**: selection of the active front for the threshold For example, the condition A1 (s1 $\blacktriangle$ ): 0.000 V becomes TRUE when the channel A1 turns higher than 0V.

**Threshold value**: value of the selected threshold in percentage and true value (taking into account the current unit and scale in the configuration of the selected channel)

**Fine / Coarse**: selection of the fine or coarse setting of the selected threshold

#### **6.1.2. Several thresholds**

After selection of a trigger on several channels and thresholds,  $a \ll \text{Call} \gg \text{key}$  allows you to program the condition for a complex trigger.

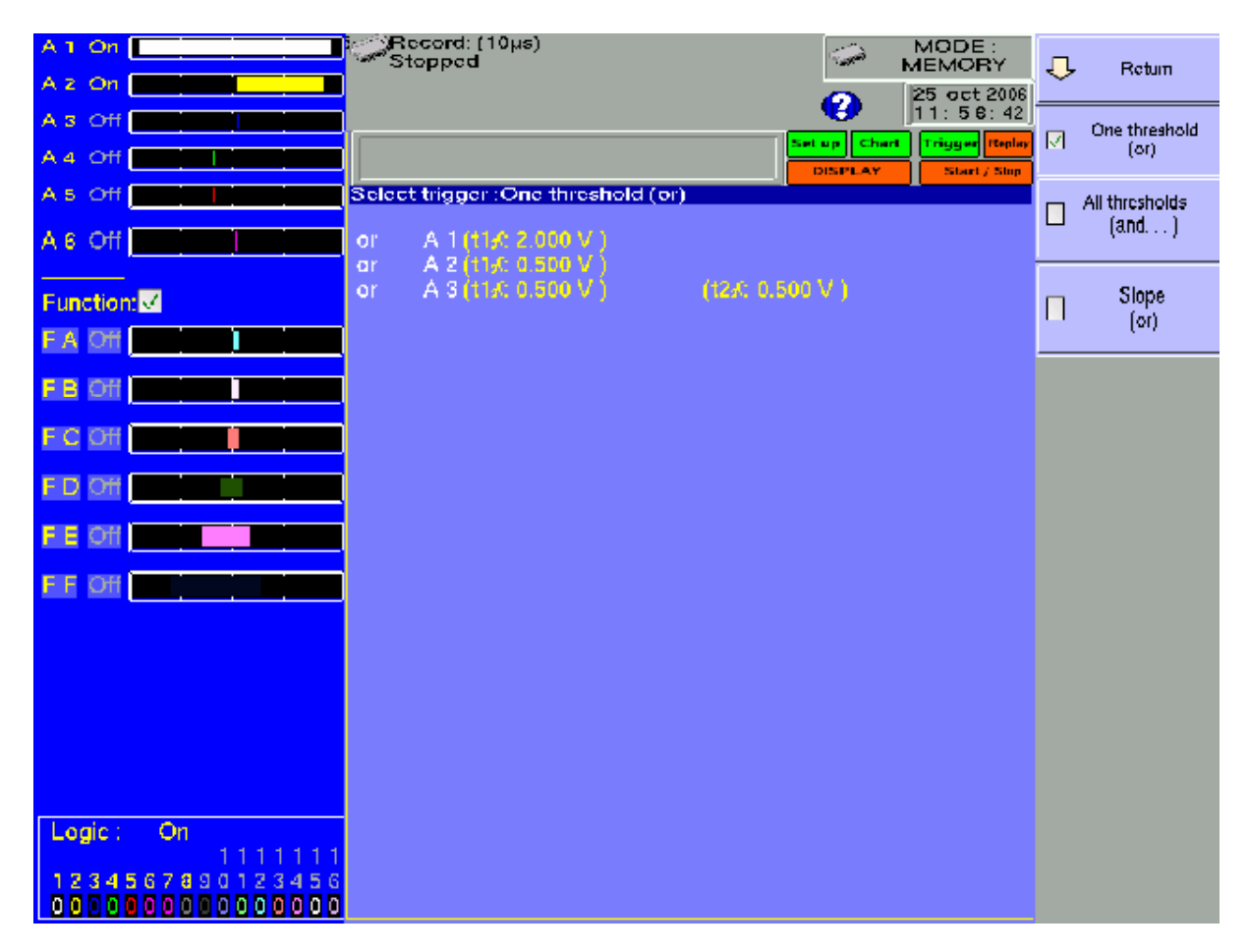

**One of Thresholds (or):** the first conditions achieved validates the trigger

All **Thresholds** (and): every conditions must be achieved simultaneously to validate the trigger

**Slope (or):** triggering according to the slope of the signals; the first condition achieved validates the trigger

You will then be able to add, delete or modify any condition of the trigger by selecting one of the conditions.

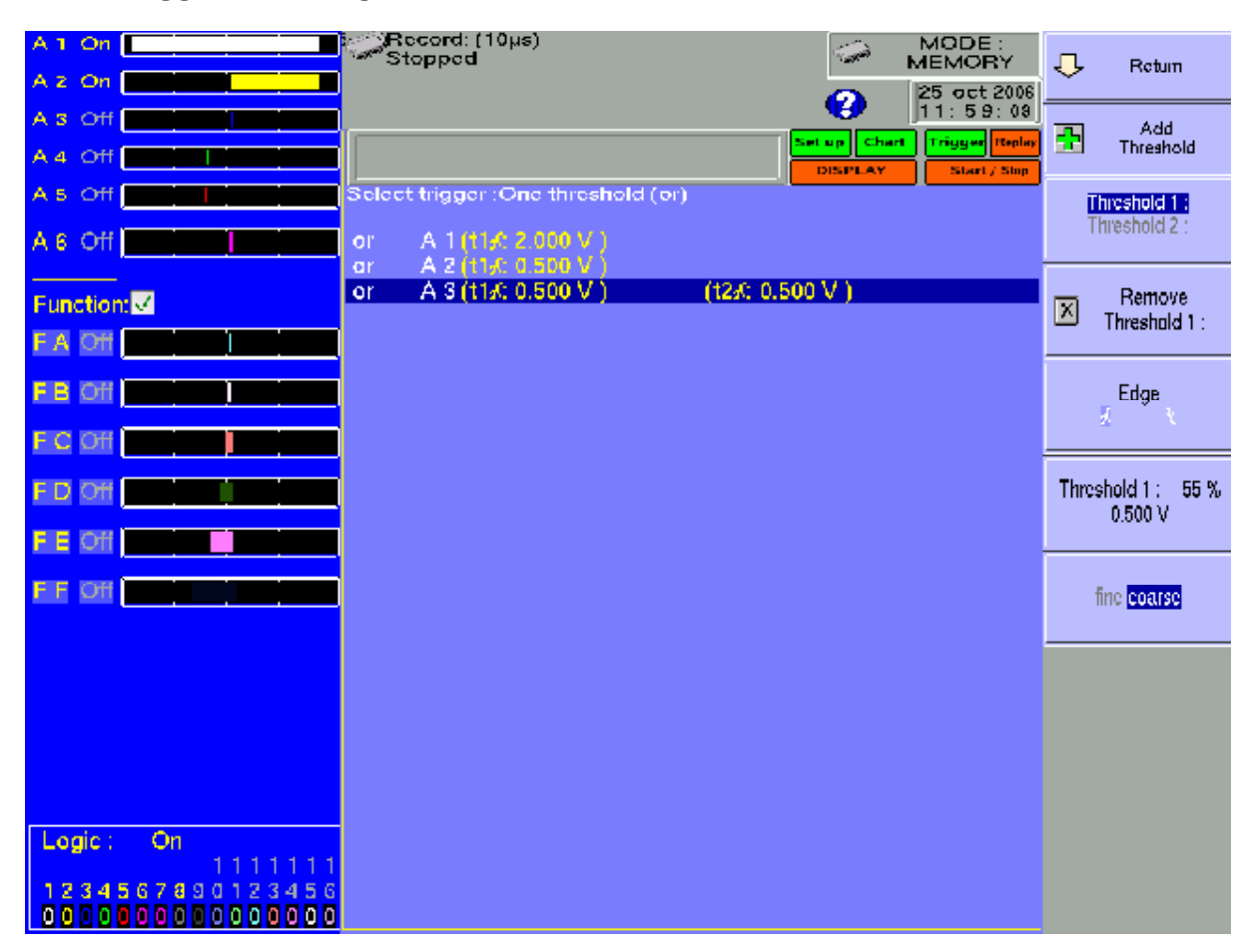

**6.1.3. Trigger according to thresholds**

Example: the trigger above is

Triggering if

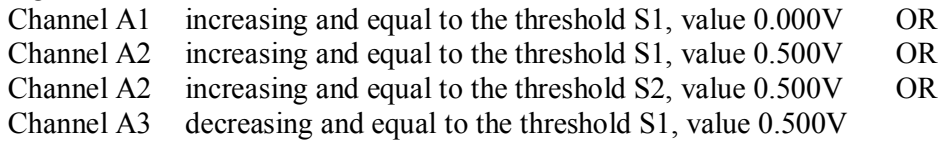

The same analysis is worth for the AND trigger (every thresholds).

### **6.1.4. Trigger according to the slope**

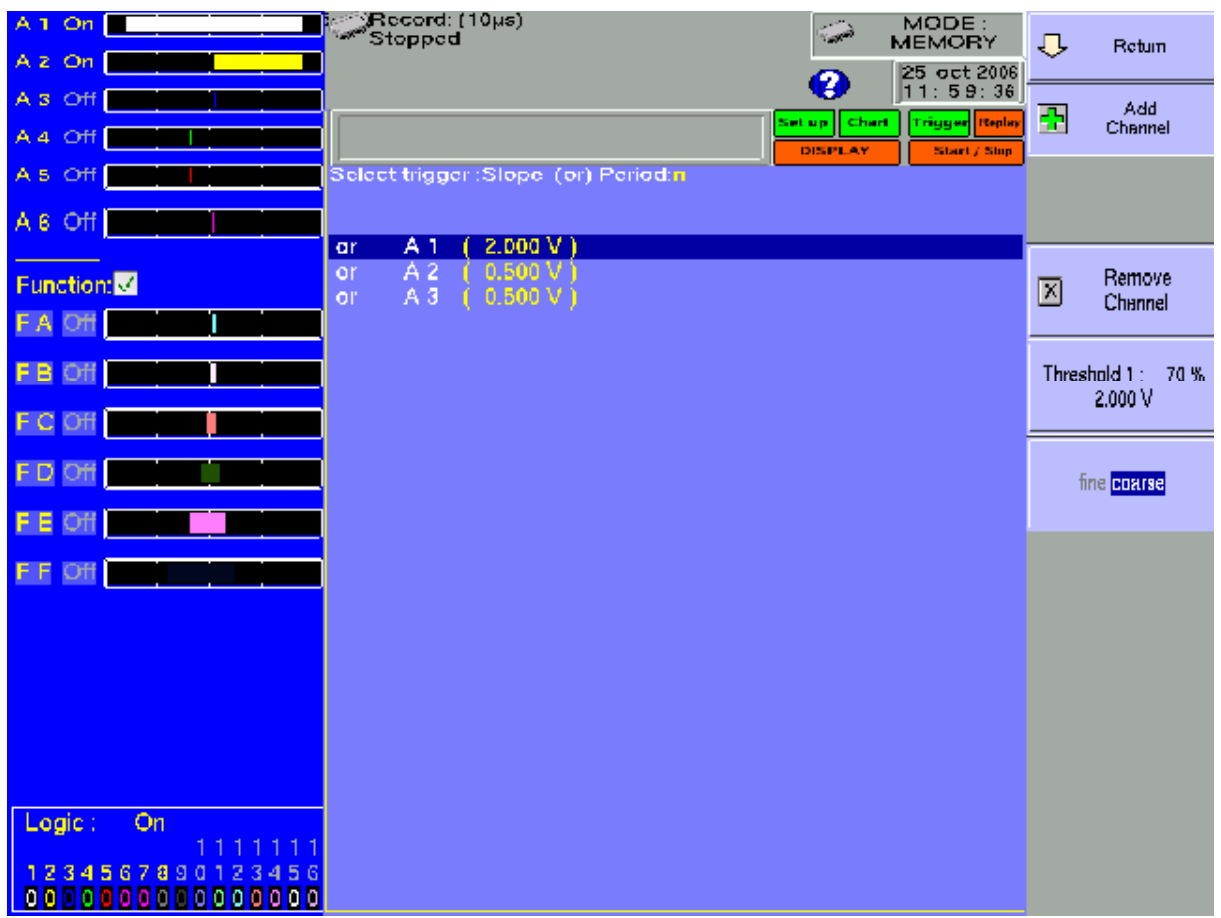

Example: the trigger above is

Triggering if

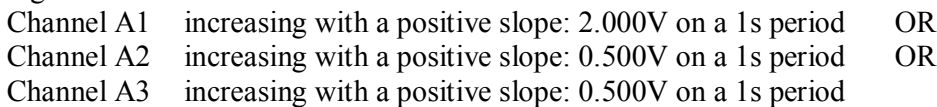

#### **6 Triggers**

## **6.2. Triggering with logical channels**

After selection of the triggering with analogical channels, the following line on screen will allow you to parameter the triggering condition.

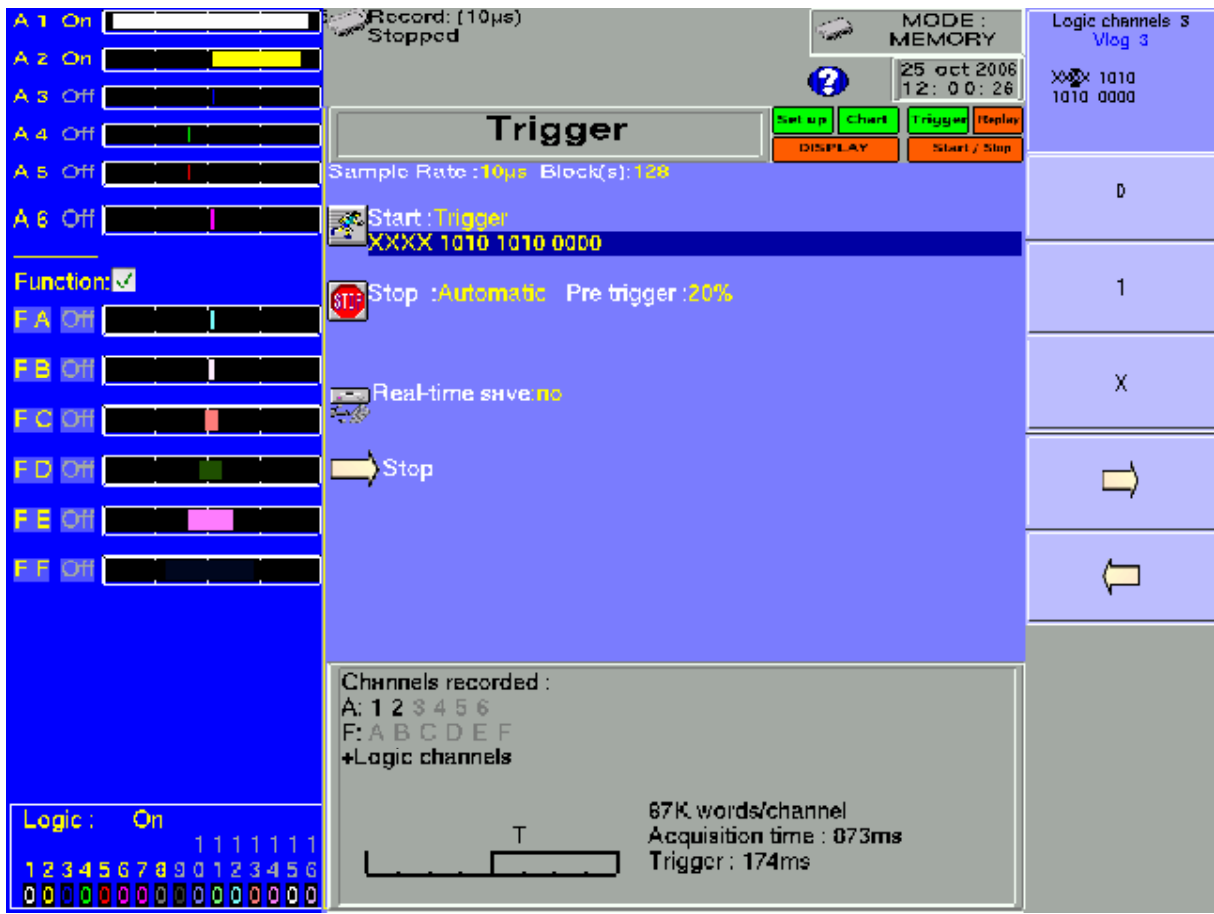

The 16 logical channels can be used in the triggering instruction:

- either active in state 0 (lower than 1.6 volt)
- or active in state 1 (higher than 4.0 volts)
- or not used

## **7. MATHEMATICAL CALCULATIONS**

You can make mathematical calculations on achieved acquisitions. You can access them with the  $\triangleleft$  **Display**  $\triangleleft$  function and the  $\triangleleft$  **Replay**  $\triangleleft$  function if an acquisition is displayed on screen.

### **7.1. Definitions**

Press the  $\triangleleft$  **Math**  $\triangleleft$  key.

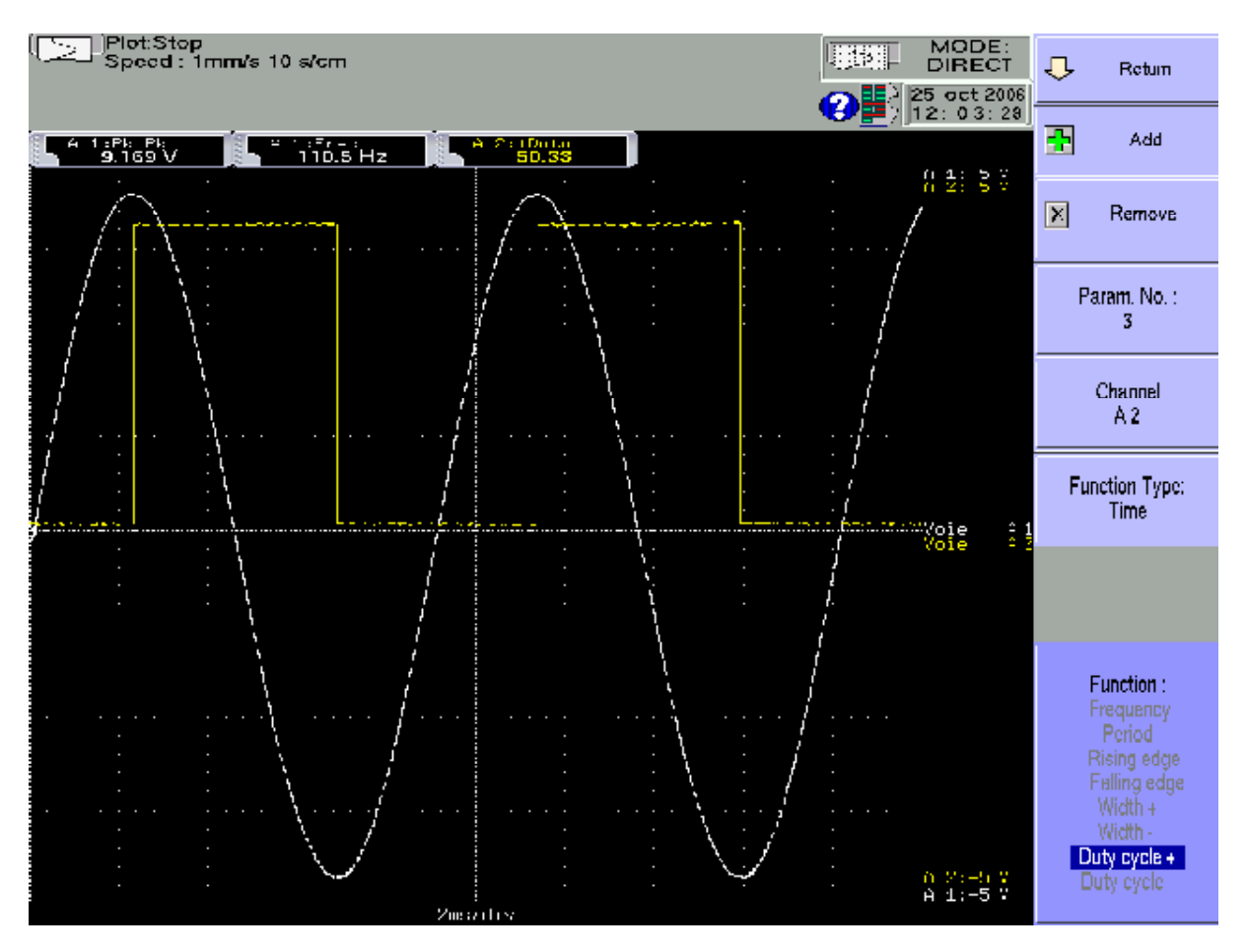

Add: add a mathematical calculation

**Remove**: delete one of the displayed mathematical calculations

**#Param**: selection of the number of the displayed calculation for modification

 $\rightarrow$  Channel: selection of the channel on which the selected calculation of  $\ast$  # param  $\ast$  will be made

**Function Type:** type of calculation made in the selected calculation of  $\alpha \neq \mathbf{param}$  »

#### **7 Mathematical calculations**

**Function:** selection of the calculation function made in the selected calculation of  $\alpha$ **#Param** 

You can choose among 20 different mathematical calculations in 3 categories:

- **Amplitude**: min values, max values, peak to peak, base, highest, amplitude, overshoots
- **Time**: frequency, period, increasing time, decreasing time, positive widths, negative widths, positive and negative duty factors
- **Calculation**: average values, cyclic average, cyclic RMS and effective RMS

#### You can display up to **5 simultaneous calculations** on screen.

The display is made in rectangles above the diagrams where are also specified:

- the number of the channel (with its colour)
- the type of calculation
- the value of the calculation

In  $\leq$  **Display** function, the calculations are made in real time and the display is updated every 300 ms.

The calculation is made on the 1000 dots displayed on screen. Thus, the time resolution is 0.1 %.

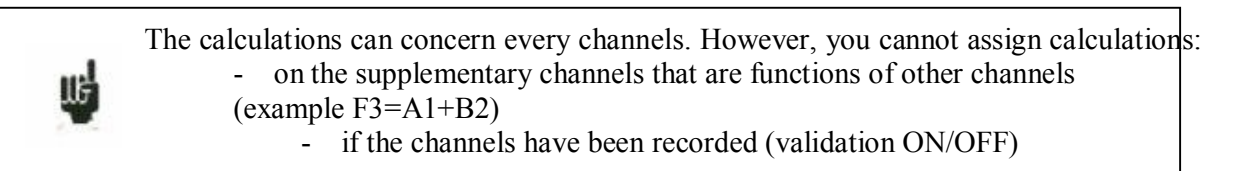

## **7.2. Types of calculations**

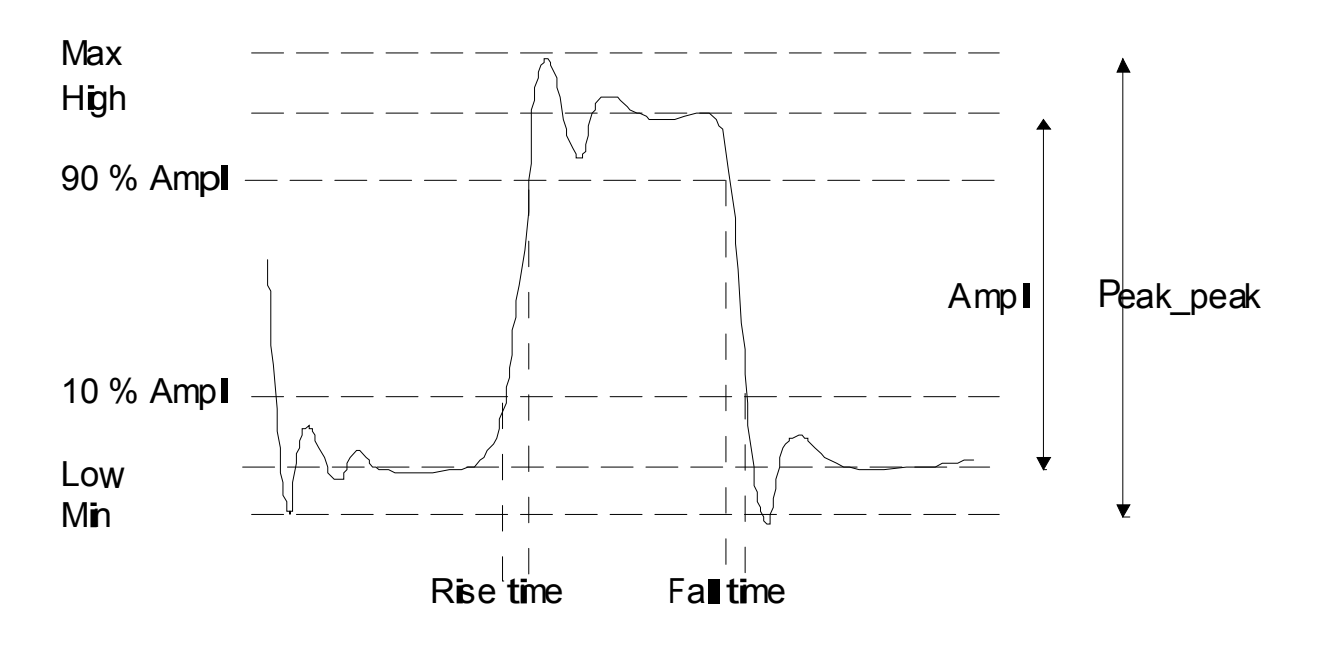

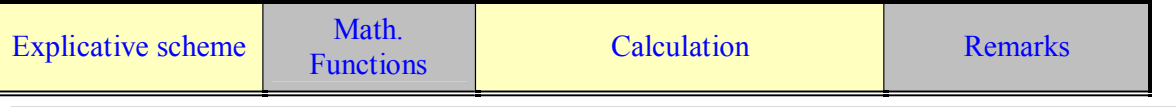

#### **7 Mathematical calculations**

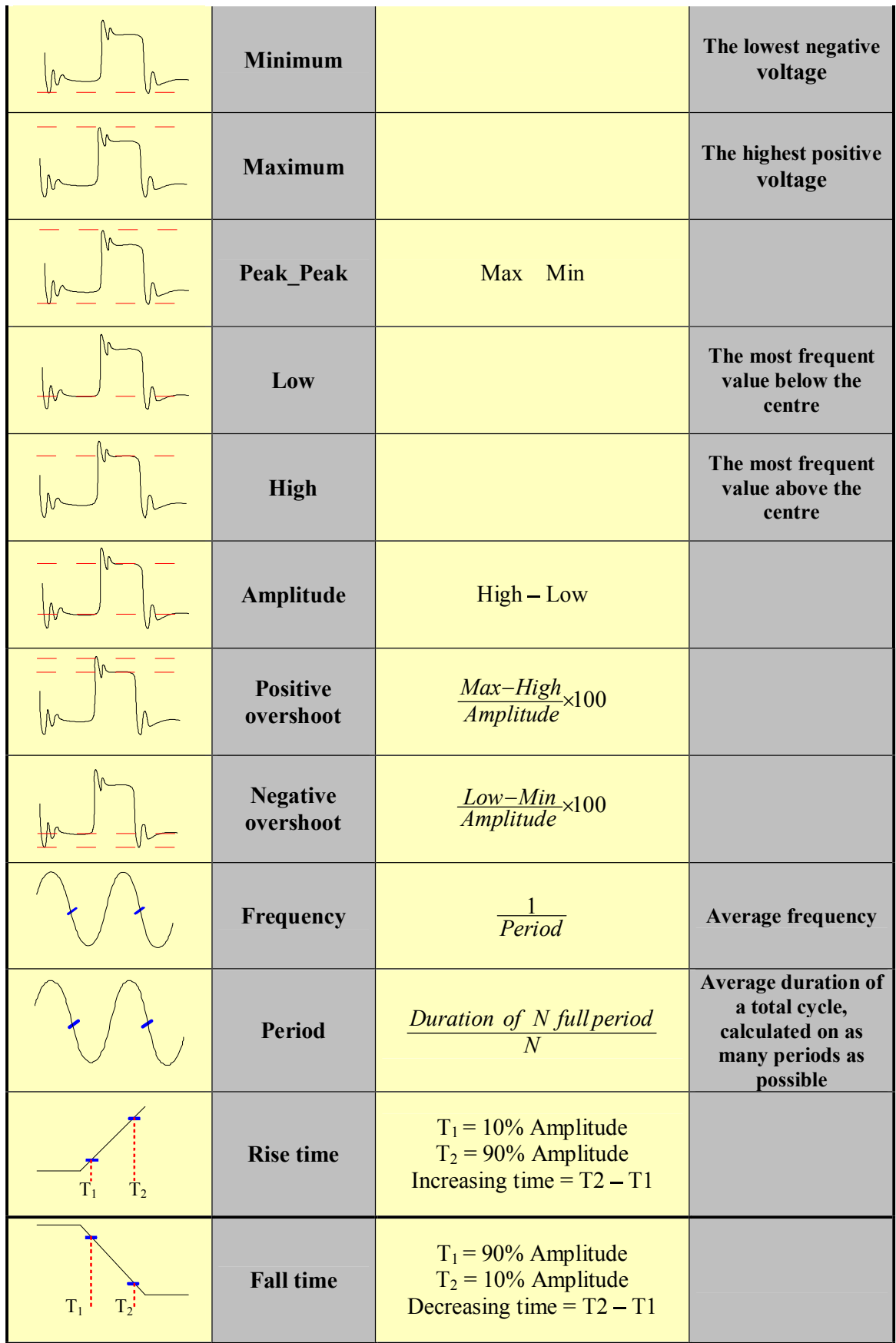

#### **7 Mathematical calculations**

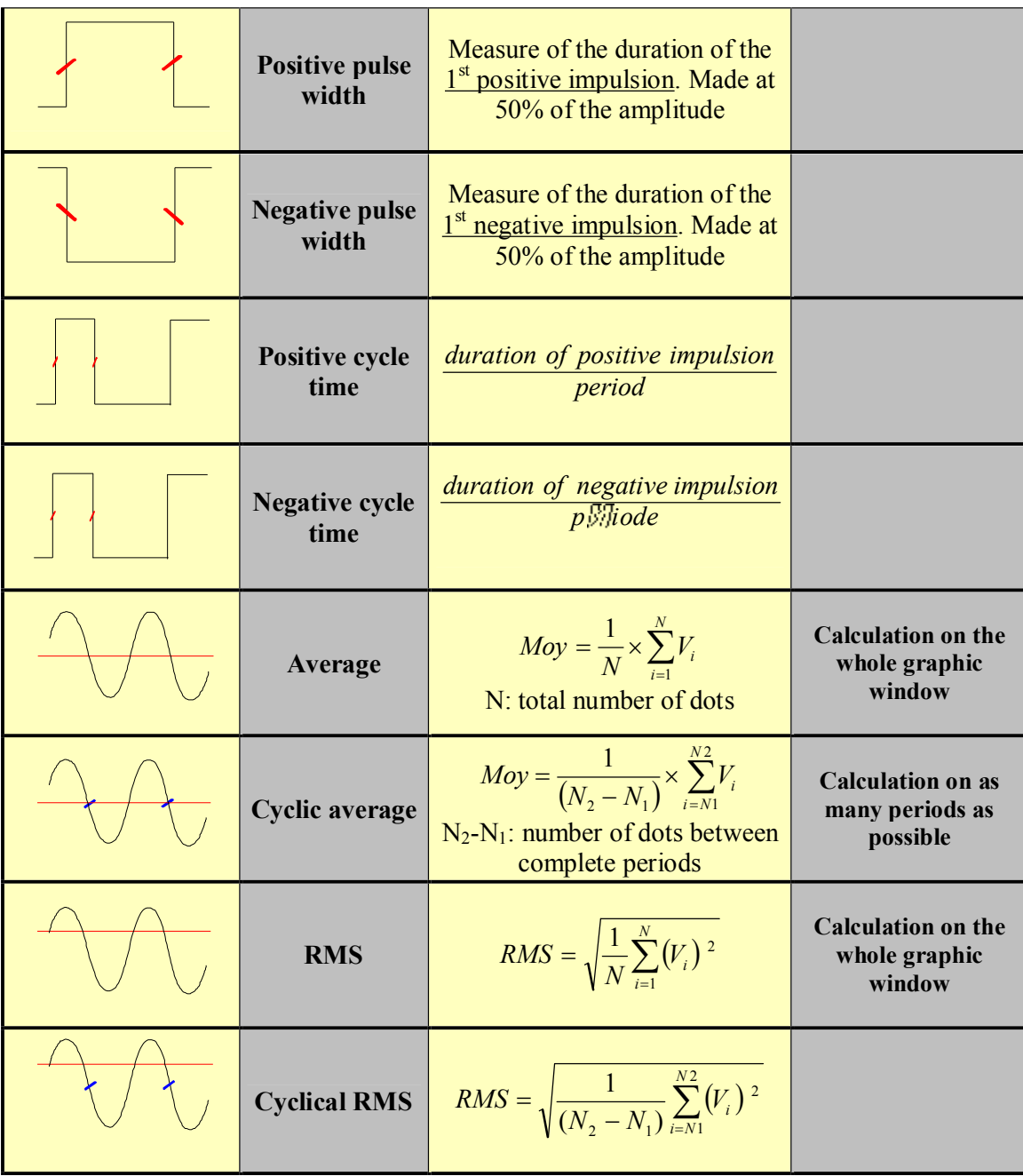

## **8 DIRECT MODE**

This chapter describes the **Direct** mode of the ESCORT 3008B recorder, designed to plot in real time on thermal paper the measures achieved on the channels.

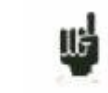

This mode does not exist on ESCORT 3016B and ESCORT 3004B.

You can trigger the start and stop of the plotting under various conditions. You can activate a simultaneous saving of the measurements in an internal memory or in a file.

## **8.1. Configuration of the plotting**

Press the **Chart** *n* key.

Chart

Definition of every characteristics of the paper plotting.

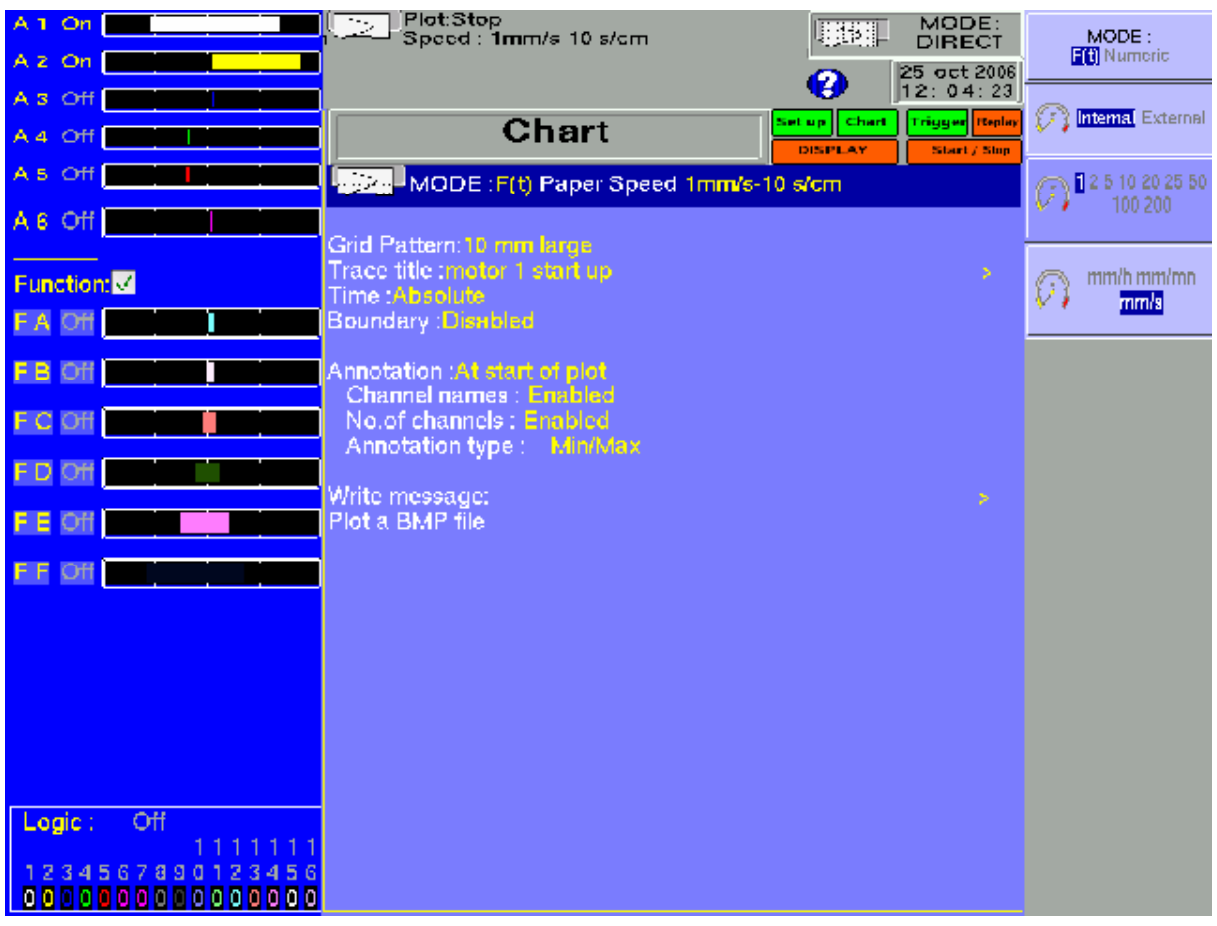

#### **8 Direct mode**

- **→ Mode:** choice of the printing mode
	- **F(t)**: printing a graph versus the time
	- **Numeric**: printing digital values of the measures in a table
- **→ Paper speed:** printing speed
	- internally rated feed from 1 mm/h up to 200 mm/s
	- externally rated feed through the logical channel 16
- **Grid Pattern:** definition of the grid pattern plotted on the paper
	- none, every 5 mm, 10 mm or with an integer number of divisions
	- fine or wide, i.e. with or without subdivisions
	- access to the  $\&$  Change Diagrams  $\⊂>$  to organise the presentation of the channels on the paper (see chapter **Diagrams**)
- **Title**: giving a title (max. 124 characters) for printing. It will appear at the top of the paper sheet.
- **Time**: type of time reference, printed at the beginning of the plotting and with every annotation
	- absolute: real-time hour and date
	- relative: setting to zero at the beginning of the plotting, printing the elapsed time after each new annotation.
- **Boundary:** possibility to write the limits of each channel (min-max) and the position of zero at the end of the plotting
- **Annotation**: possibility to have annotations while printing
	- no, at the beginning of the plotting, on an alarm or on a length of paper
	- made of the name, the number, the current value or the range of the channels
- **Write Message**: you can also write a text directly on the paper
	- after entering your text, press the  $\ll$  Write  $\gg$  key: the text will be immediately plotted on the paper
	- if the plotting has begun, it will be paused and will start again when the line is written.
- **Plot a BMP file**: you can write a file under BMP format (bitmap windows). The BMP file must be single colour (height 2000 pixels maximum).The must be on the hard disk, and can be copied with an USB key or via ftp link

.

## **8.2. Triggering plotting**

Press the **Trigger** » key.

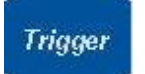

Programming the start and stop conditions of the plotting. Selection of the actions after the plotting and validation of the saving in real time.

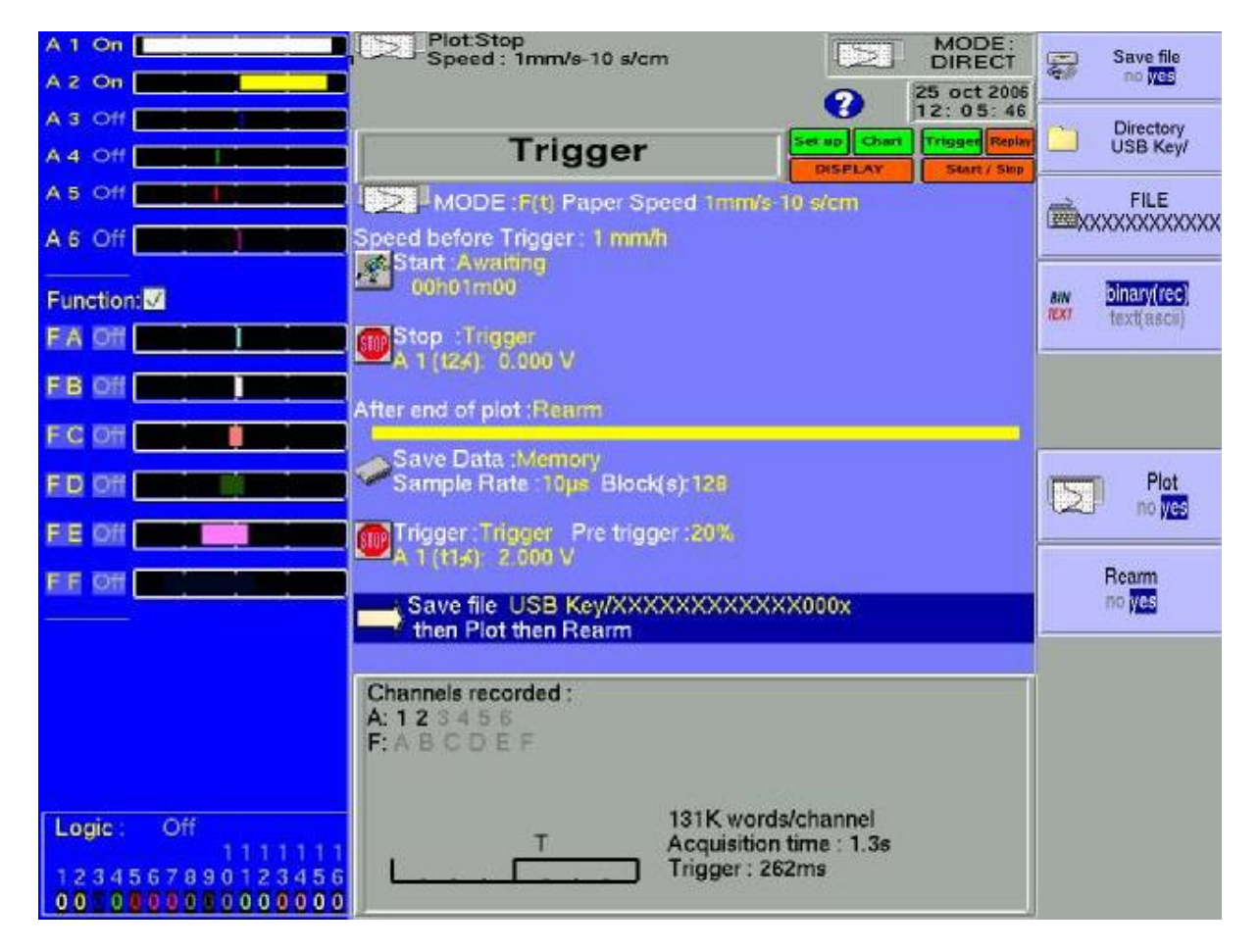

- **→ Mode:** selection if the printing mode
	- **F(t)**: printing a graph versus the time
	- **Numeric**: printing digital values of the measurements in a table
- **→ Paper speed:** printing speed
	- **internally** rated feed **from 1 mm/h up to 200 mm/s**
	- **externally** rated feed through the **logical channel 16**
- **Speed before Trigger**: printing speed **before** the start trigger; possible if the start trigger is not Manual
- $\rightarrow$  Start: condition for starting the plotting
	- **Manual:** with the  $\triangleleft$  Record  $\triangleleft$  key
	- **Trigger**: with an association of the analogical or logical channels see Chapter 6 **Trigger**
	- Wait for: after a delay or at a precise date and time

#### **8 Direct mode**

- $\rightarrow$  **Stop**: condition for stopping the plotting
	- **Manual:** with the **Record** *n* key
	- **Trigger:** with an association of the analogical or logical channels see Chapter 6 **Trigger**
	- Wait for : after a delay or at a precise date and time
	- **Paper length**: after writing a programmed length of paper

 **After end of plot**: action after the end of the plotting; only possible if the start and stop triggers are not Manual

- **Stop:** no action
- **Rearm**: waiting for the start trigger
- **Change Setup.**: loading a configuration and waiting for the start trigger
- **Save Data**: simultaneous saving of the measurements in internal memory or on a file
	- **No save**: no simultaneous saving
		- **Memory**: recording in internal memory
			- **Acquisition period**: sampling speed of the channels
			- **Blocks**: dividing the internal memory into blocks
	- File: recording on a file
		- **File name**: place and name of the saving file
		- **Acquisition period**: sampling speed of the channels

See chapter **File mode** to know the limitations of the file recording

**Trigger**: condition for stopping the simultaneous saving in internal memory only

- **Direct**: the same as for paper printing
- **Manual**: with the  $\triangle$  Record  $\triangle$  key
- **Trigger:** with an association of the analogical or logical channels see Chapter **Trigger**  $\overline{\phantom{a}}$
- **Pre-triggering**: position of the trigger in the memory (in the block)

**Following**: actions after the end of the simultaneous acquisition into the **memory**

- **Save on file**: saving the acquisition into a file
- **Plot**: writing the simultaneous acquisition into the memory
- **Rearm.**: reloading the writing; waiting for the start condition again
- If a speed before start has been programmed, the paper will be fed at this rate while waiting the trigger.
- The user can urge the trigger at any time by pressing the "**Start/Stop**" key again while waiting for the start
- While plotting, pressing this key will stop the plotting
- In case of power failure while plotting, the recorder will start again in the same status (waiting or writing)

### **8.3. Rearmament of the plotting**

In rearm. mode, waiting for the start of the plotting is automatically reloaded when the stop conditions arouse.

To interrupt the cycle, you only have to urge the stop of the plotting by pressing the "**Start/Stop**" key while plotting.

## **8.4. Writing data**

At the beginning of each plotting are written the date, the hour, the programmed title at the top of the paper sheet.

The number of each channel is written on the plotting.

#### **8.5. Example of plotting program**

We would like to trigger the plotting of the channel 1 when the channels 3 and 4 are both above 50% of the full scale.

Before triggering, the plotting will be made at low rate (5 mm/s).

After triggering, the recorder will draw 50 cm paper at 50 mm/s, then the configuration "Config 3" will be loaded.

Program:

- $\rightarrow$  in **WDIRECT** m mode with the **MODE** m key
- $\rightarrow$  **« Chart** » key:

Here, you can define all that concerns the plotting on paper In our case, only 1 diagram on 250 mm Here, you could give the plotting a name and call the writing of annotations.

#### $\rightarrow$  «**Trigger** » key

- $\rightarrow$  **4 Paper speed**  $\ast$  50 mm/s
- $\rightarrow$   $\cdot$  **Start** »: Trigger
	- **Speed before trigger** : 5 mm/s
	- **Analogic channels**
	- **Several thresholds**
	- $\rightarrow$  Definition of the start condition on the following line:
		- $\rightarrow$   $\circ$  Call  $\circ$ :
			- **Every thresholds (AND)**
			- following line: **add a threshold** »
				- channel A3, threshold 1, increasing front, Add
				- adjust the threshold 1 at 50%
				- **add a threshold**
					- channel A4, threshold 1, increasing front, Add
					- adjust the threshold 1 at 50%
- **→** « **Stop** »: Paper length
	- paper length: 500 mm
- **→** « **After end of plot** »: Change Config.
	- *«Configuration »***: in our case: "3"**
- $\rightarrow$  **s** Save Data »: in our example, we will leave **no** »
- $\rightarrow$  **«Channels** on/off » key
- module A
- Channel A1  $\triangleleft$  ON  $\nu$
- $\rightarrow$  **e** Channels set up **b** key
	- select the range and the zero so that the channel is centred on the paper

Recording: Press the "**Start/Stop**" key.

The writing begins at a 5mm/s rate and waits for the trigger start condition.

When both channels A3 and A4 have reached the programmed threshold on increasing, the trigger start is validated.

The writing turns to a 50mm/s rate and keeps on 50 cm, thus 10 s.

After these 10 seconds, it turns directly to the configuration 3.

When the new configuration is ready, the recorder proceeds as if the user had pressed the "**Start/Stop**" key.

## **9. MEMORY MODE**

This chapter describes the **Memory** mode designed to record in real time into the internal memory the measures achieved on the channels.

You can trigger the start and stop of the plotting under various conditions. You can activate a simultaneous saving of the measurements in an internal memory or in a file.

#### **9.1. Configuration and triggering of the acquisition**

Press the **Trigger** » key.

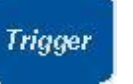

Definition of the acquisition into internal memory.

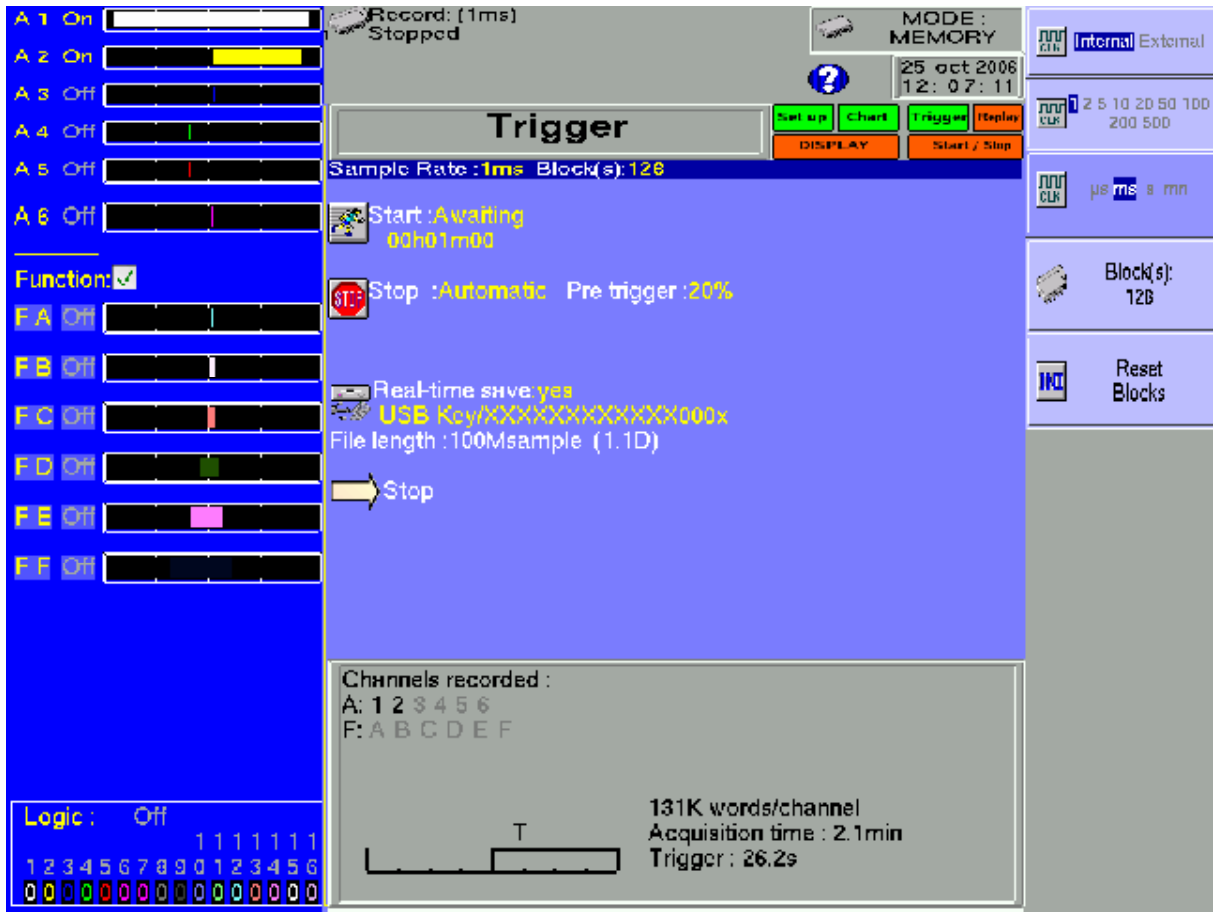

**Sample Rate**: sampling rate of the channels

- $\blacksquare$  internally rated from 1  $\mu$ s to 20 min
- **externally** rated through the **logical channel 16**
- **Blocks**: division of the internal memory into blocks - 1, 2, 4, 8, 16, 32, 64 or 128

#### **9 Memory mode**

- **Raz Blocks**: deleting all the blocks: the current block is the #1 block
- **Start:** start condition of the acquisition
	- **Manual:** with the F2 key **Urge triggering**
	- **Trigger**: with an association of the analogical or logical channels see Chapter 6 **Trigger**
	- **Waiting for**: after a delay or at a precise date and time
	- **Automatic**: immediate; automatic stop when the block is full
- **Pre-triggering:** definition of the position of the start trigger in the acquisition
	- pre-trigger and post-trigger of the acquisition (before or after Start); and if the trigger is allowed during pre triggering time
- $\rightarrow$  Stop: stop condition of the acquisition
	- Automatic: when the block is full
	- **Trigger**: with an association of the analogical or logical channels see Chapter 6 **Trigger**

Trigger mode **Double Trigger**: see below

**Real-time Saving:** simultaneous recording of the acquisition into a file

- place and name of the saving file
- maximum length of the file

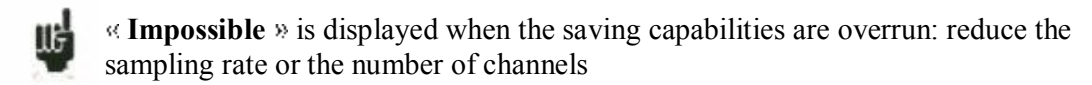

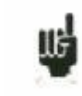

See chapter **File mode** to know the limitations of the file recording

- **Following:** actions after the end of the acquisition
	- **Save on file**: saving the acquisition into a file if the real-time saving is not validated (or is impossible)
	- **Plot**: plotting the acquisition
	- **Stop:** no action
	- **Rearm**: waiting for the start condition
	- **Change setup**: loading a configuration and waiting for the start trigger

## **9.2. Sampling period**

When the frequency of the input signals is too high to record them in Direct mode, you must put the measured signals into memory at a high acquisition rate: this is the **Memory mode**

Sampling consists in reading the instant value of a signal at regular time intervals: each of these values is stored in a memory.

So that the acquisition of a periodic signal is convenient, you should select a sampling period that is compatible with the frequency of the signals at the input terminals of the recorder.

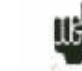

 $\mathbf{u}_1$  10-dot-per-signal-period accuracy is minimum for a convenient plotting

#### **9.3. Internal memory, blocks**

You can divide the available memory of the recorder into blocks that will be filled one after the other at each acquisition.

The amount of data of acquisition is worth N  $/(B * V)$ 

- $N =$ total memory
- $B =$  number of blocks
- $V =$  number of channels to collect

Example: memory: 32 Mbytes, 16 blocks and 3 channels "ON"; you will have  $N = 32,554,432 / (16 * 3) = 699,050$  bytes/channel

Any new acquisition will be placed automatically into the first free block available (in increasing sense).

When every blocks are full, a new acquisition will shift the previous block N into the block N-1; the 1<sup>st</sup> block will be lost.

The new acquisition will then take the place of the last block.

#### **9.4. Triggering position**

The acquisition into a memory block is based on the system of the  $\⊂>math> rotation$  rotary memory  $\⊂>math>$ 

- the memory starts filling from the start condition
- the memory keeps on filling as long as the stop condition is not valid; if the memory is full, the filling restarts from the beginning of the memory zone (block)

Thus, the memory block always contains the N last samples.

The user can choose the moment when the samples in the memory will be frozen: to do so, he will define a delay between the triggering moment and the beginning of the effective transfer into memory.

This delay can be positive or negative. The samples in memory can thus be either before or after or on both sides of the triggering moment.

We can also not inhibit the trigger during the pre trigger phase : this allow to test the trigger condition during the pre trigger phase and make the trigger function even if the pre trigger time isn<sup>†</sup>t passed.

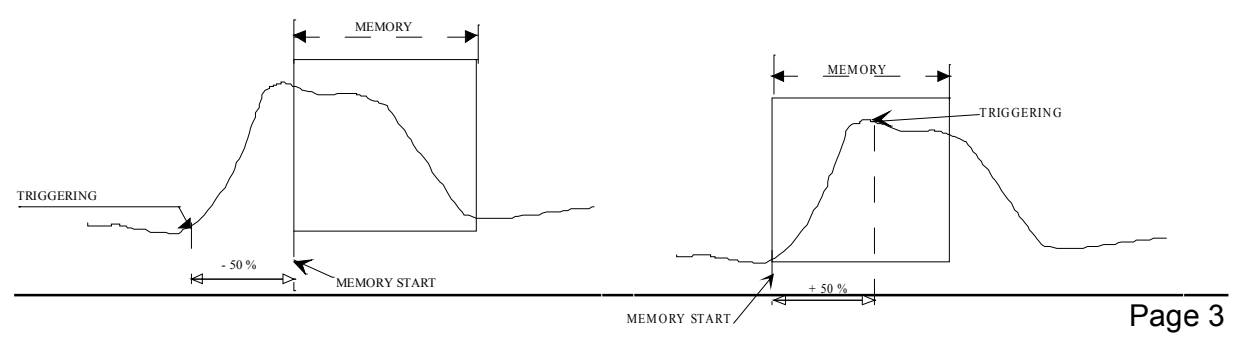

Transfer to memory with a -50% delay Transfer to memory with a +50% delay

relatively to the beginning of the memory relatively to the beginning of the memory

## **9.5. Double Trigger mode**

In this mode, you will use a start trigger and a stop trigger.

You will thus record the measurements between those two triggers.

The acquisition will automatically stop:

- when the stop condition is valid
- or when the memory block is full

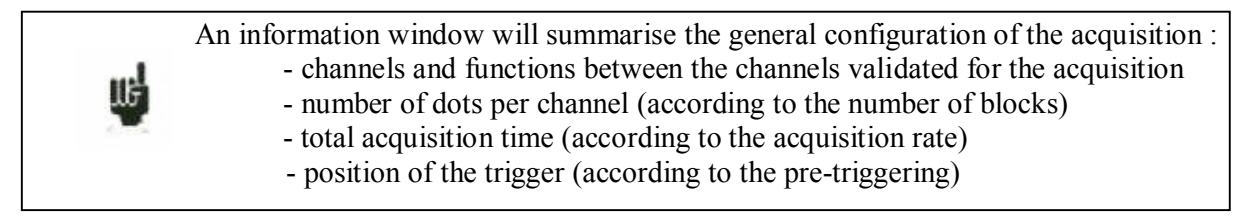

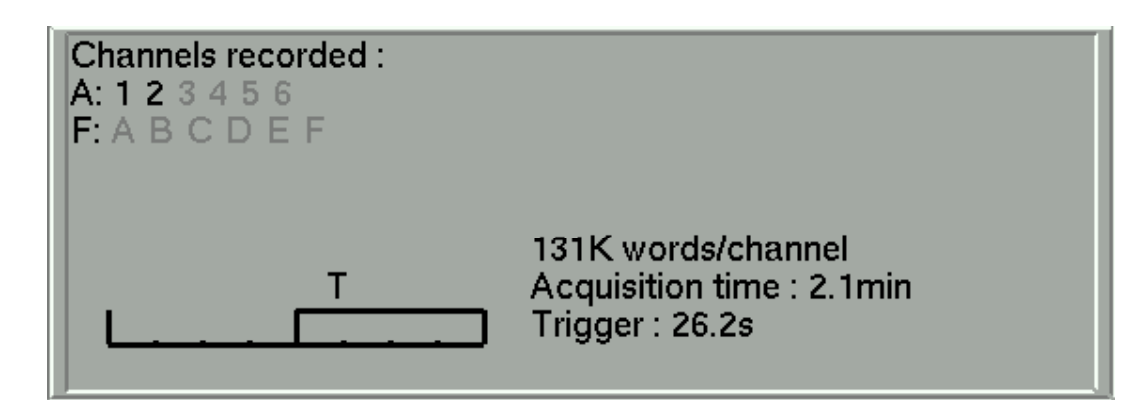

## **9.6. Recording**

You launch the data acquisition by pressing the **Start/Stop** » key.

It will appear at the top left of the screen:

- the number of the current block if required
- the current sampling rate
- the status of the acquisition (waiting for triggering, filling  $xx\%$ ...)
- the opening of a saving file if required
- a bargraph where you can recognise the percentage of achieved acquisition and the percentage of displayed acquisition.

The menu key  $F1 \triangleleft$  **Stop**  $\triangleright$  allows you to stop the current acquisition.

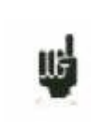

If the acquisition time of the record is less than 2 minutes, the whole acquisition will be displayed. You won't be able to exit this page then: the acquisition must be stopped before you can change of menu.

#### **9 Memory mode**

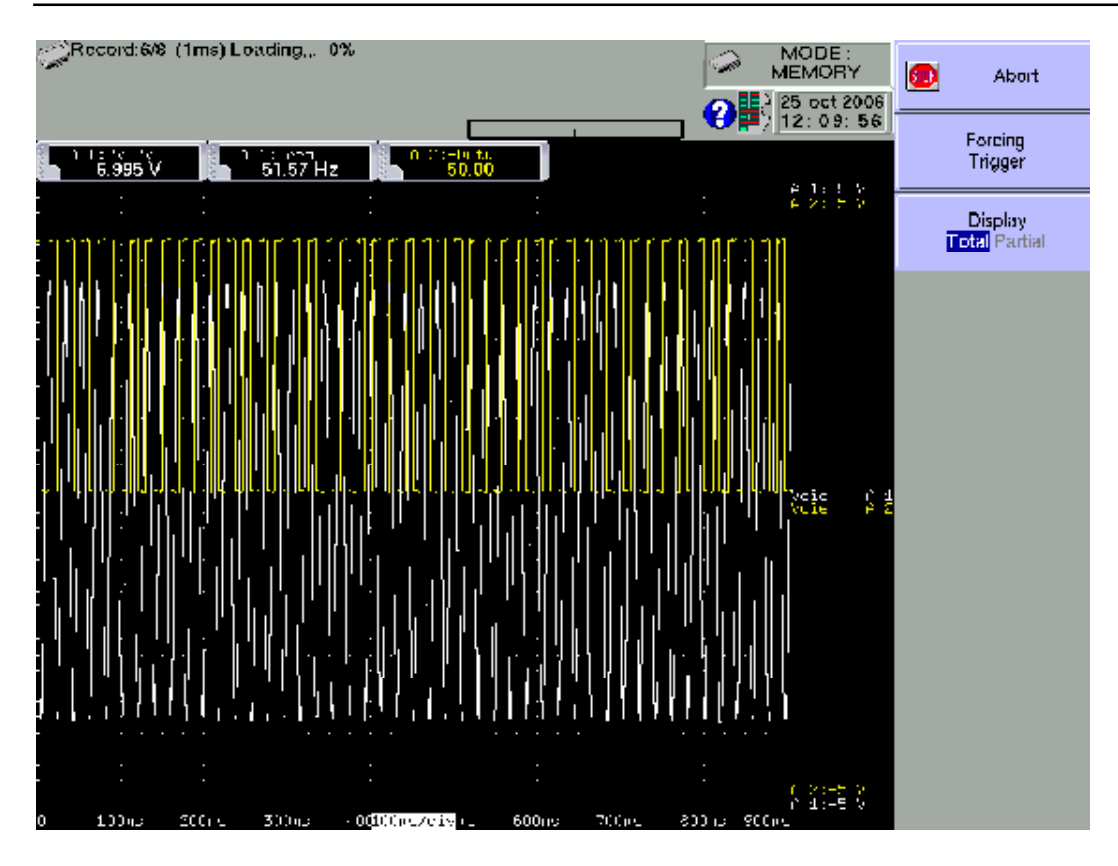

For longer acquisition times, you can zoom on a portion of the data or change the page. After changing the menu page, you can go back to the acquisition by pressing the "**Start/Stop**" key.

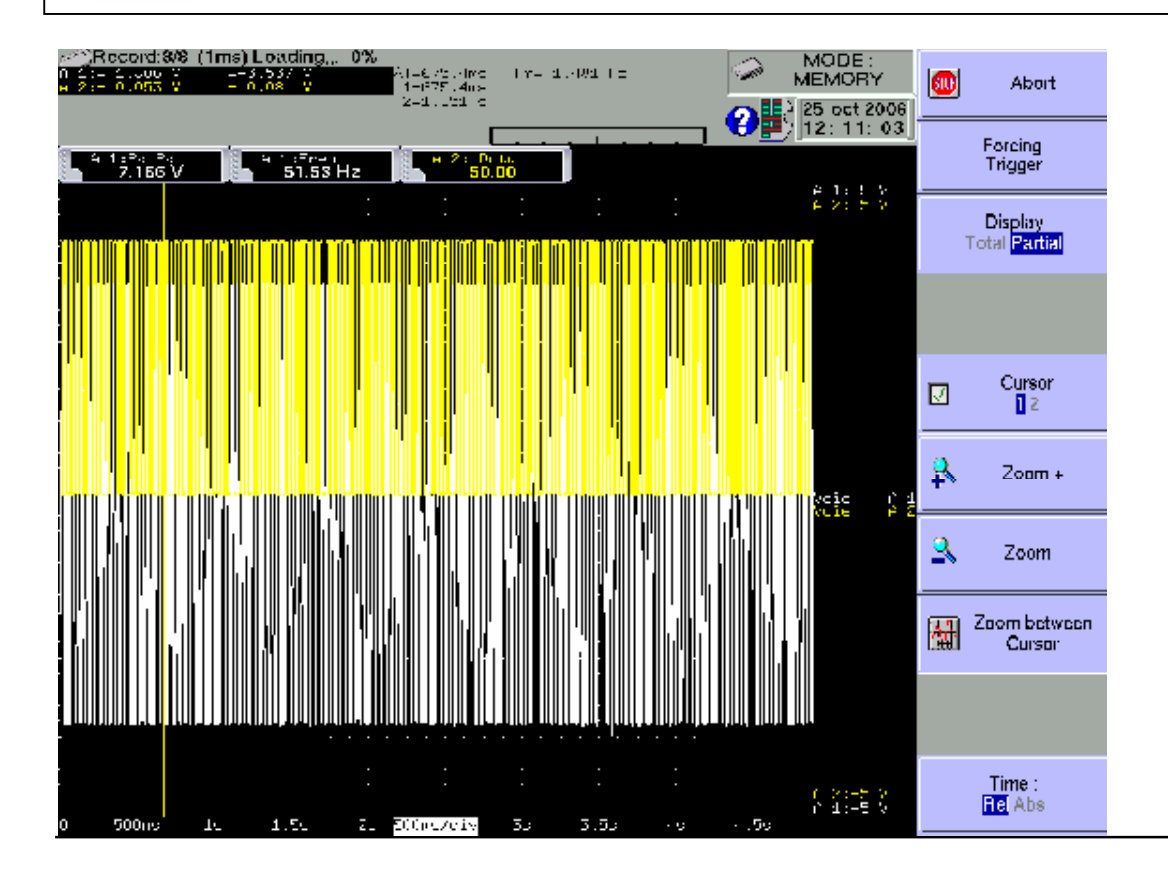

Supplementary menu keys:

- $\rightarrow$  Display:
	- $\rightarrow$  Total: the whole data memory is displayed and updated during the acquisition.
	- Partial: only a part of the data memory is displayed; the display is frozen; only the bargraph and the percentage of achieved acquisition let you know the status of the acquisition; you have then access to the time and zoom cursors.

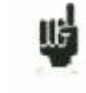

You cannot display another block than the current one. You cannot plot or save to file the acquisition as long as it is not over.

At the end of the acquisition process, the appliance switches automatically to memory display function **Replay** ».

## **9.7. Memory output**

Display of the acquisitions available in the internal memory or in files. Possibility to launch the paper printing of the acquisitions.

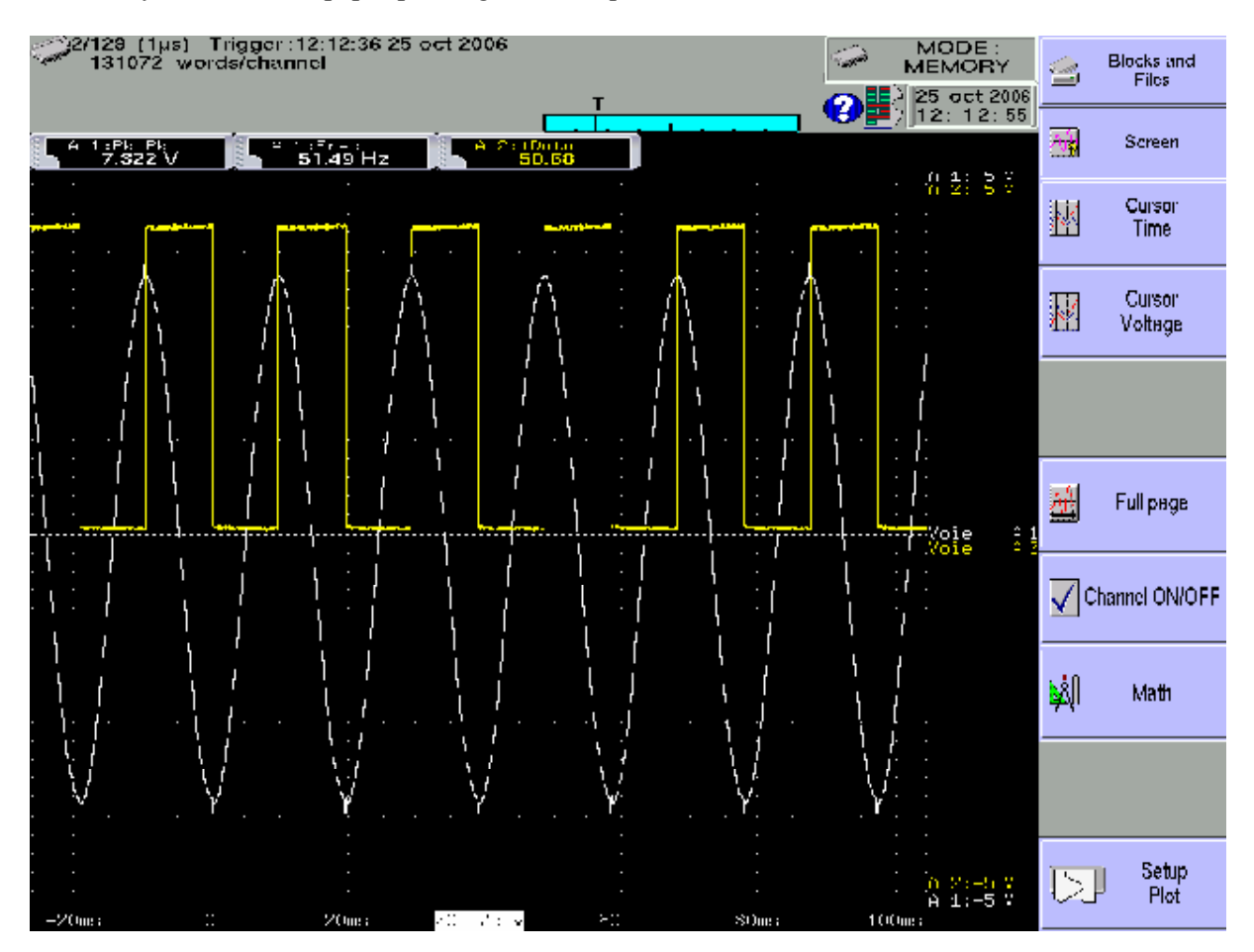

- **Blocks and files**: choice of the memory block or of the file to display; if there is no valid block, the only existing menu key is  $\triangleleft$  **Load file**  $\triangleleft$ .
- **Screen**: type of display, diagrams; see chapter **Use**
- **Time cursor**: vertical cursors, zoom; see chapter **Use**
- **Voltage cursor**: horizontal cursors; see chapter **Use**
- **Full page**: display of the whole data memory
- **Fig. 2.5** Channel On/Off: validation of the channels ON/OFF
- **Math**. **calculation**: adding automatic measurements on the screen; see chapter **Use**
- **Setup plotting**: configuration of the plotting of the acquisition; **Launch plotting Example** 2 is key

At the top left of the screen, it will then appear:

- the number of the displayed block
- the sampling rate
- the date of the trigger
- the number of dots per channel in this block
- a bargraph where the filling percentage of the block and the position of the trigger are displayed.
# **10. GO/NOGO MODE**

This chapter describes the **Go/Nogo Mode** designed for the real-time recording into the internal memory the measures achieved on the channels.

You can trigger the acquisition under various conditions. You can **stop** it when measures exceed a previous acquisition defined as a **Frame**.

You can activate a simultaneous saving of the measures on a file.

# **10.1. Configuration and triggering of the acquisition**

Press the **Trigger** *n* key.

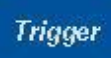

Definition of the acquisition into internal memory with frame.

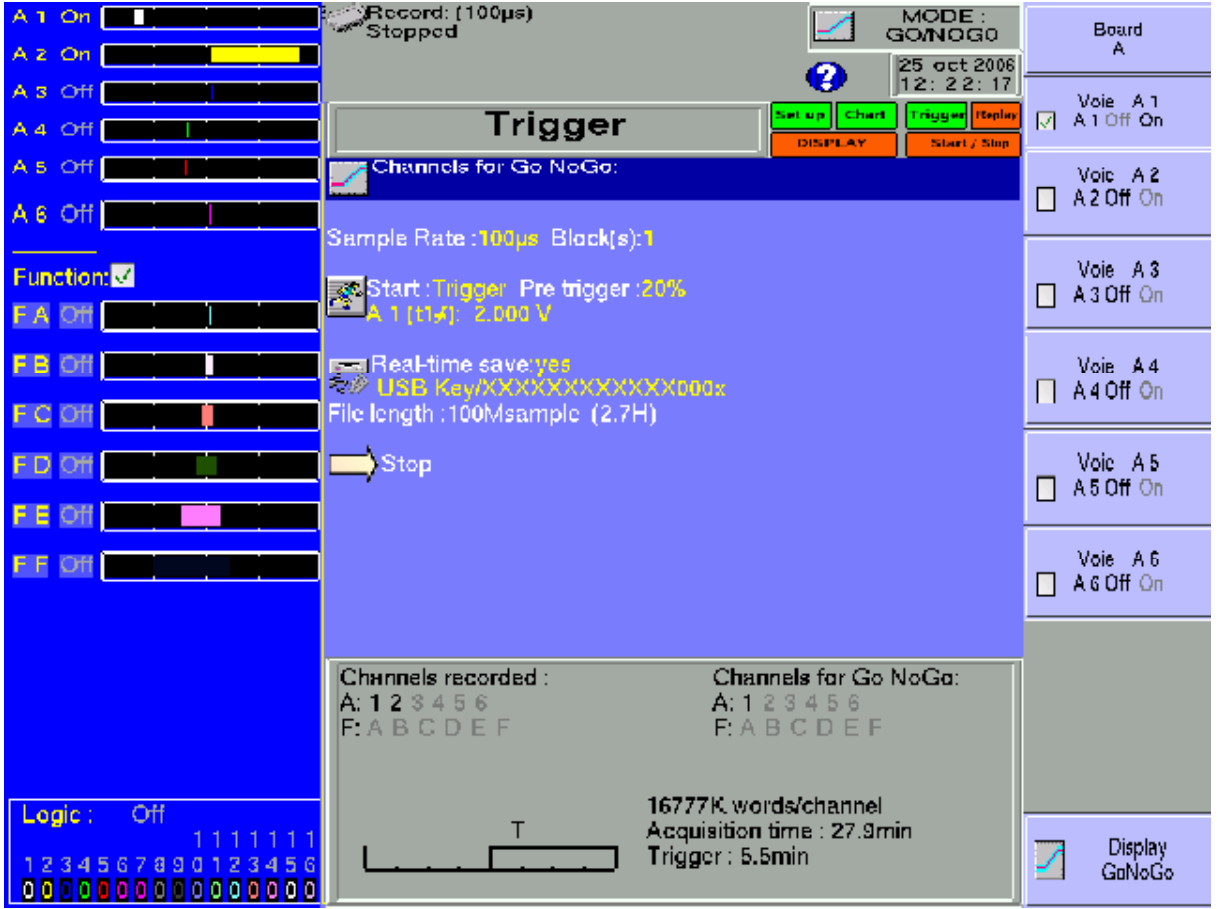

**Channels for Go/Nogo**: channels to compare to the frame; access to the definition of the frame

## **10 Go/Nogo mode**

- $\rightarrow$  **Sample** rate: sampling rate of the channels
	- **internally** rated from 1 **us** to 20 min
	- **externally** rated through the **logical channel 16**
- **Blocks**: division of the internal memory into blocks
	- $1, 2, 4, 8, 16, 32, 64$  or 128
	- **Raz Blocks**: deleting all the blocks: the current block is the #1 block
- Start: start condition of the acquisition
	- **Manual:** with the F2 key **Urge triggering**
	- **Trigger**: with an association of the analogical or logical channels see Chapter 6 **Trigger**
	- **Waiting for**: after a delay or at a precise date and time
	- **Automatic**: immediate; automatic stop when the block is full

**Pre-triggering**: definition of the position of the start trigger in the acquisition

- pre-trigger and post-trigger of the acquisition (before or after Start); see chapter **Memory Mode**

**Real-time Saving:** simultaneous recording of the acquisition into a file

- place and name of the saving file
- maximum length of the file

 $\kappa$  **Impossible**  $\kappa$  is displayed when the saving capabilities are overrun: reduce the sampling rate or the number of channels

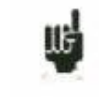

ΠĠ

See chapter **File mode** to know the limitations of the file recording

**Following:** actions after the end of the acquisition

- **Save on file**: saving the acquisition into a file if the real-time saving is not validated (or is impossible)
- **Plot**: plotting the acquisition
- **Stop:** no action
- **Rearm.**: waiting for the start condition
- **Change Setup**: loading a configuration and waiting for the start trigger

## **10.2. Creation of the frame**

Make a normal acquisition or display a previously recorded file with the function  $\&$  Memory output ».

In the page *K* **Trigger** », select the parameter *K* **Channels for Go/Nogo** then *K* **Visualize the frame**  $\ast$  then  $\ast$  **Modify**  $\ast$ .

The appliance will then display the current frame. It appears as 2 curves (a min and a max curve) around the channel selected as a reference for the frame.

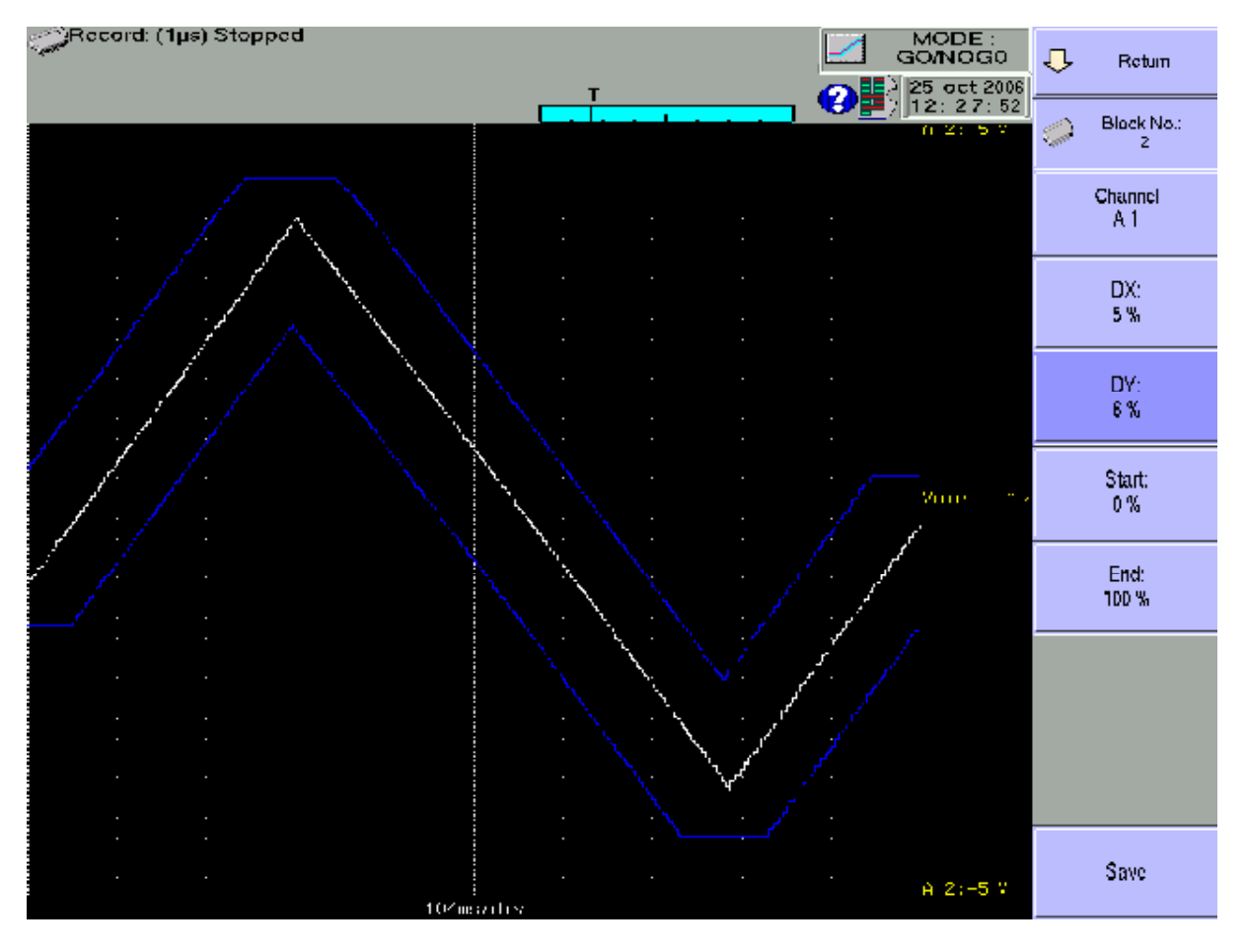

Both curves have been saved in non-volatile RAM internal memory.

- $\rightarrow$  **Return**: returns to the previous page, the frame won't be changed
- **Block number**: allows you to select the reference block
- **→ Channel:** allows you to select the reference channel
- **DX** and **DY**: allow you to plot the 2 curves min and max
- **Begin** and **End**: limits of the memory space used for the trigger stop test
- **Save**: as soon as the frame is correct, you can save it into ROM internal memory.

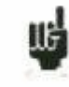

You cannot save a frame on a **file**. To keep a frame on a file, save the block and the channel that will allow you to recreate the frame for a new use.

## **10.3. Use of the frame**

The comparison with the frame is used to stop the acquisition. This comparison will be made on the **Channels for Go/Nogo** selected in the **Trigger** page.

The information window at the bottom of the **Trigger** » page summarises the general configuration of the acquisition:

- channels and functions between channels validated for the acquisition
- channels and functions between channels compared with the frame
- number of dots per channel (according to the number of blocks)
- total acquisition time (according to the acquisition rate)
- position of the trigger (according to the pre-triggering)

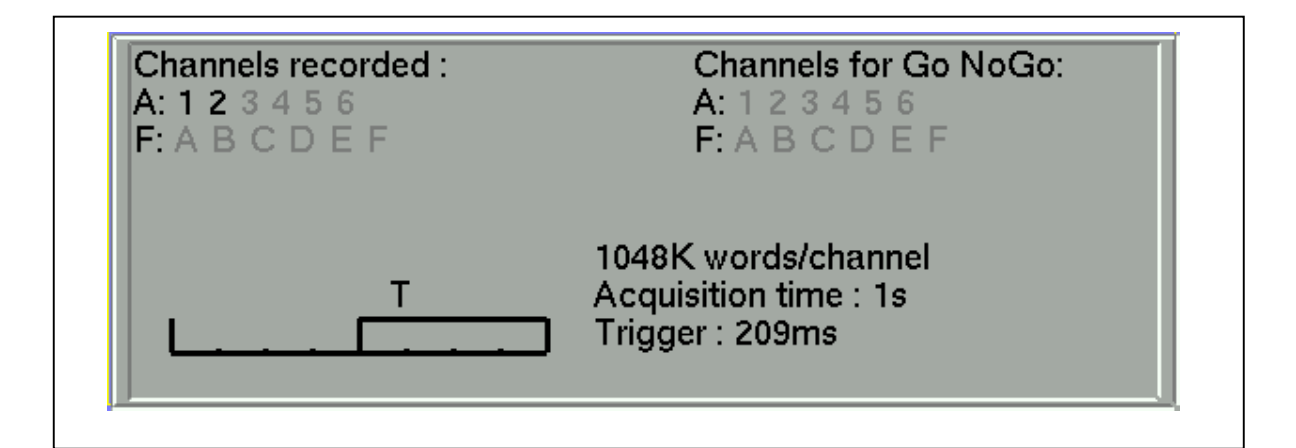

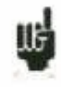

The comparison with the frame can only be made when the channels have been validated for the acquisition.

An error message will display when you have selected **c** Channels for Go/Nogo » that have not been validated (ON).

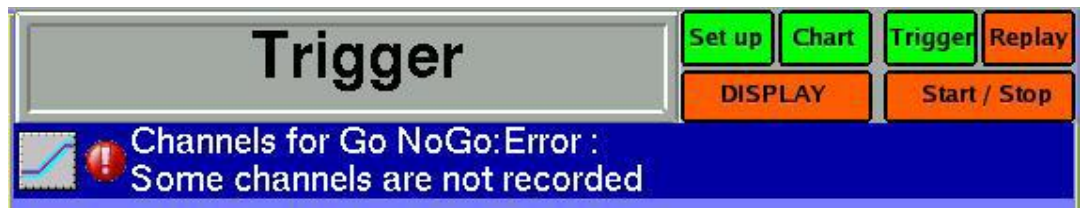

The acquisition is made as previously (see chapter **Memory mode**).

When the memory block is full, the appliance will check that every collected dots on the frame channels are the 2 min and max reference curves of the frame.

If every dots are within the frame, the acquisition will start again (in the same block). Else, the acquisition will stop.

# **11. FILE MODE**

This chapter describes the **File** mode designed for real-time record on a file of the measures achieved on the channels.

You can trigger the start and stop of the plotting under various conditions.

## **11.1. Configuration and start of the acquisition**

Press the **Trigger** *n* key.

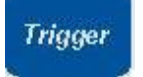

Definition of the acquisition into a file.

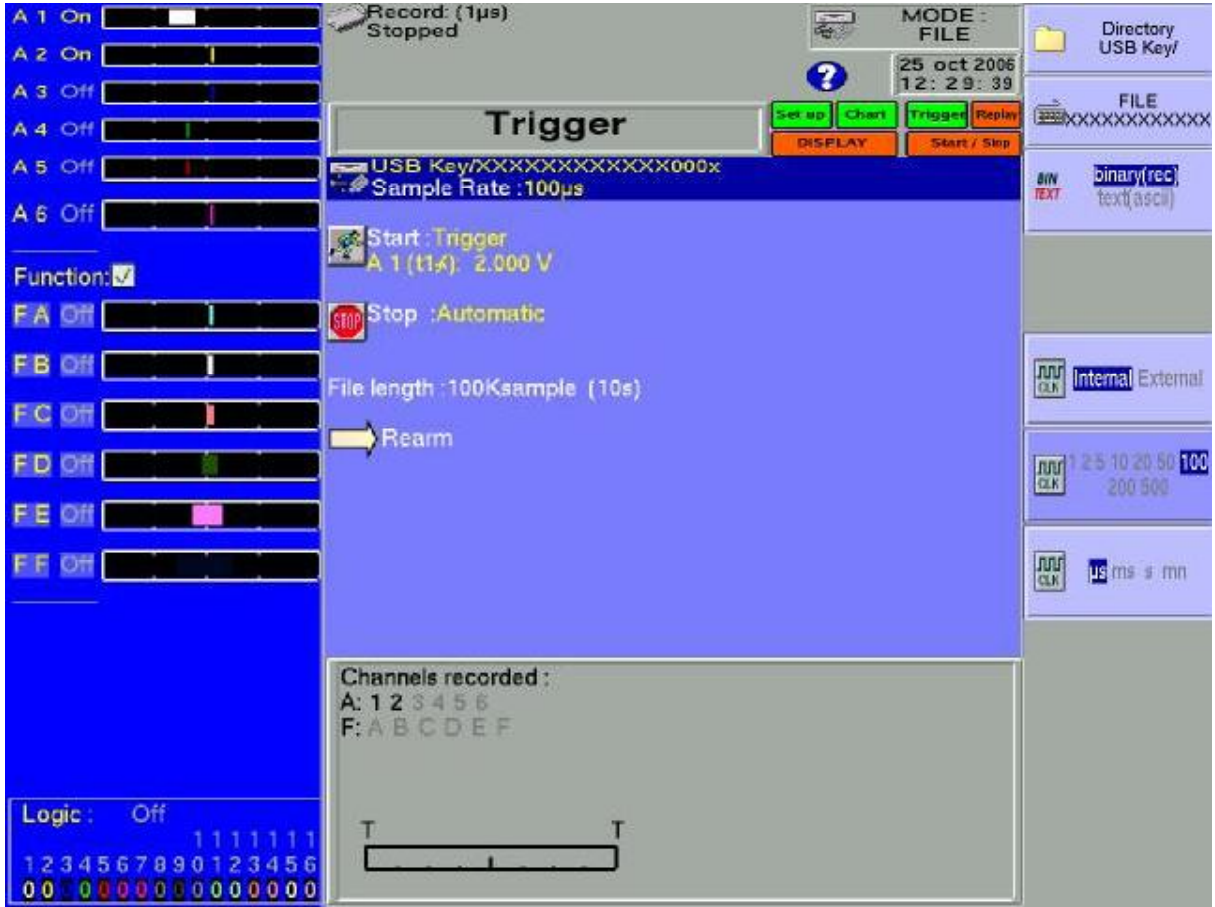

**File name:** place and name of the acquisition file

- directory (place) of the acquisition file
- name of the acquisition file
- type of the acquisition file: binary or text

## **11 File mode**

- $\rightarrow$  **Sample** rate: sampling rate of the channels
	- $\blacksquare$  internally rated from 1  $\mu$ s to 20 min
	- **externally** rated through the **logical channel 16**
- **Start:** start condition of the acquisition
	- **Manual:** with the F2 key **Urge triggering**
	- **Trigger**: with an association of the analogical or logical channels see Chapter 6 **Trigger**
	- **Waiting for**: after a delay or at a precise date and time
	- **Automatic**: immediate; automatic stop when the block is full
- $\rightarrow$  Stop: stop condition of the acquisition
	- **Automatic:** when the block is full
	- **Trigger**: with an association of the analogical or logical channels see Chapter 6 **Trigger**

Trigger mode **Double Trigger**: see below **Memory mode**

- **Following:** actions after the end of the acquisition
	- **Stop:** no action
	- **Ream**: waiting for the start condition
	- **Change Setup**: loading a configuration and waiting for the start trigger

## **11.2. Limits**

Real-time acquisitions on file are limited by the transfer rate between the inputs and the saving hardware liek an internal hard disk or a USB key.

This limit depends on the type of the acquisition file: binary or ascii.

## **11.1.1.Binary file**

The maximum transfer rate is 1,200,000 bytes/s (1.2 Mbyte/s).

In order to know the number of channels that you can record for a given acquisition period, you have to calculate:

number of channels  $= 1,200,000$  x acquisition period

example:  $\alpha$  acquisition period: 10  $\mu$ s number of channels =  $1,200,000 \times 10 \mu s$  = maximum 12 channels

## **11.1.2.Ascii file**

The maximum transfer rate is 1,000 bytes/s (1.0 Kbyte/s). The minimum acquisition period is 1ms.

In order to know the number of channels that you can record for a given acquisition period, you have to calculate:

number of channels  $= 1000$  x acquisition period

## example: acquisition period: 10 ms number of channels =  $1\,000 \times 10 \text{ms} = \text{maximum } 10 \text{ channels}$

啮

 $\leq$  **Impossible**  $\geq$  is displayed when the saving capabilities are overrun: reduce the sampling rate or the number of channels

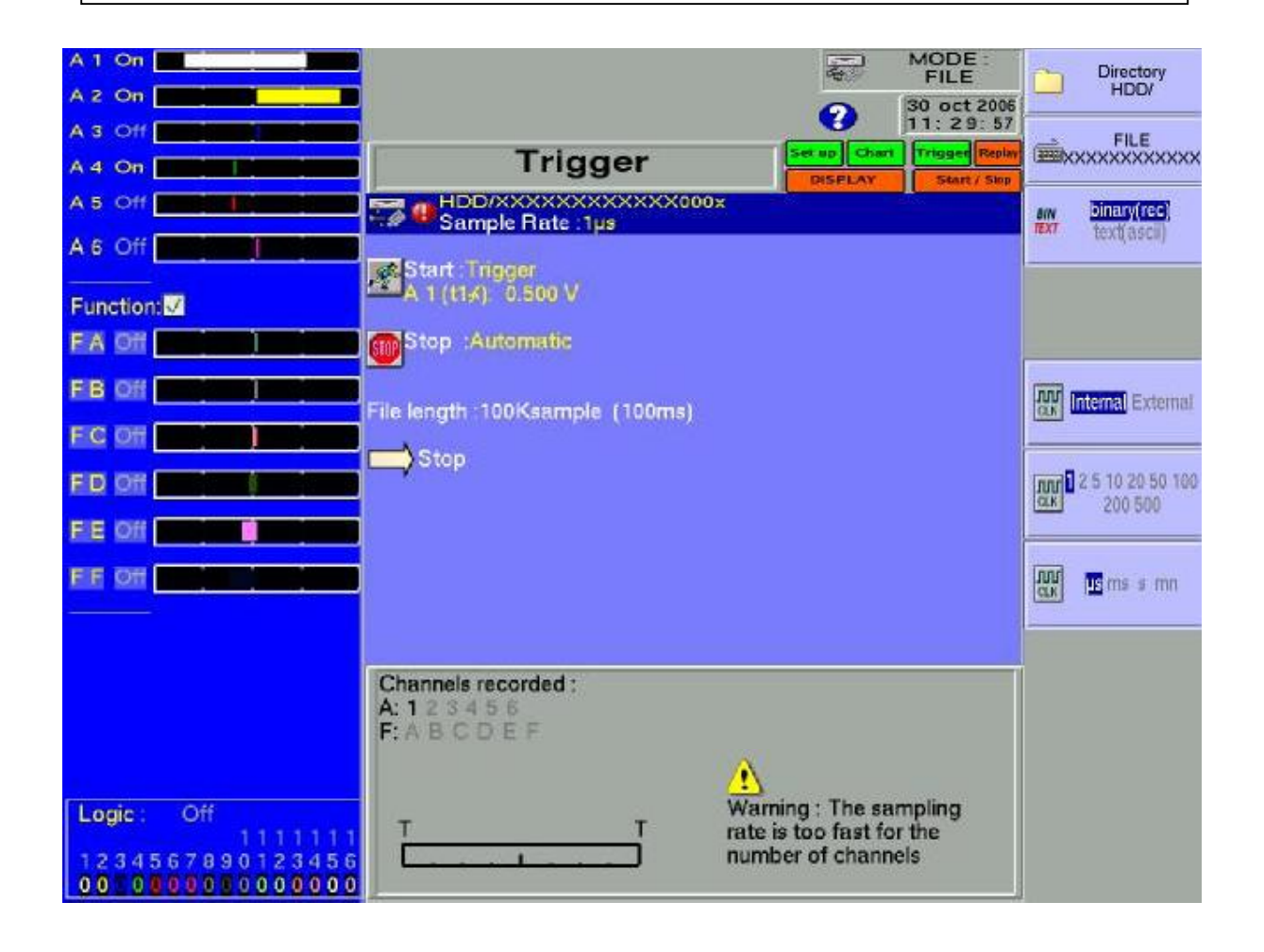

# **12. FILE MANAGEMENT**

## **12.1. General**

For all possible types of files, the appliance has an internal hard disk and can admit an USB key, which makes it possible to:

- save and load the total configuration of the recorder
- save and load an acquisition.

The names of the configuration files are identified with a  $\ll$  \*.CNF  $\gg$  extension. The names of the acquisition files are identified with a  $\kappa$  \*.REC  $\nu$  extension.

You can create directories and save files into them.

Press the **Create Directory Res** when suggested.

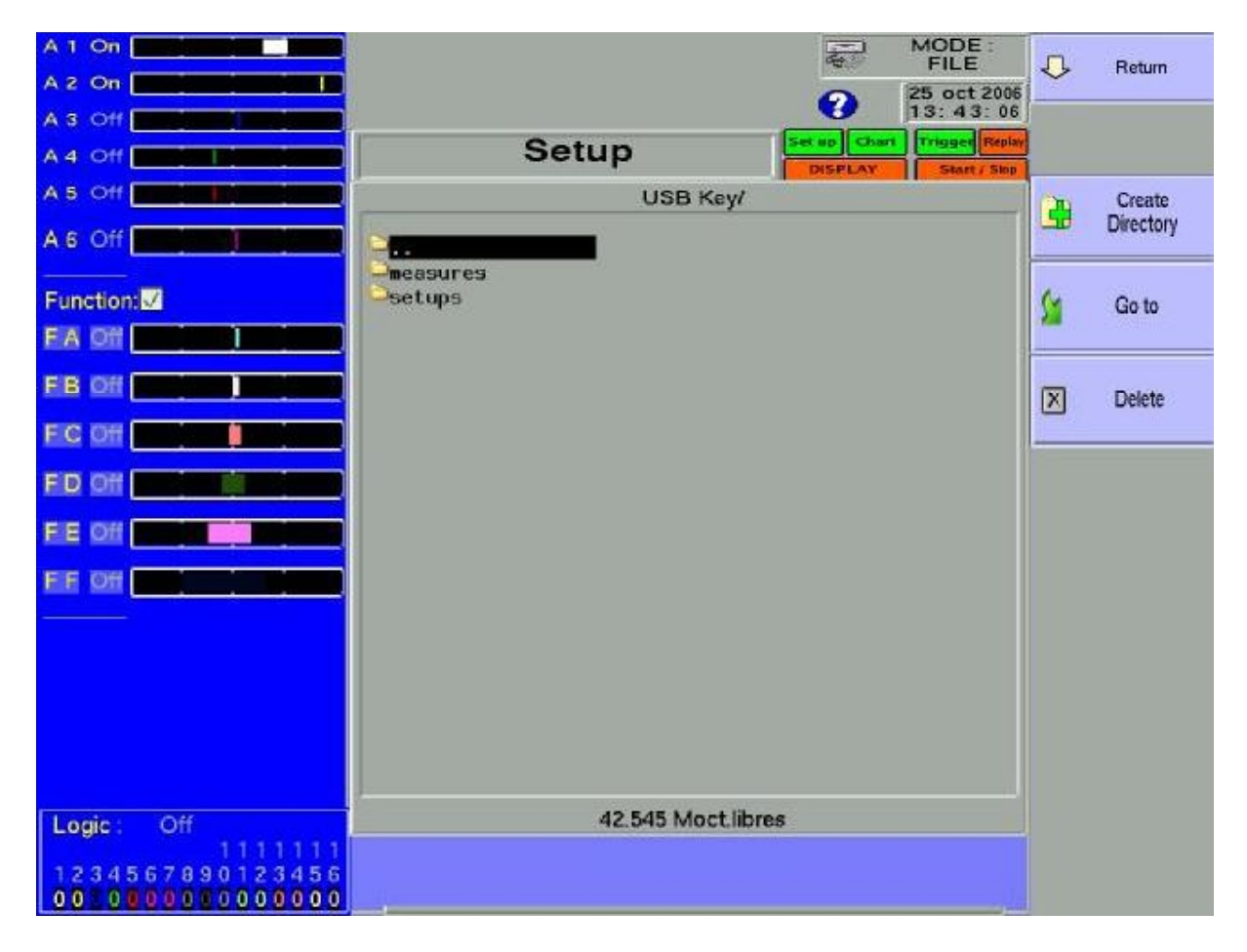

 **HD / USB key**: read / write on internal hard disk or USB key (if it has been connected at the power-up of the appliance)

## **12 File management**

- **Create directory**: creation of a directory; you can then enter its name thanks to an alphanumerical keyboard that is displayed on the screen
- **→** Goto: change of directory

뼈

**→** Delete: deletes the selected directory

It is advised to work under a directory, and not on the root of the hard disk. It is easier for files organisation and for files deletion. When you delete a directory, all file under this directory are deleted

## **12.2. Management of the configuration files**

The management page for the configuration files is associated with the "**Setup**" key. Their name has a "**.CNF**" extension.

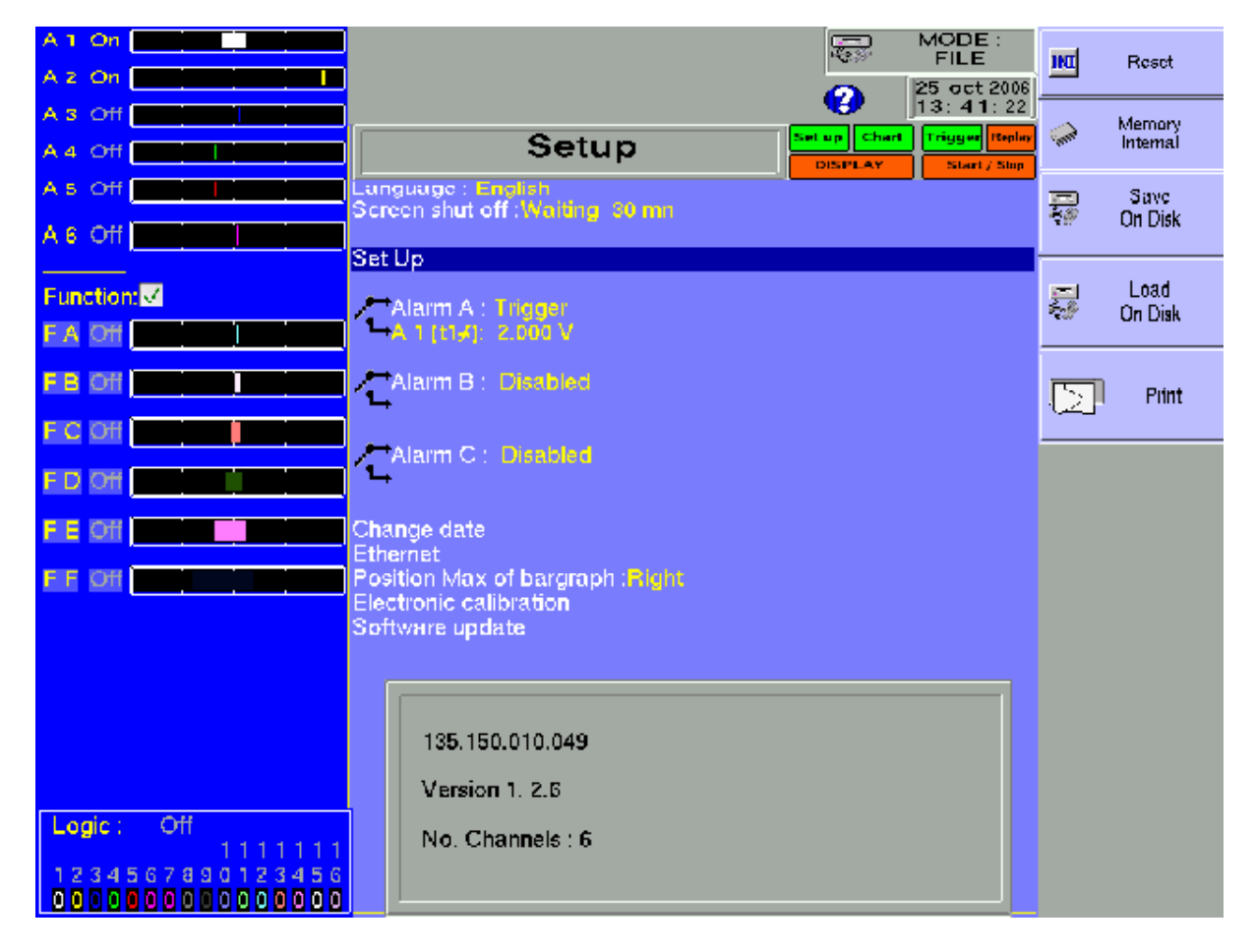

- **Reset:** initialisation of the appliance under standard configuration
- **Internal memory**: saving / loading a configuration in internal non volatile RAM memory
- **Save to disk**: saving a configuration into a file on the hard disk or an USB key

**Load from disk**: loading a configuration from a file on the hard disk or an USB key

## **12.1.1.Saving the configuration files**

Press the **« Save to disk** » key

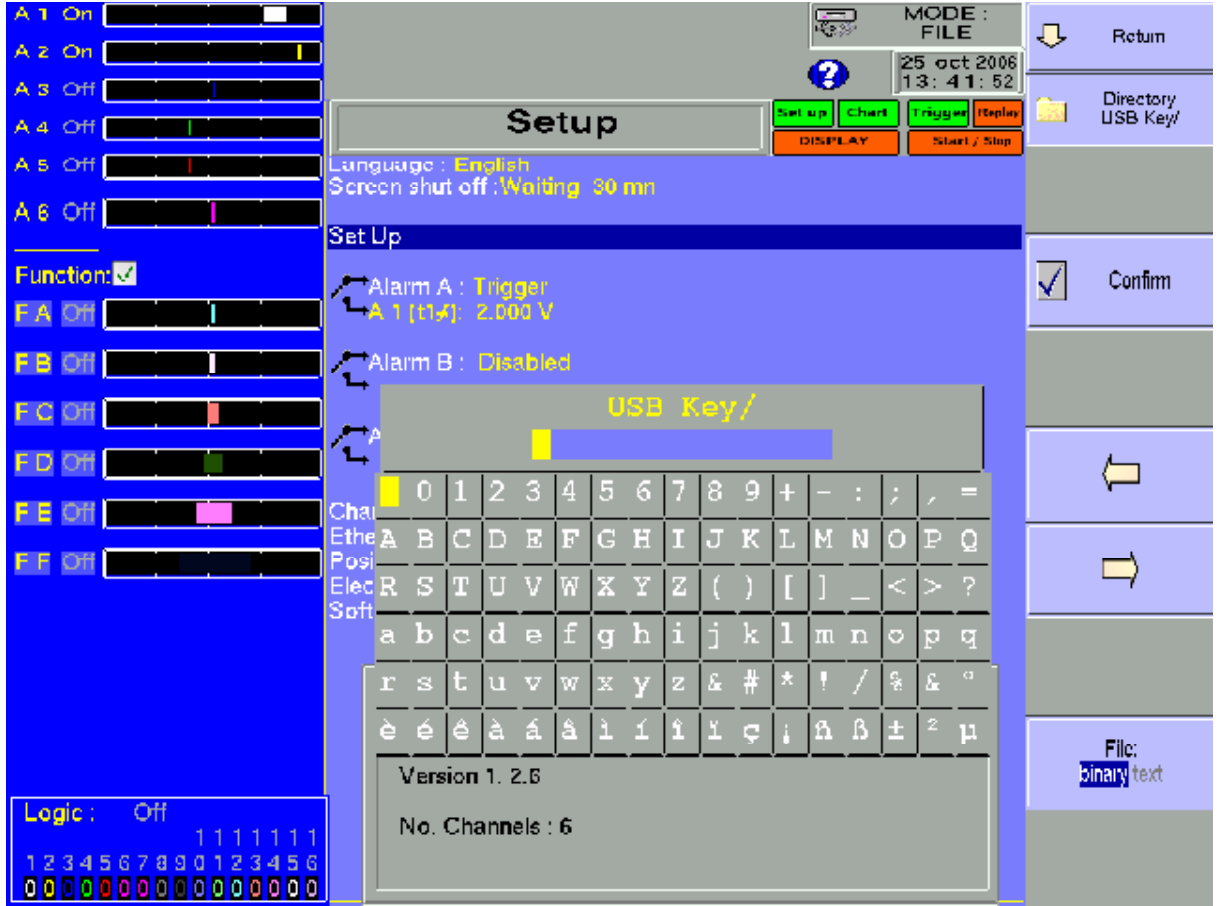

You can then enter the name of the file thanks to an alphanumerical keyboard that is displayed on the screen or thanks to an external PC-type keyboard if connected.

## **12 File management**

## **12.1.2.Loading the configuration files**

Press the **«Load from disk** » key

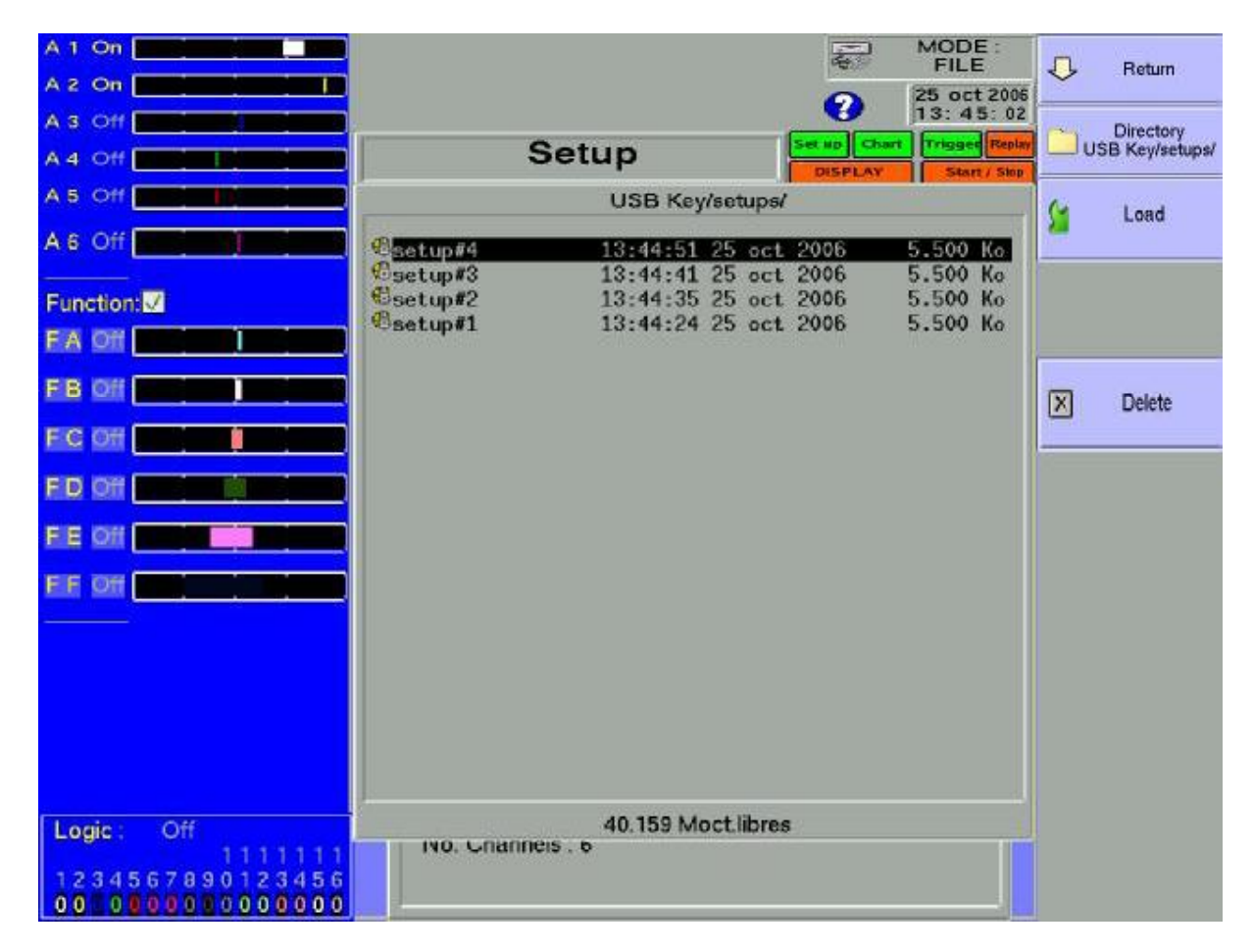

Select a directory then the file to load and click **Load** ».

Attention: the current configuration will be lost

# **12.3. Management of the acquisition files**

## **12.1.3.Saving the acquisitions**

There are 2 ways for saving acquisitions into the appliance:

- in **Manual** mode after an acquisition
- in **Real time** mode during an acquisition.

#### **Manual**:

ដេ

Available in any mode; you can access it with the  $\triangle$  **Display**  $\triangle$  functions after stopping the sweep and  $\triangleleft$  **Memory** output  $\triangleleft$  after pressing the  $\triangleleft$  **Blocks and Files**  $\triangleleft$  key.

Press then the « Save to disk » key, then write a name for the file and the destination directory.

#### **Real time**:

Available in **Direct**, **Memory** and **Go/Nogo** modes after validation of **« Saving Real time** » (the **File** mode is based on this real-time saving).

As soon as the recording is launched, the appliance saves the samples into the file. The file will be closed as soon as the acquisition is over.

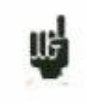

If the acquisition is waiting for a start trigger, the appliance records into the file every dots before this trigger. After stopping the acquisition, this file will thus include more dots than the memory block that has been used for the acquisition.

In both cases, Manual or Real-time recording, the date of the file will be the closing date of the file.

**Name of the files**: the name of each file is made of 12 characters and a number made of 4 digits. The appliance will automatically increment this digit at each recording.

Only the validated channels (i.e. in **ON** position; see chapter **Use**) will be recorded into the file.

Before writing the file, an information window will remind you of the channels that will be saved and of the number of dots per channel.

The file is made of:

- a heading including the data required for later correctly loading the file (the configuration of each channel, the sampling rate, etc.)
- the N samples (1 sample  $= 2$  bytes per channel).

## **12 File management**

## **12.1.4.Loading the acquisition files**

Press the **«Load file** » key from the **« Replay** » function, then **« Blocks and files** ».

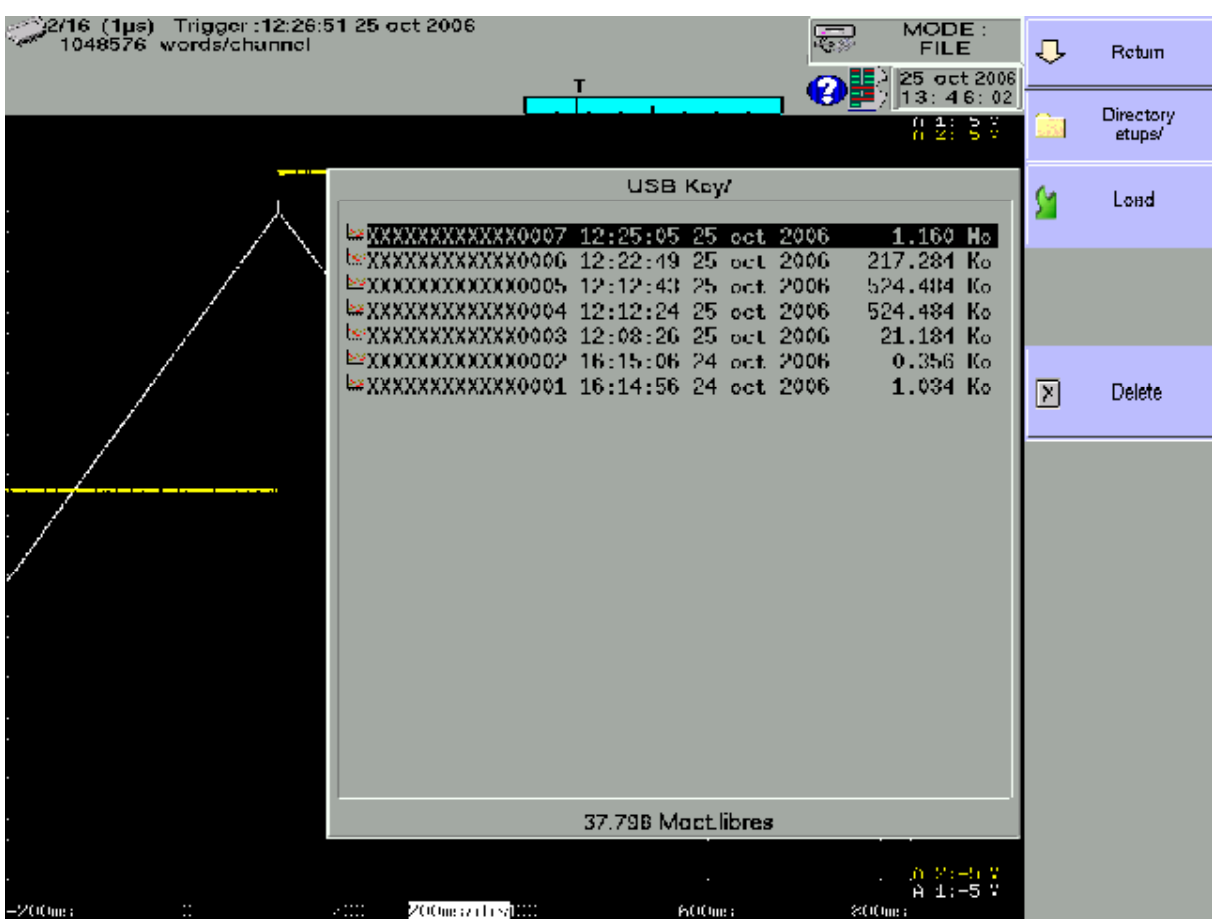

Select the place and the name of the file to load to display it on screen.

# **12.4. PC SOFTWARE FOR ANALYSIS**

Acquisition files can be transferred to a PC computer for analysis.

ESCORT VIEW software is provided on a CD-ROM together with the appliance. It makes it possible to display the recorded files. It works under WINDOWS 95,98, NT, XP, 2000.

Using the files on a PC is made in two times:

- transfer of the files to the PC thanls to the FTP protocol with your Internet navigator, for example
- display of the files thanks to the ESCORT VIEW software.

## **12.1.5.File transfer with FTP**

 Use of window explorer (recommended) Click tools then select connect a network Click open a storage session or a network server In internet network address put 'ftp://address IP of my recorder' address IP of my recorder can be for example: " $135.150.12.2$ " You can give a name to this network connection in "network favourite"

Use of a navigator (internet explorer, firefox, opera etc..)

Launch your Internet navigator and write the connection address (see chapter **Setup**):

**ftp://** » followed with the IP address of your recorder

then press  $\kappa$  Enter  $\nu$  on your computer.

You can then access the directories of your recorder that include the acquisition files:

- **HD**: main directory on the internal hard disk of your appliance
- UsbKey: USB key if it is connected to your appliance

After selection of the directory where you have recorded your acquisitions, you can rename, move, copy or delete them.

Transfer your files to your computer to use them with the provided ESCORT\_VIEW software or FLEXPRO

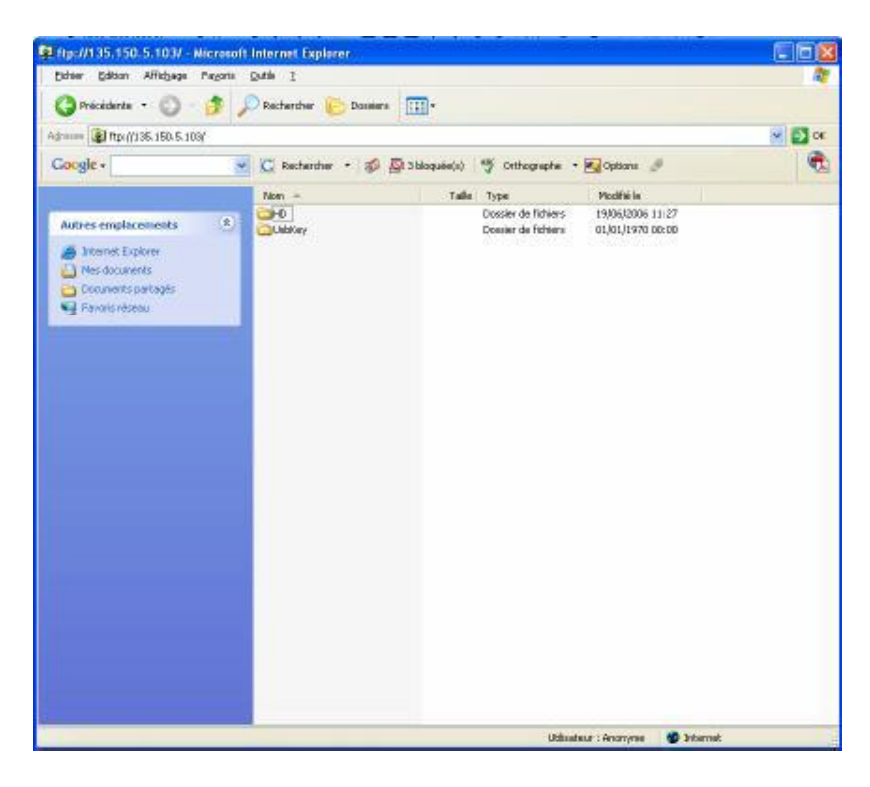

# **12 File management**

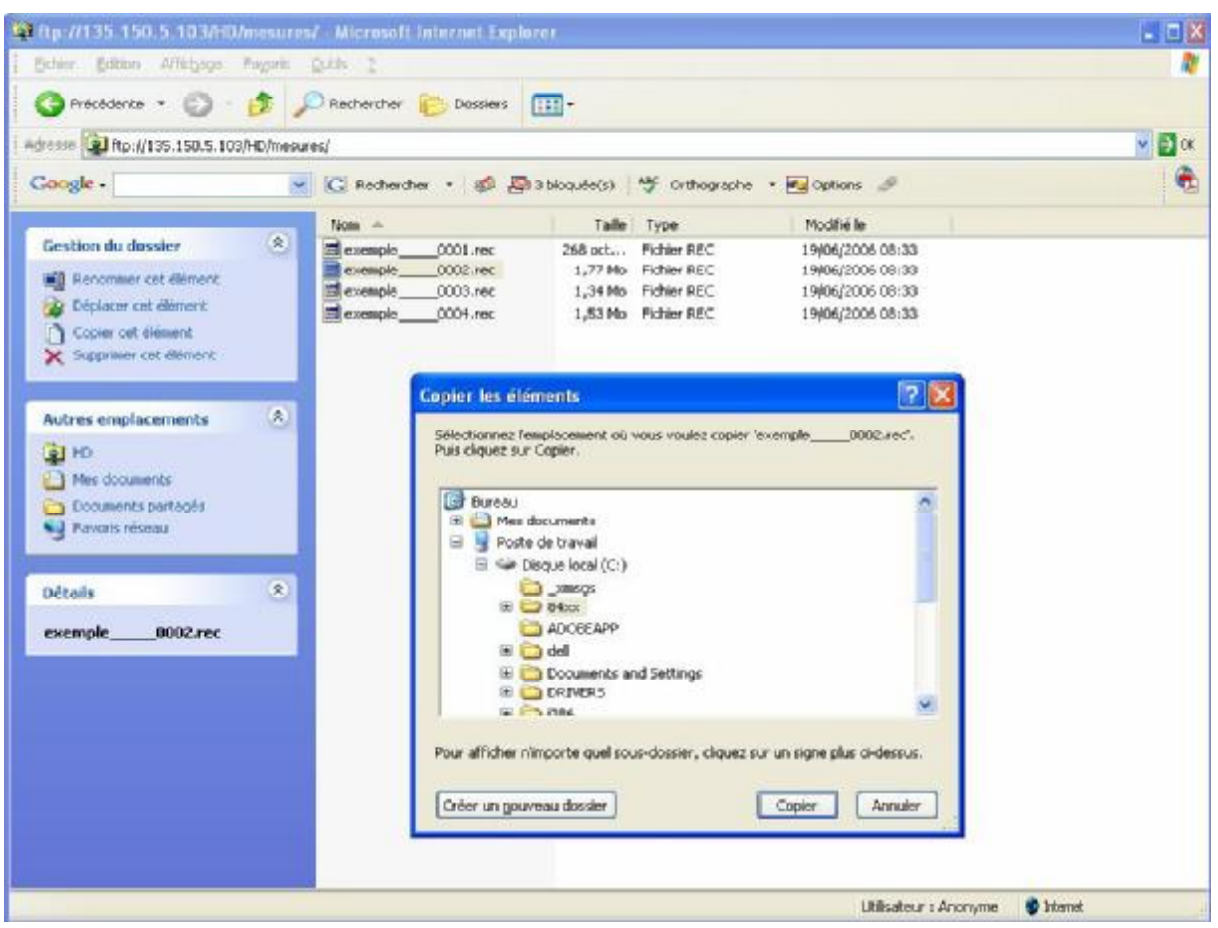

# **12.1.6.Display with ESCORT\_VIEW**

Launch the ESCORT\_VIEW software.

Then open a .REC file

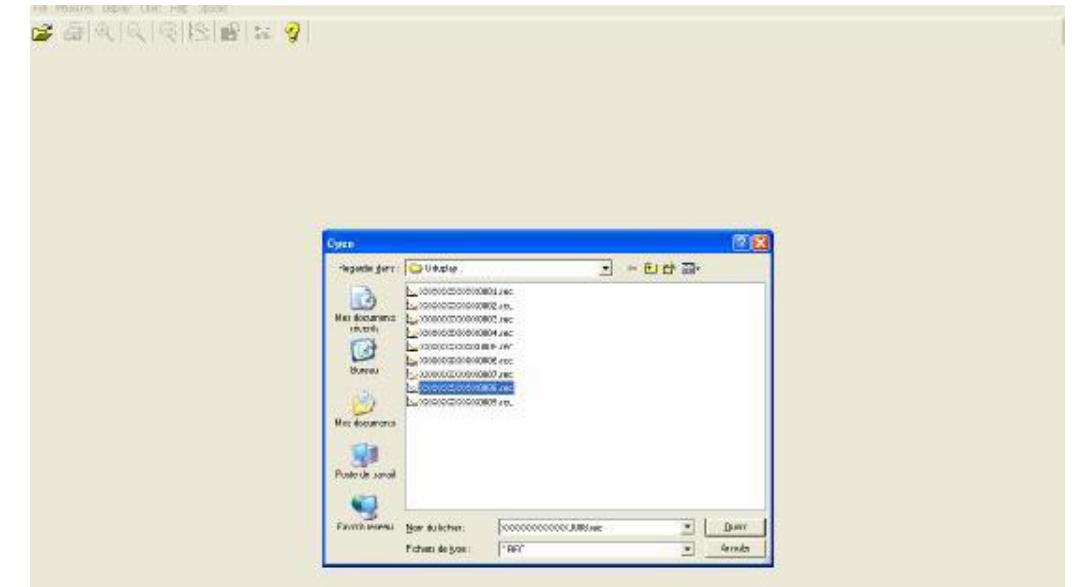

You can choose:

- Channels to be displayed
- $\bullet$  The f(t) or XY mode
- Absolute or relative date
- Auto ranging of the channels

## **12 File management**

Your acquisition file will then be displayed on screen.

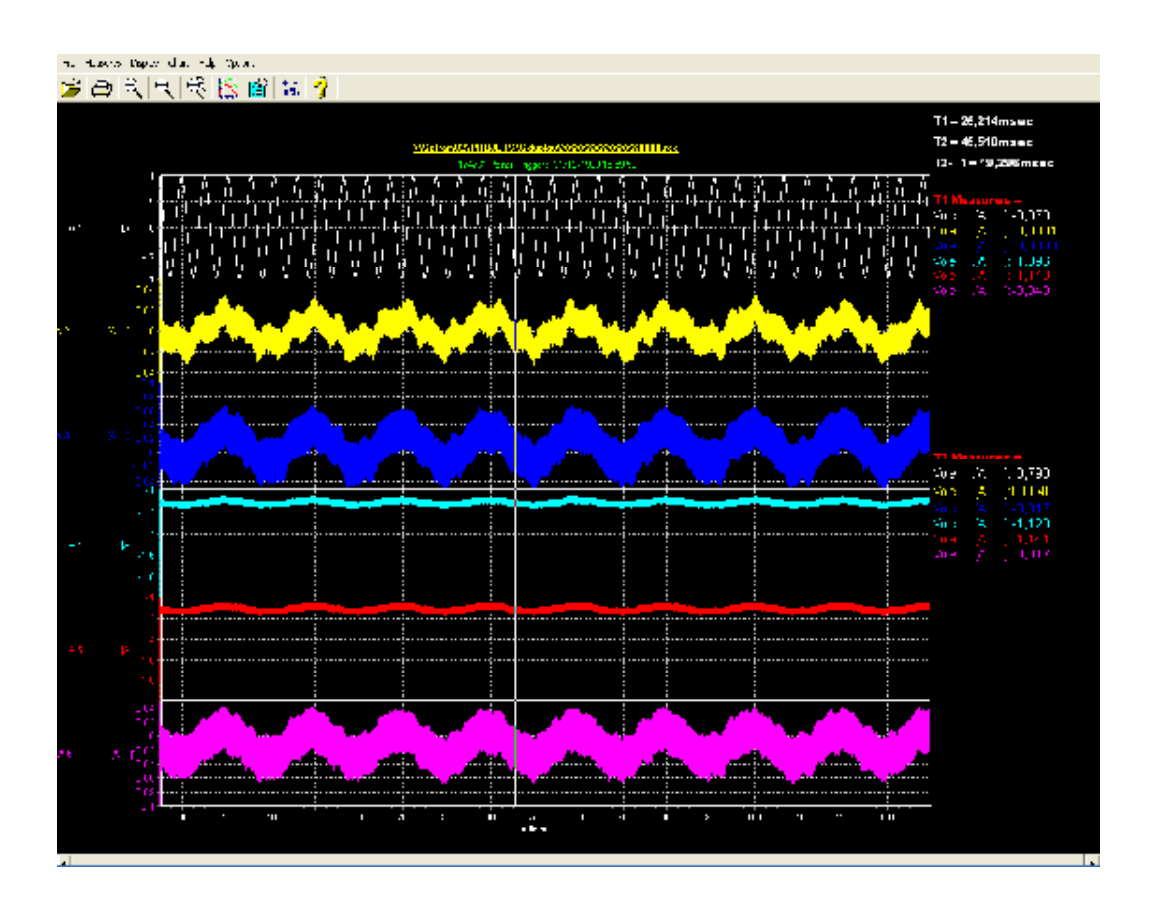

You will then take advantage of the functions of ESCORT\_VIEW.

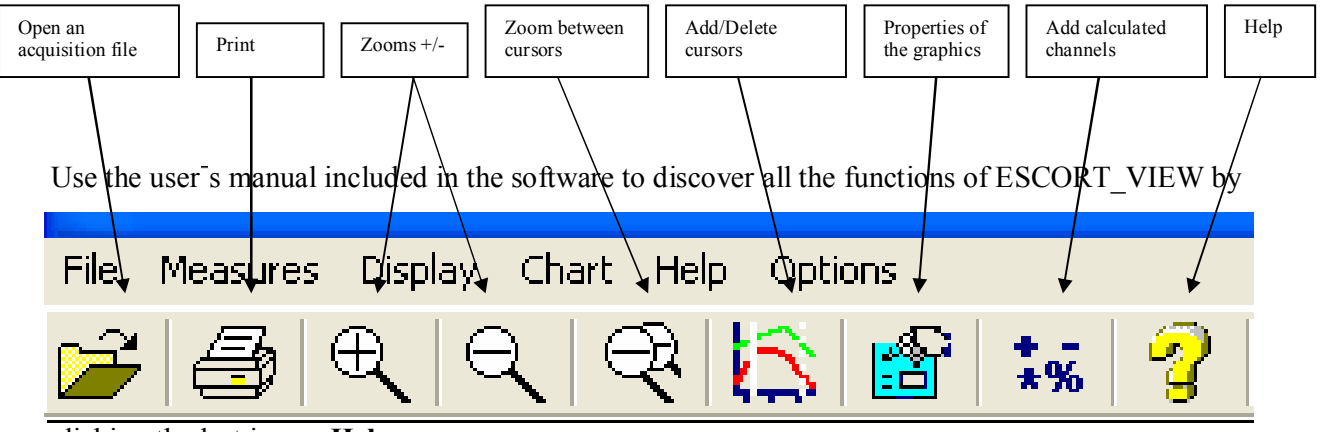

clicking the last icon  $\triangleleft$  **Help** ».

You can directly create a result file (text or excel) by entering (in mode command of window: see help option) this command: **ESCORTview Myfile.rec /x**

# **13. PRINTING WITH ESCORT 3016B AND ESCORT 3004B**

This chapter details the direct printing function of the measurements on a local printer, connected to a ESCORT 3016B or a ESCORT 3004B.

You must connect your printer to one of the USB connectors.

You can print with the key  $\triangleleft$  **Plot**  $\triangleright$  available from functions :

- **Example 1 Display** », key **Setup Plot** » (scanning freeze)
- **Replay** , key **Setup Plot**

## **13.1. Plot set up and launch**

Press the key **Setup** Plot », from *Setup* Display » ou *Replay* » functions.

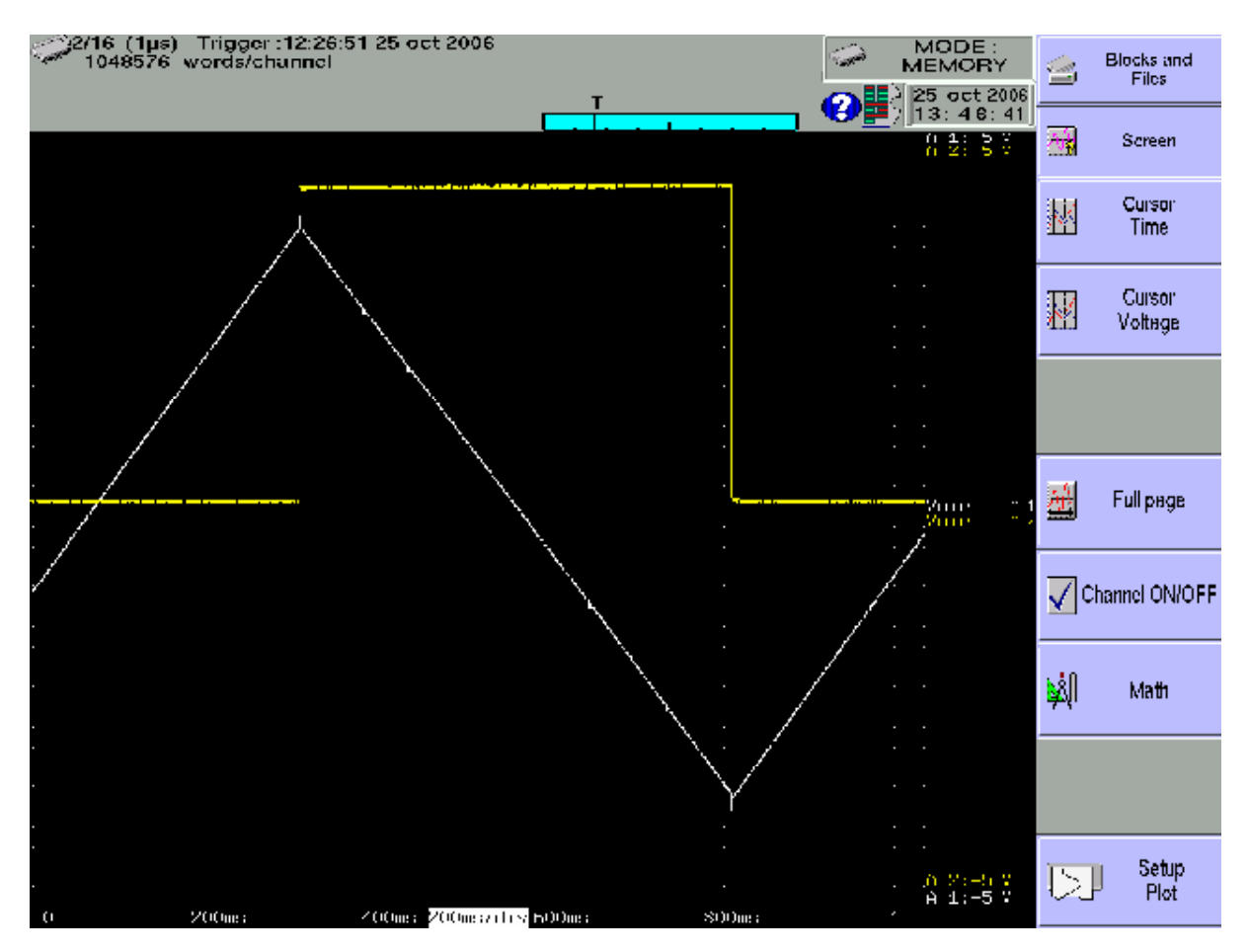

In **« Display** » function, the scanning must be freezed (key  $\ll$  **Freeze** ») to see this key.

In  $\triangleleft$  **Replay**  $\triangleleft$  function, a memory block or a file must be displayed on the screen to see this key.

## **13 Printing**

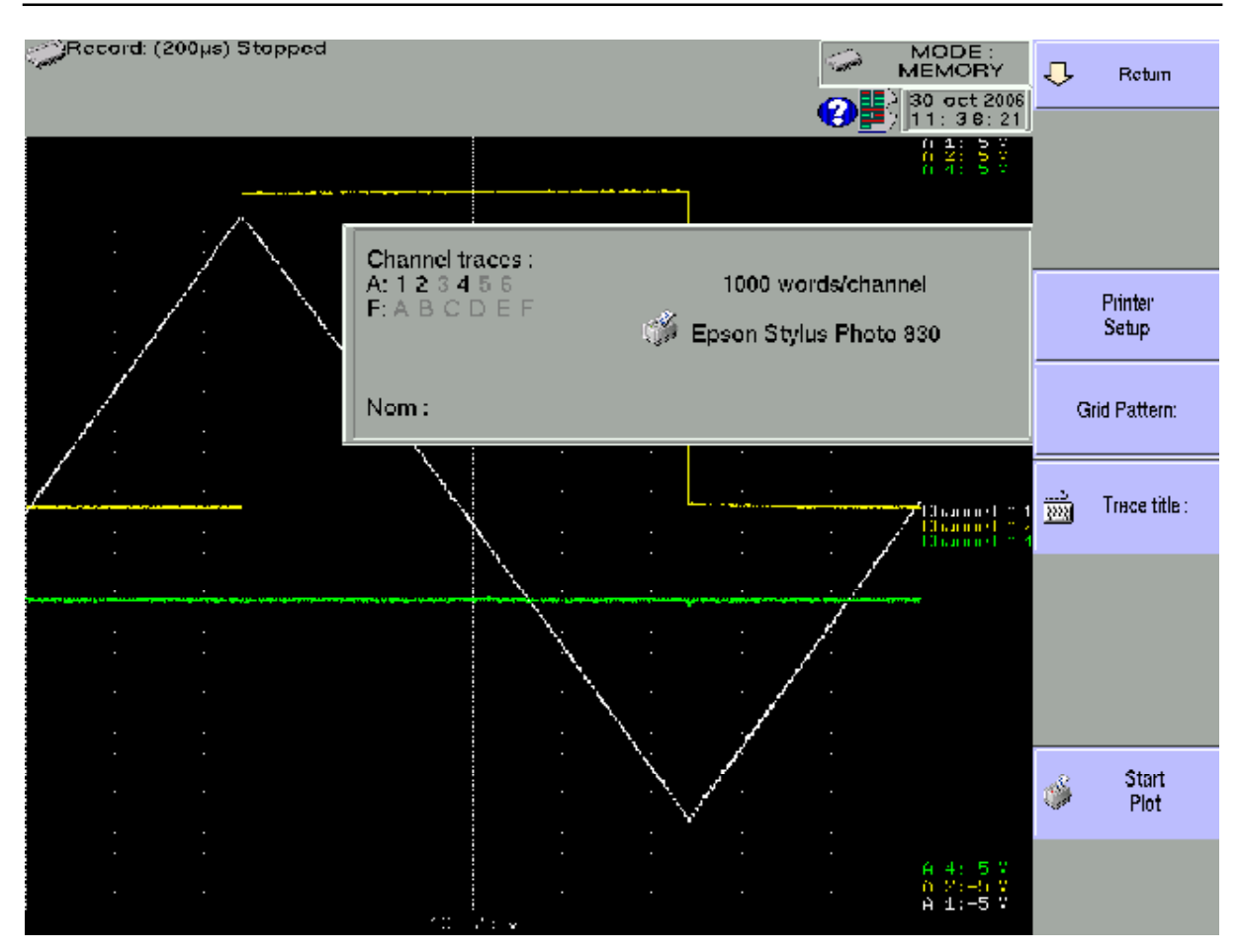

**Printer Setup**: choose your printer into the list; see chapter *C* Printer Setup ».

**Grid Pattern:** definition of the grid pattern plotted on the paper

- none, every 5 mm, 10 mm or with an integer number of divisions
- fine or wide, i.e. with or without subdivisions
- Title: giving a title (max. 124 characters) for printing. It will appear at the top of the paper sheet.
- **Colour** : choice of background and curves plotted colours
	- reverse or normal
- $\rightarrow$  **Start Plot** : launch the printing
- **In XY mode** the printed graphic is a screen copy

## **13.2. Printer Setup**

The key **Printer Setup** » launch an utility software to choose your printer inside the list of all the printers available in your recorder.

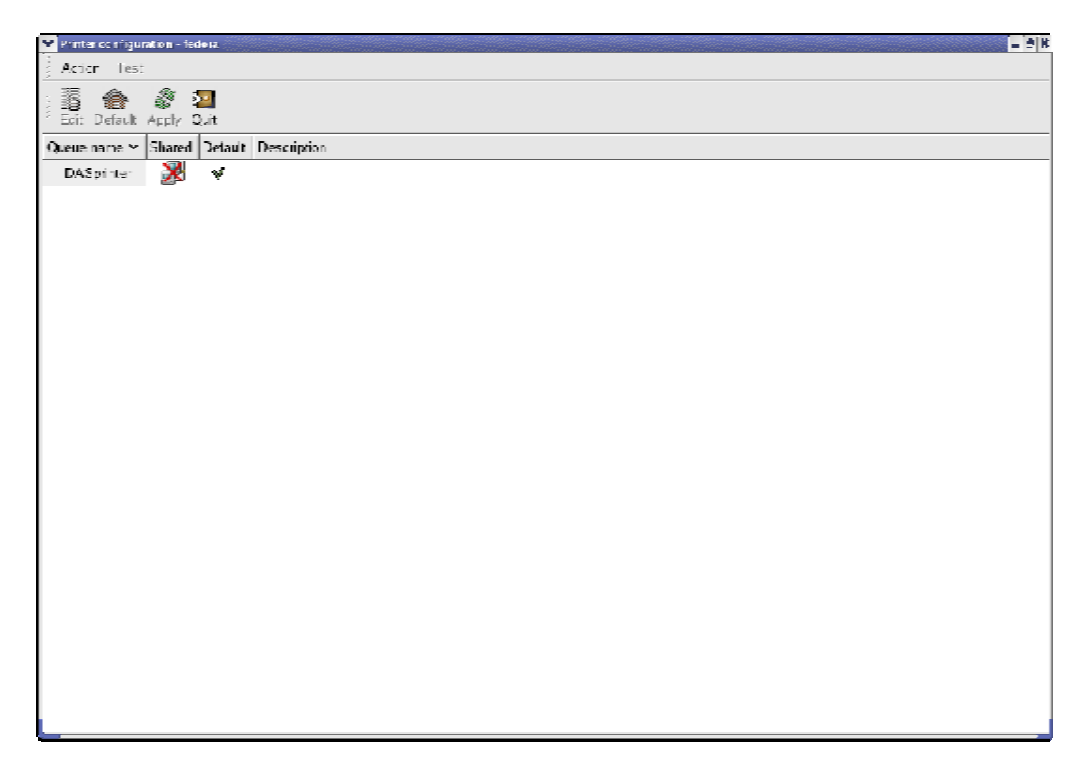

Highlight the default printer *«* printer » and hit *«* Edit ».

The software display several tabs for setting up the printer :

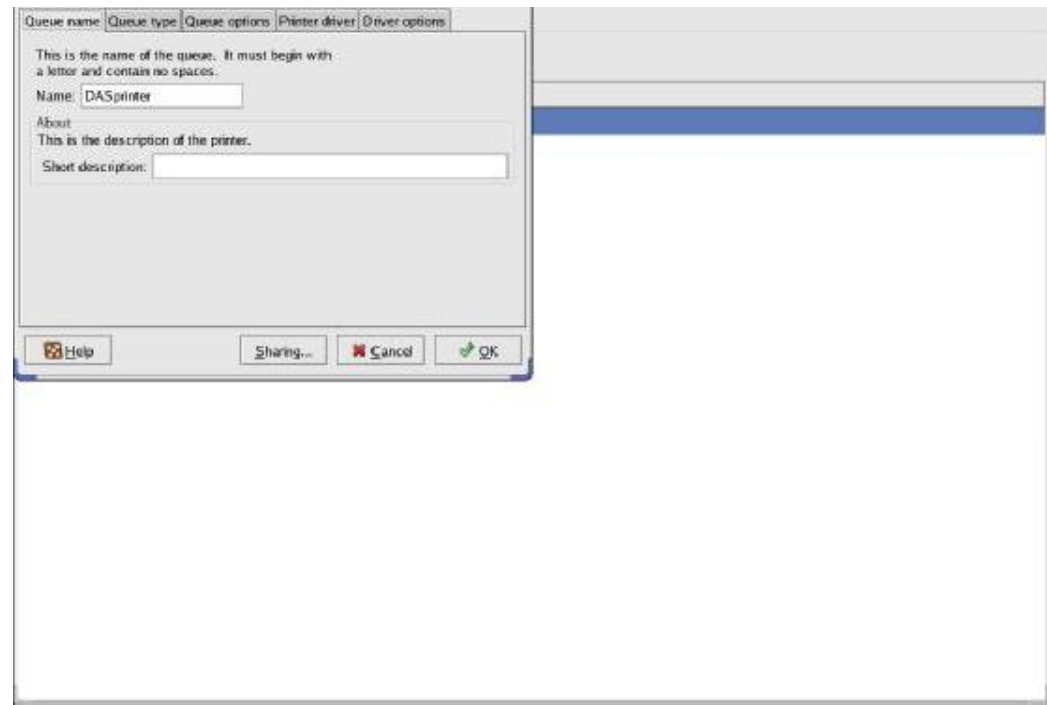

## **13 Printing**

Hit the tab « Printer driver » for choosing your printer inside the list of all the printers available on your recorder .

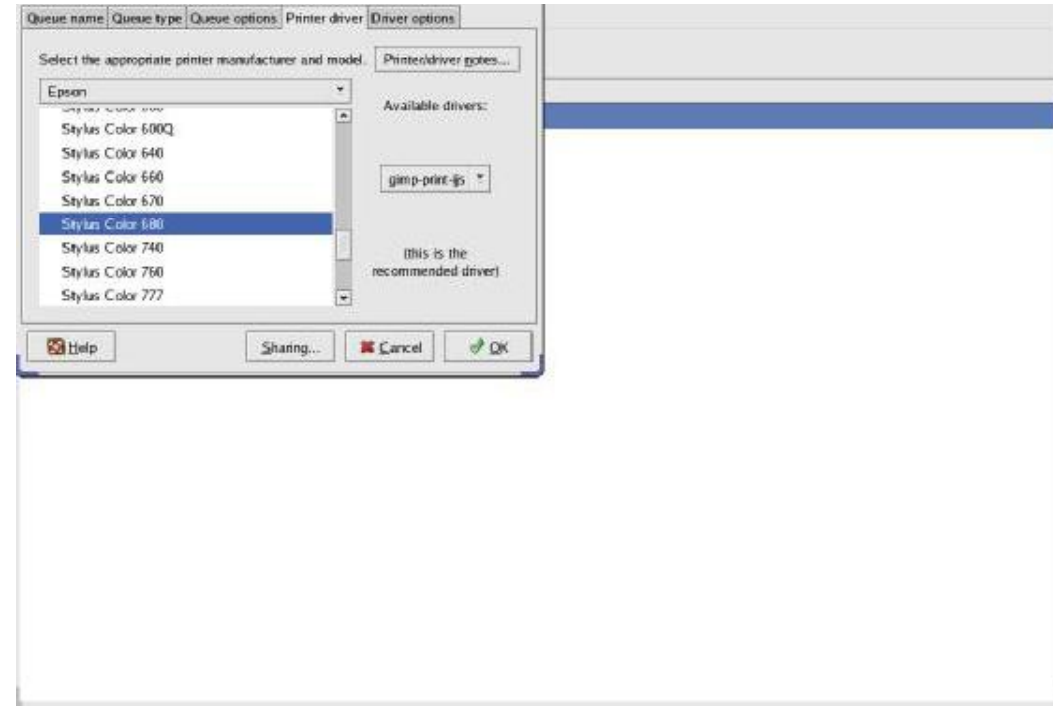

Choose first the manufacturer and then, the type of your printer, and then hit the button  $\mathbf{\& OK}$  ».

You only need to hit the buttons  $\&$  Apply  $\&$  and then  $\&$  Quit  $\&$  to validate your modifications. So, your printer is installed and available for your printings.

# **14. INPUTS / OUTPUTS**

# **14.1. Supplementary input / output connector**

The connector is located at the rear (or at the top) of the appliance (male SUB-D 25-pin connector).

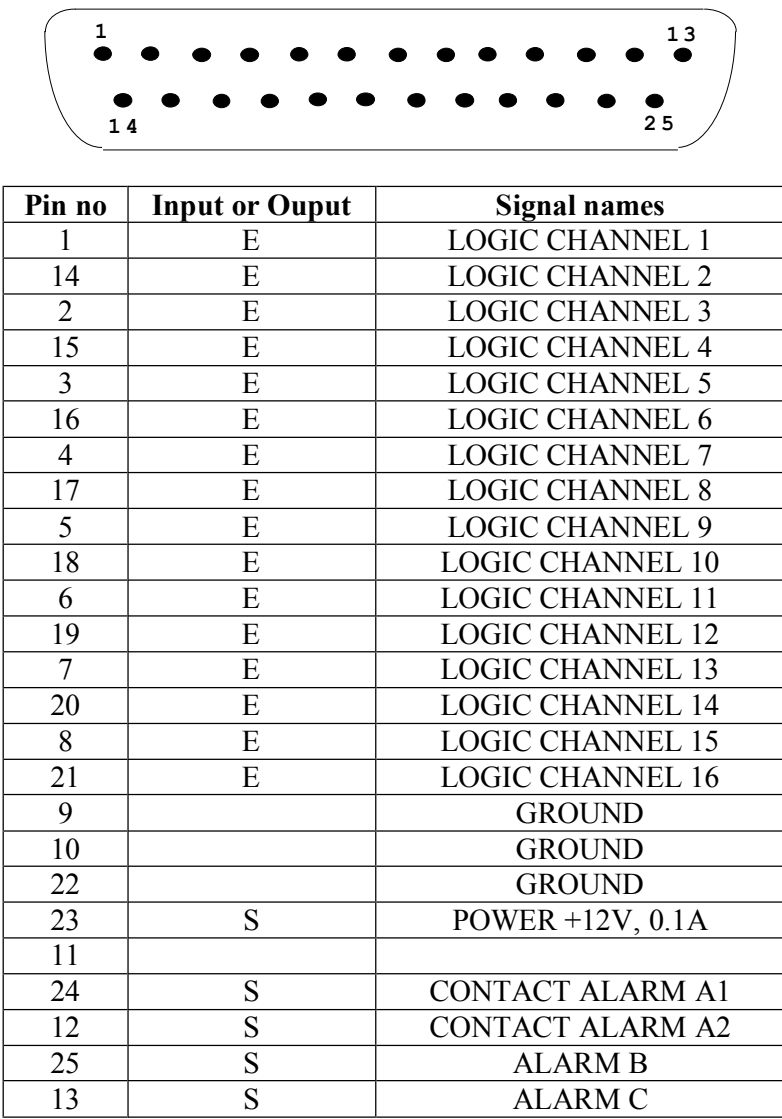

The grounding of the power supply is the mechanical grounding of the housing of the SUB-D25.

## **14 Inputs / Outputs**

## **14.2. Logical inputs**

The non-connected inputs match the following circuit:

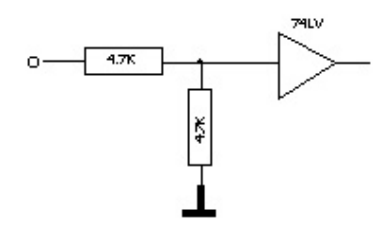

The non-connected inputs have a 0V-potential (level 0).

Number of logical channels: from 1 to 16 TTL level 3.3 V (protected until 24 V)

To create a rising edge, you only have to put a connection between the input and the 12 V power output of the connector.

Similarly, to create a falling edge, you only have to take away this connection. You can also use a TTL 3.3 V output signal.

## **13.1.1.Use**

#### **Plotting and display:**

These channels are plotted on the left or right side if the paper sheet according to the selected pattern.

They are displayed at the top or the bottom of the screen according to the selected position. They are numbered from the right to the left.

Each of these channels are plotted between two dotted lines which represent the limits. The height of the reticules is minimum 2 mm for the plotting.

#### **External clock:**

You can use the channel 16 (pin #21 on the connector) for the paper feed in Direct mode or to synchronise the sampling of the channels in the other modes (Memory, GoNogo and File).

In Direct mode, The paper feed is made then with a 1/16mm step by the positive overrun of the TTL logical threshold of the channel 16.

The maximum frequency of the signal is 160 Hz, which corresponds with a 10mm/s paper advance. In case of  $\triangleleft$  Text » writing of the measures, the paper feed is made the same way. The transcription frequency is then limited to 1 Hz.

In the other modes, the acquisition can be made up to 500 kHz.

#### **Triggering:**

You can use the external channels to trigger the plotting and the acquisitions (begin or end). See chapter *K* Trigger *M*.

## **14.3. Alarm outputs**

Contacts and outputs are available on the rear side connector (A1 / A2), B and C.

The A1/A2 contact is a  $\alpha$  dry contact without any potential (24 V/100 mA). The B and C outputs are TTL 5 V outputs.

When the appliance is voltage free, the A1/A2 contact is open and the B and C outputs have a 5 k $\Omega$ impedance.

## **13.1.2.Use**

Indication of internal events to the outside and the recorder (triggers on the analogical or logical channels, status of the printing block $\ldots$ )

See chapter *v* Use *p*, paragraph *v* Setup *n* key.

# **14.4. Power supply output**

There is a  $+12$  V power supply output limited to 0.1 A on the pin  $#23$  of the connector.

The grounding of this power supply is the mechanical grounding.

So, you can use this output to provide power to a sensor or an electronic circuit in order to manage logical inputs.

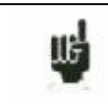

The 12V supply may disappear in case of overload  $(> 0.1 \text{ A})$ . You should then turn off the appliance for a few minutes before turning it on again.

# **14.5. Keyboard input**

Typical keyboard socket (mini DIN)

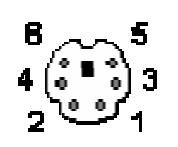

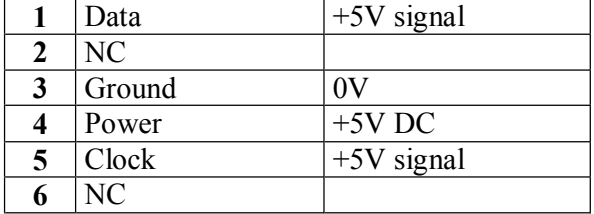

# **14.6. Mouse input**

Mouse socket (mini DIN)

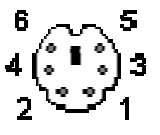

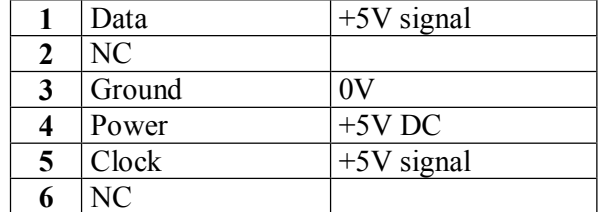

# **14.7. XGA screen output**

XGA screen socket

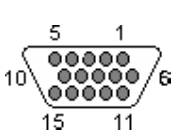

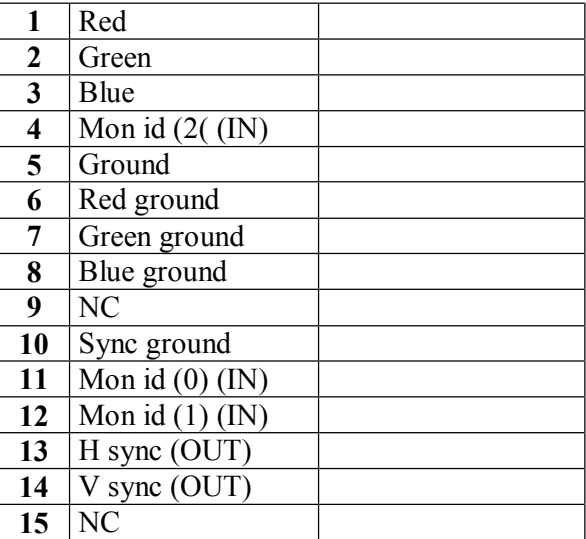

## **14.8. RS232**

## **Not used. Reserved to future applications.**

RS232 interface socket

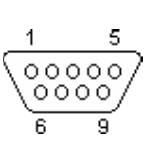

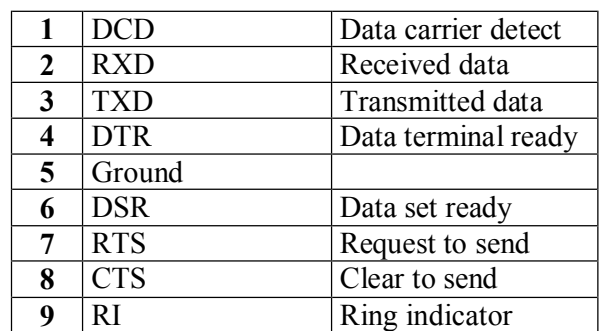

# **14.9. USB Interface**

USB interface socket

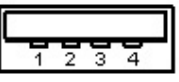

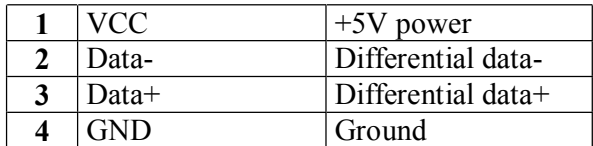

# **14.10. ETHERNET RJ45 interface**

Ethernet RJ45 interface socket

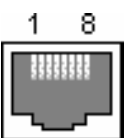

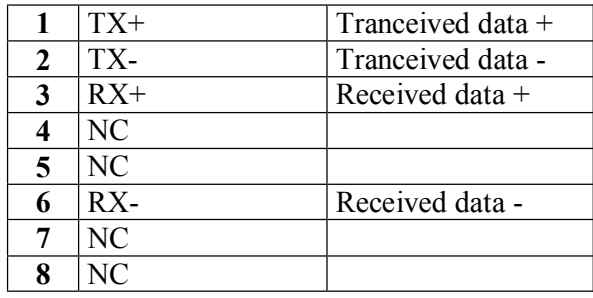

# **14. ETHERNET INTERFACE**

## **14.1. Interface Ethernet**

You can use the recorder from remote thanks to its Ethernet interface and the TCP-IP protocol. Plug the recorder on your network with a straight cable on to the 10/100 BASE-T (RJ45) connector located at the rear of the appliance.

You can use the recorder on an Ethernet network 10 Mbyte/s or 100 Mbyte/s.

In case of a network using a BNC cable, you will have to use an external Hub to convert the BNC signal into RJ45 signal (use a straight cable).

If you only have a PC computer without a network, you can also use an ordinary-lay cable directly between the PC and the recorder.

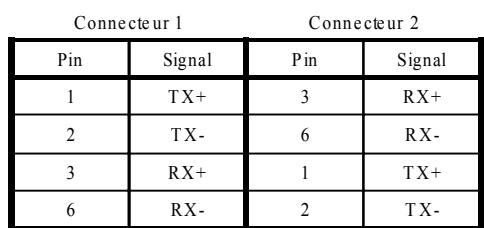

Ordinary cable

The recorder uses the TCP/IP protocol to dialog with the PC. You can then give an IP address with a sub-network mask.

Ask your network manager an IP address with the corresponding mask. After entry of the values, turn the appliance off and on to validate the new address.

*If you don t have a network manager:*

Check that the TCP/IP driver has been installed on your computer.

In the case of a PC with Win 95 or Win98:

Starting from the windows explorer, go to "Workstation", then "Configuration board", then "Network".

Check that the TCP/IP protocol has been installed, then check the IP address and the sub-network mask.

Make sure that your IP address and your mask are compatible with those of the distant computer. The recorder is using **Port 23**.

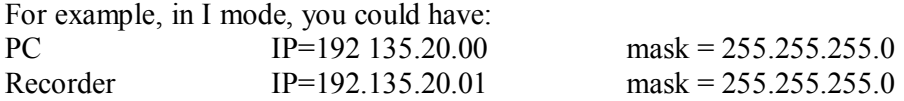

See the definition of the classes of IP addresses.

## **15 Ethernet interface**

Program:

IG

You can create your own software under Visual Basic, Visual C++ or many other, for example by using the Winsock.dll driver by Microsoft.

You only have then to send to the appliance the orders as defined in the following paragraphs.

## **14.2. Programming language**

## **14.2.1.Format of the reception messages**

In all the following examples, the <Space> character is represented by a blank space.

Exchanges from a captor to the recorder are made as messages made of a succession of ASCII characters (and possibly of binary bytes) with a termination sequence at the end of the message.

#### **Syntax of a reception message**

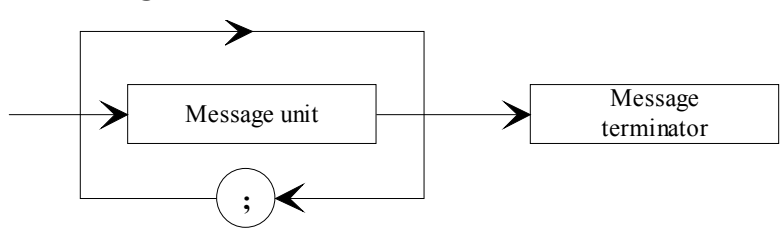

Message unit: is the message includes several message units, they are separated by a ";" and possibly preceded and/or followed by one or several "filling" characters in ASCII code (0 to 32, in decimal value except 10 and 13).

The message termination sequence (TERM) for the Ethernet link is : - LF: Line Feed (10 in decimal)

The message termination sequence can be preceded by one or several "filling" characters in ASCII code (0 to 32, in decimal value except 10 and 13).

Example of messages made of 3 message units: MESSAGE 1; MESSAGE 2 ; MESSAGE 3 TERM CHANNEL 1; TYPE:VOLTAGE DC;:CALDEC ? TERM

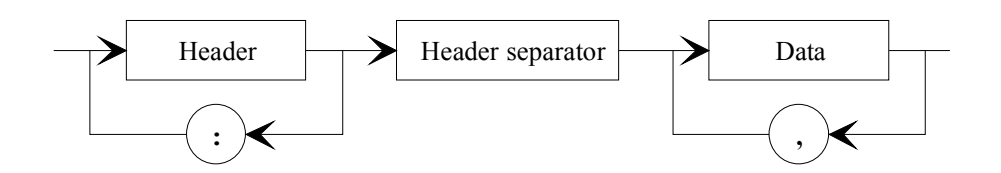

#### **Syntax of a message unit**

A message unit (for example: :REAR:SETUP 1) is made of several fields:

#### *- Heading:*

For the command messages (for example**: :REAR:SETUP** 1) or for the interrogation messages (for example**: :REAR** ?), it is made of a character chain (simple heading) or of several chains separated with ":" (composed heading).

A chain includes from 1 to 12 alphanumerical characters or the " " character (code ASCII 95 in decimal). Advisable chain length: 4 characters.

A heading chain always begins with an alphabetic character. It may be preceded by ":" (composed heading) or end with an interrogation point "?" (interrogation message).

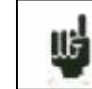

An interrogation message must always be followed by the termination sequence.

#### *-Heading separator:*

One or several ASCII characters (0 to 32, in decimal except 10 and 13).

*-One or several pieces of data:*

(for example: :SPEED **1**,**MM\_S**), alphanumerical, numerical or made of any characters or binary bytes.

*-Data separator:*

a comma "," possibly followed and/or preceded by one or several "filling" characters in ASCII code (0 to 32, in decimal except 10 and 13).

#### **Data:**

There are several types of pieces of data:

*-Alphanumerical data:*

1 to 12-character ASCII-coded chains that can be alphabetical (lower or upper case), numerical or the "-" (95d).

The chain must begin with an alphabetical character. For example, for a non-numerical parameter: S1M.

*-Decimal digital data:*

made of a mantissa and possibly of an exponent, and figured as a succession of ASCII-coded characters that begin with a digit or a sign  $(+$  or -). It can be of NR1 (integer), NR2 (decimal) or NR3 type (with an exponent) or a combination of these three types.

*- Text*:

7-bit ASCII-coded character chain between quotation marks (") or apostrophes ('). For example: "Channel 1".

## **15 Ethernet interface**

### **14.2.2.Format of the emission messages**

The exchanges from the recorder to a control system are messages made of successions of ASCII characters (and possibly binary objects) ended with a termination sequence. The format of the emission messages is identical with the format of the reception messages. However, its structure is more rigid.

The syntax of an emission message is: **Message unit + termination sequence**

Message unit:

If the message includes several message units, they will be separated by ";".

Termination sequence:

- RS232 link (selection in the Config menu):

- CR: Carriage Return (13 in decimal)
- LF: Line Feed (10 in decimal)
- CR and LF.

- Ethernet link:

- LF: Line Feed (10 in decimal)

#### **Syntax of a message unit:**

A message unit (for example: :TYP:THE J,COMP) is made of several fields

*- Heading:*

(for example **:TYP:THE**) made of one (simple heading) or several (composed heading) chains of 1 to 12 alphabetical characters (upper case only or digital or " " (coded ASCII 95 in decimal). A heading chain always begins with an alphabetical character. In a composed heading, character chains are separated with the ":" character (for example :TYP**:**THE).

*- Heading separator:* "space" character (32d) only

*- One or several pieces of data:* (for example: **J**,**COMP**) alphanumerical, digital or made or various characters or binary octets.

*- Data separator:* A comma ",".

#### **Data:**

There are several types of pieces of data:

*-Alphanumerical data:*

1 to 12-character ASCII-coded chains that can be alphabetical (upper case only), digital or "\_" (95d) (example **J**).

*- Decimal digital data:*

Made of a succession of ASCII-coded characters beginning with a digit or a sign (+ or -) It can be of NR1 (integer), NR2 (decimal) or NR3 type (with an exponent). For example for a digital character: -25.02.

*- Text data:* 7-bit ASCII-coded character chain between quotation marks (") or apostrophes ('). For example: "A".

*- Any succession ASCII characters*: ends with the termination sequence.

## **14.3. Standard instructions**

All these instructions begin with "\*".

#### **\*IDN ?** REQUEST FOR IDENTIFICATION OF AN APPLIANCE

*answer by the appliance:* 4 pieces of data separated by ',':

- the trademark of the appliance
- the name of the appliance, followed by \_nn where nn is the number of inputs of the recorder
- the serial number of the appliance (0 if unknown)
- the version number of the software: x.xx x

**\*OPT ?** REQUEST FOR IDENTIFICATION OF THE OPTIONS OF AN APPLIANCE *answer by the appliance:* n pieces of data separated by ',':

- number of input modules
- number of channels per module

**\*RST** RESET OF AN APPLIANCE

*action:* initialisation of the recorder in a fixed configuration (voltage inputs, 10V range, 0V centre...)

**\*REM** SWITCHING TO PROGRAMMATION (REMOTE)

required in RS232C before sending any other programming command.

**\*LOC** SWITCHING TO LOCAL MODE

## **\*CLS** DELETING THE STATUS REGISTERS

*action:* the appliance resets the status registers to zero.

## **\*ESE** VALIDATION OF THE STANDART EVENT BITS OF AN APPLIANCE

\*ESE is followed with a digit, from 0 up to 255

*action:* changes the validation register of the standard events and updates the ESB bit in the status register of the service request (see the following paragraph).

## **\*ESE ?** INTERROGATION OF THE CONTENT OF THE VALIDATION REGISTER OF THE STANDARD EVENTS OF AN APPLIANCE

*answer by the appliance:* NR1 number between 0 and 255 (see the following paragraph).

## **15 Ethernet interface**

#### **\*ESR ?** INTERROGATION OF THE CONTENT OF THE STATUS REGISTER OF THE STANDARD EVENTS OF AN APPLIANCE

*answer by the appliance:* NR1 number between 0 and 255.

All the events are deleted and the register is reset to zero (see the following paragraph).

#### **\*SRE** VALIDATION OF THE SERVICE REQUEST OF AN APPLIANCE

\*SRE is followed by a number between 0 and 63 or between 128 and 191. *action:* the appliance modifies the validation register of the service requests (see the following paragraph).

## **\*SRE ?** INTERROGATION OF THE VALIDATION REGISTER OF THE SERVICE REQUEST OF AN APPLIANCE

*answer by the appliance:* NR1 number between 0 and 63 or between 128 and 191 (see the following paragraph).

**\*STB ?** READING THE REGISTER OF THE SERVICE REQUESTS OF AN APPLIANCE *answer by the appliance:* NR1 number between 0 and 255: status byte with bit 6 MSS (Master Summary Status) (see the following paragraph).

## **14.4. Indication of the status of the appliance**

## **14.4.1.Structure of the status data**

This is the model of structure of the status data that allows you to learn the changes of status that occur in the appliance (power-up, starts of printing...).

#### **Overall view of the structures of the status data of the recorder:**

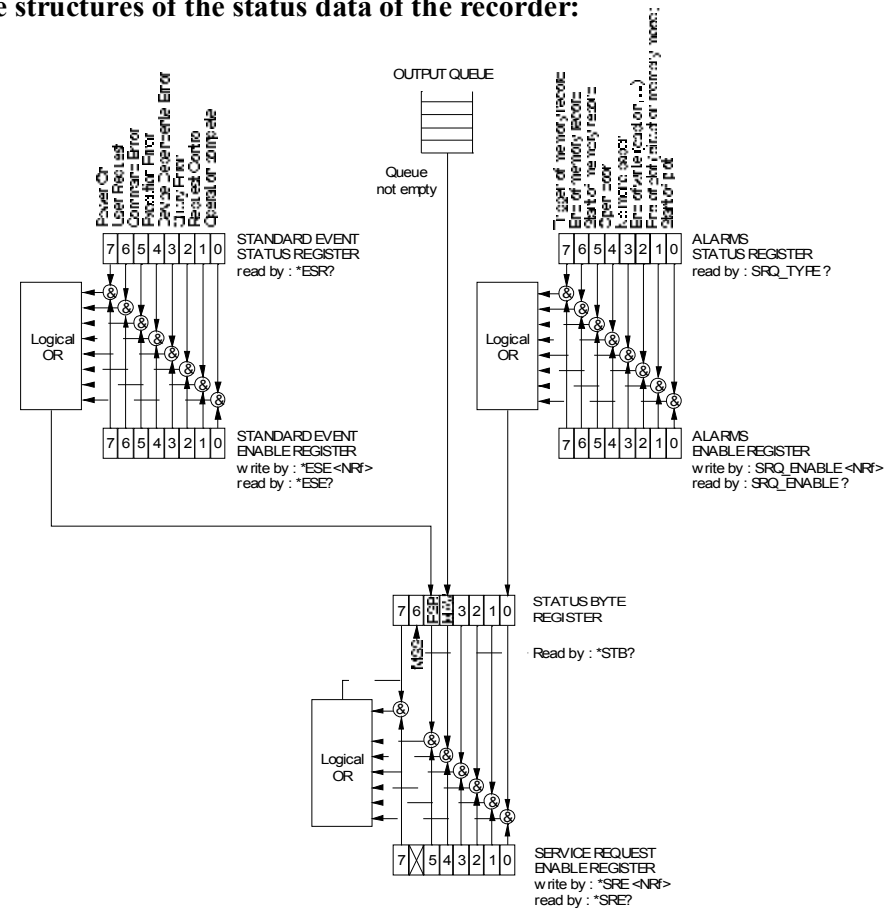

4 registers are used:

- the service request register (STB) associated with its validation register.

- the standard event register (Event Status Register - ESR) associated with its validation register. The bits #0, 1, 2 and 7 of the STB register are available for use as summarisation messages specific to the appliance. Each of these bits can be associated with a data structure whose model is defined and that manages the events in the appliance that may induce a service request.

The user can configure the recorder so that it loads the bit #6 of the service request register if some particular events should occur.

In RS232 configuration, the service request register has to be read regularly to detect an event. The identification of the event is made by reading the status byte, then the associated event register(s).

Status of these registers at power-up:

The content of the STB, ESR and alarm registers is systematically reset to zero at power-up (except the bit #7 of the ESR that specifies a power-up).

## **14.4.2.Registers of service request**

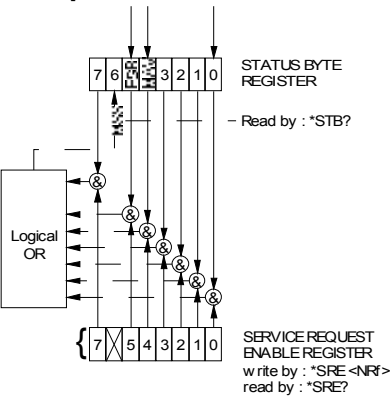

## **Status register**:

It includes the status byte of the appliance.

This status byte can be read in case of interrogation with the "\*STB?" instruction. In this case, the bit #6 is MSS (Master Summary Status) that comes from the logical operations as shown in the above figure.

In fact, MSS is equal to 1 when at least one other bit is equal to 1 both in the status register and the validation register.

#### *Composition of the STB register:*

The bit #6 (value 64) includes the recapitulative message "MSS" (reading with "\*STB?").

The service request takes place in the following cases:

- a bit of the status register of service request switches from 0 to 1 while the corresponding bit in its associated validation register is 1, and vice-versa,
- the bit #5 of the validation register of service request is 1 and a standard event occurs in the following conditions:
	- a bit of the status register of the standard events switches from 0 to 1 while the corresponding bit in its validation register remains equal to 1
		- a bit of the validation register of standard events switches from 0 to 1 while the corresponding bit in its status register is 1
		- the bit  $#0$  of the validation register of service request is 1 and a particular event occurs in the following conditions:
- a bit of the status register of the alarms switches from 0 to 1 while the corresponding bit in its validation register is 1
- a bit of the validation register of the alarms switches from 0 to 1 while the corresponding bit in its status register is 1.

The bit #5 (ESB: Event Status Bit, value 32) includes the recapitulative message of the status register of standard events (see the details of these bits in the description of this register). Its status shows whether one or several authorised events have occurred in the status register of standard events since its latest reset (an event is permitted if the corresponding bit in the validation register of events is 1).

The bit #4 (MAV: Message AVailable, value 16) includes the recapitulative message of the output queue. Its status shows whether a message or some data from the appliance are ready for sending via the interface (ex: answer to an interrogation instruction).

The bits #7 and 3, 2 ,1, 0 are used to receive recapitulative messages defined by the appliance. In the case of the recorder, the bit  $\#0$  is used while the bits  $\#1$ , 2, 3, 7 always remain at 0. The bit #0 includes the recapitulative message of the status register of the alarms (see the details of these bits in the description of this register). Its status shows whether one or several authorised events have occurred in the status register of the alarms since its latest reset.

#### **Validation register:**

The status byte is associated with a validation register that makes it possible to control the service request and that allows only some cases.

When a bit is equal to 1, it makes it possible that the status 1 of the bit of same rank of the status register (STB) leads to the activation of the bit #6 in the same status register.

*Writing* into the validation octet is made by the \*SRE <NRF> command, where <NRF> is the sum of the values of binary weights of the bits 0 to 5 and 7. *Reading* the validation octet is made with the \*SRE? instruction. The answer is returned in decimal (NR1).

## **14.4.3.Registers of standard events**

See the overview of the structures of status data. The structure of the standard event registers is assigned to the bit #5 of the service request register.

## **Status register:**

This register includes standard specific messages whose meaning is exposed thereafter. You can read its content with the \*ESR? command Reading the register leads to its erasure.

The bits of the status register of the events are assigned to specific events:

\* Bit 7: POWER-UP (value 128) It shows that the power supply is on \* Bit 6: REQUEST FOR USE (value 64) Not used, set to 0 \* Bit 5: INSTRUCTION ERROR (value 32) This bit shows that an unknown or incorrect instruction has been sent to the recorder \* Bit 4: EXECUTION ERROR (value 16) Not used, set to 0 \* Bit 3: ERROR FROM THE APLIANCE (value 8) Not used, set to 0 \* Bit 2: INTERROGATION ERROR (value 4)

This bit shows that the output queue is full and the data are or may be lost \* Bit 1: CONTROL REOUEST (value 2) CONTROL REQUEST (value 2) Not used, set to 0 \* Bit 0: FINISHED OPERATION (value 0) Not used, set to 0

An event is permitted only if the corresponding bit in the validation register of events is 1.

#### **Validation register:**

It allows you to control the status register of standard events:

When a bit of this register is 1, it makes it possible that the status 1 of the bit of same rank of the status register of standard events leads to setting to 1 the **bit #5** of the status register of service request (STB).

Writing into this register is made by the \*ESE<NRF> command, where <NRF> is the sum of the values of binary weight of the validation register. Reading this register is made with "\*ESE?"

#### **14.4.4.Register of the alarms**

See the overview of the structures of status data. The structure of the alarm registers is assigned to the bit #0 of the service request register.

#### **Status register:**

This register includes specific messages to the recorder whose meaning is exposed thereafter. You can read its content with the SRO TYPE ? command Reading the register leads to its erasure.

The bits of the status register of the alarms are assigned to specific events:

- Bit 7: MEMORY ACQUISITION TRIGGER (value 128) This bit shows that the triggering condition for a memory acquisition has occurred - Bit 6: END OF MEMORY ACQUISITION (value 64) This bit shows that a memory acquisition is over - Bit 5: BEGIN OF MEMORY ACQUISITION (value 32) This bit shows that a memory acquisition has been launched - Bit 4: Not used (value 16) - Bit 3: NO MORE PAPER (value 8) This bit shows that there is no more paper in the printer - Bit 2: END OF WRITING (value 4) This bit shows that a writing is over: cartridge, programmed text with the instruction WRIte (see programming dictionary)... - Bit 1: END OF PRINTING (value 2) This bit shows that a printing is over - Bit 0: BEGIN OF PRINTING (value 1) This bit shows that a printing has begun.

An event is permitted only if the corresponding bit in the validation register of events is 1.

## **15 Ethernet interface**

#### **Validation register:**

It allows you to control the status register of the alarms:

When a bit of this register is equal to 1, it makes it possible that the status 1 of the bit of same rank of the status register of alarms leads to setting to 1 the **bit #0** of the status register of service request (STB).

Writing into this register is made by the \*SRQ\_ENABLE  $\leq$ NRF $>$  where  $\leq$ NRF $>$  is the sum of the values of binary weight of the validation register.

Reading this register is made with "SRQ\_ENABLE ?"

## **14.4.5.Using the structure of status data**

Before any use, you d better send to the recorder the instruction \*CLS that resets to zero all the status registers.

The user should first determine which events he wants to detect by allowing them in the validation registers:

- with the instruction "SRO ENABLE n" for events related to the alarm registers
- with the instruction "\*ESE n" for events related to the standard event registers
- with the instruction "\*SRE n" for events related to the service request register.

#### **Example**:

Programming a service request for: a start or a stop of paper-printing, an instruction error, the presence of data at the output of the recorder, are made with the instructions:

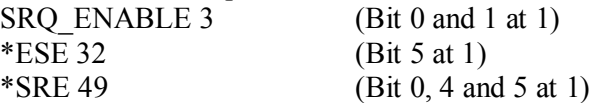

In RS232, the control system should regularly read the service request register with the instruction "\*STB?". The switching of the bit 6 (MSS) to 1 shows that an authorised event has occurred. The status byte that has been read makes it possible to determine the type of event that has occurred. In the case of a standard or specific event, the associated status register must be read with the "\*ESR?" or "SRQ\_TYPE ?" instructions to know precisely which event has shown up.

A standard event has occurred. The instruction "\*ESR?" is sent:

Answer by the recorder: 160 (Bit 7 and 5 to 1)

Two events have been detected (power-up and instruction error) but only the instruction error (only authorised event in the validation register) led to the service request.
## **14.5. Programming dictionary**

In the following tables, entering the lower-case characters of the headings and parameters is facultative.

As a rule, digital parameters are integers (NR1); those for which "in decimal" is specified can be of NR1, NR2 or NR3 type.

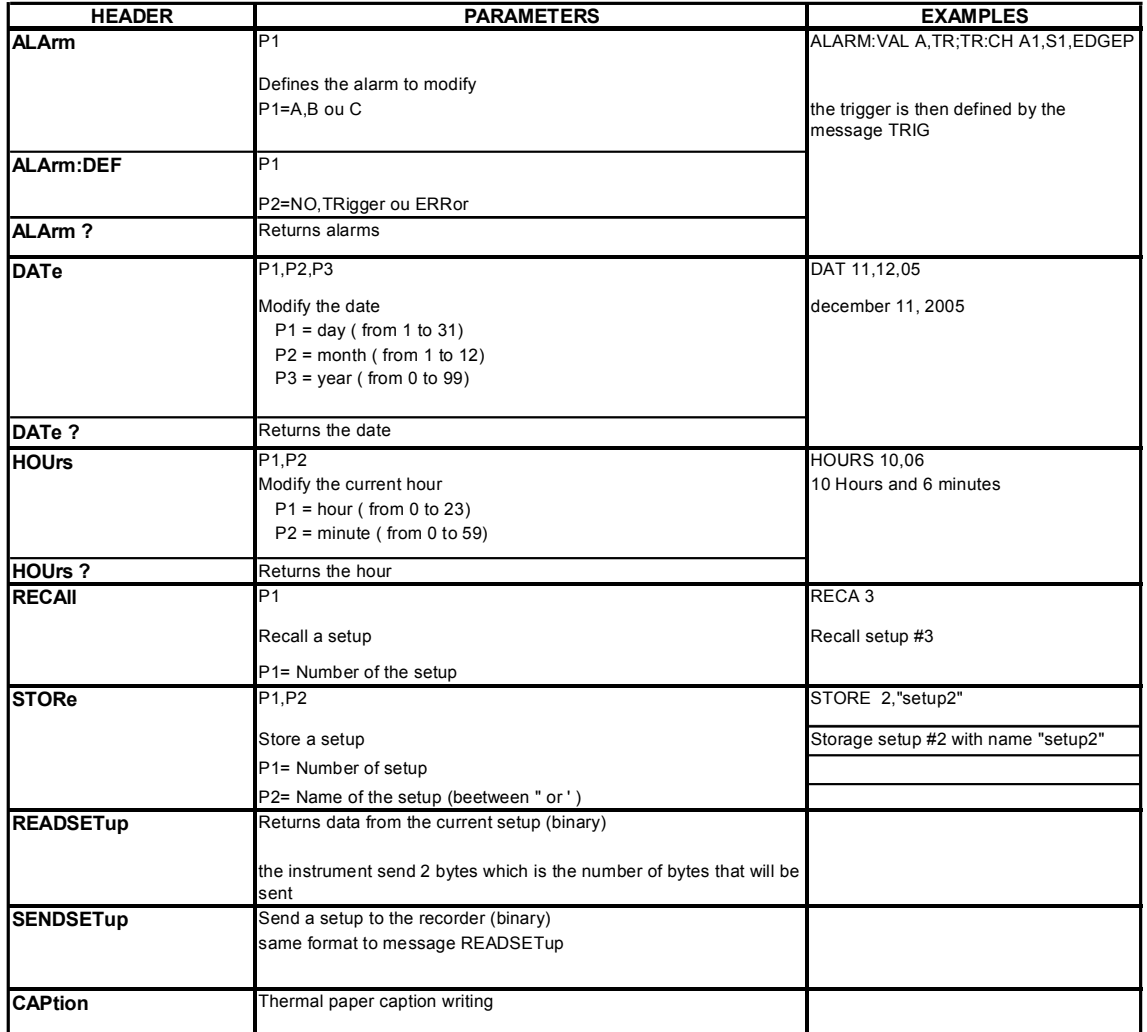

## **14.5.1.Setup**

## **15 Ethernet interface**

#### **14.5.2.Parameters of the channels**

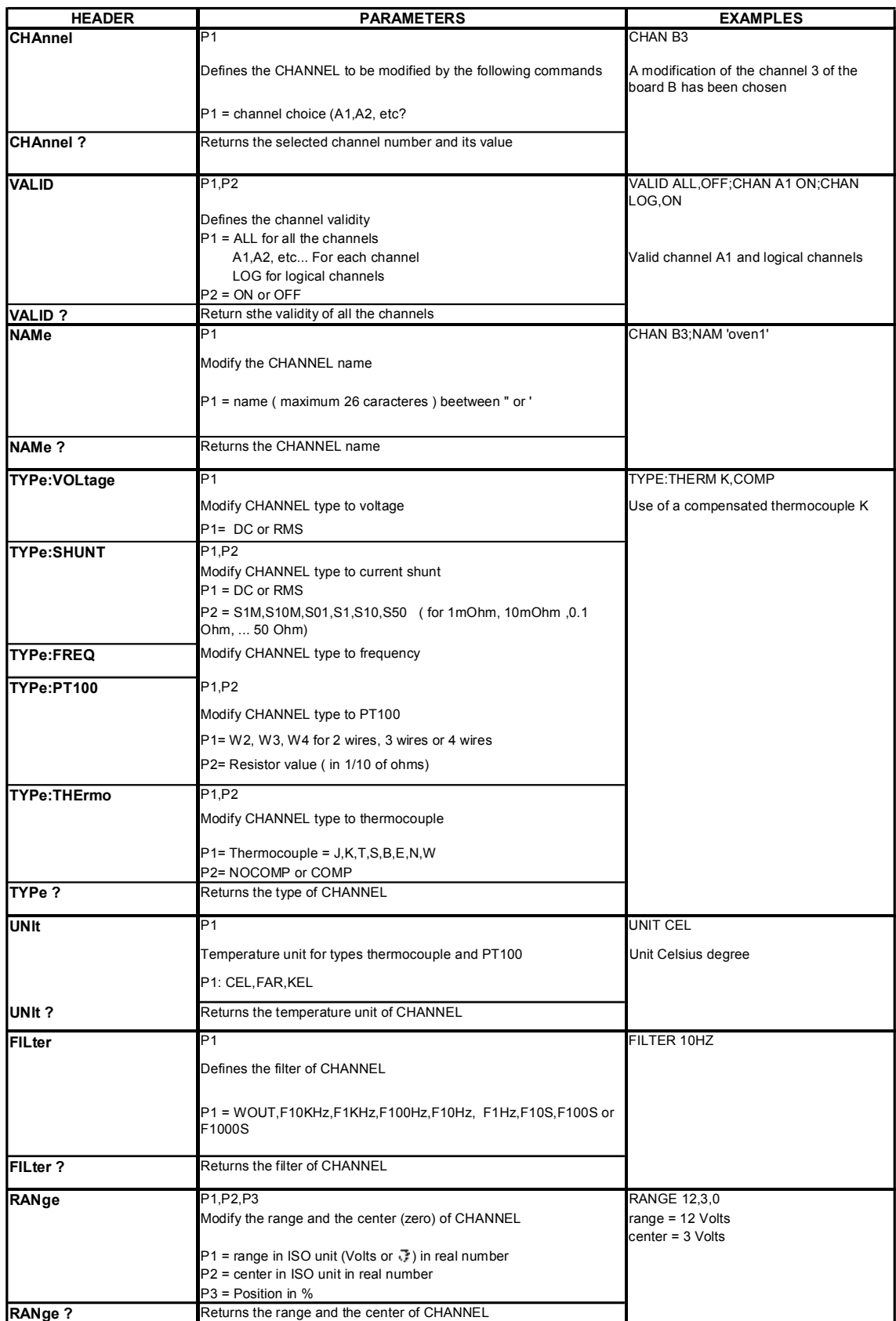

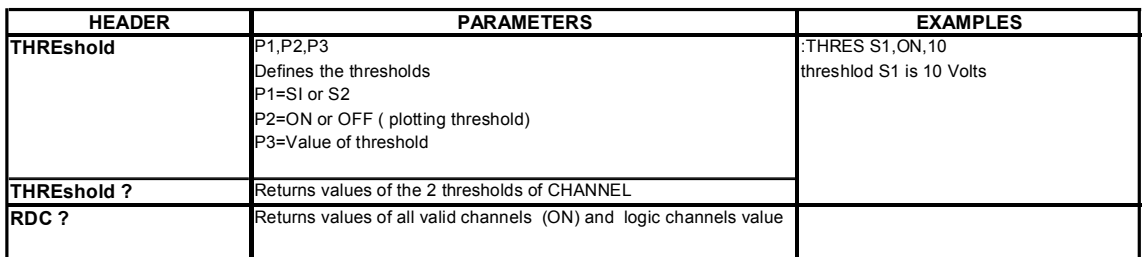

#### **14.5.3.Functions of the channels and between the channels**

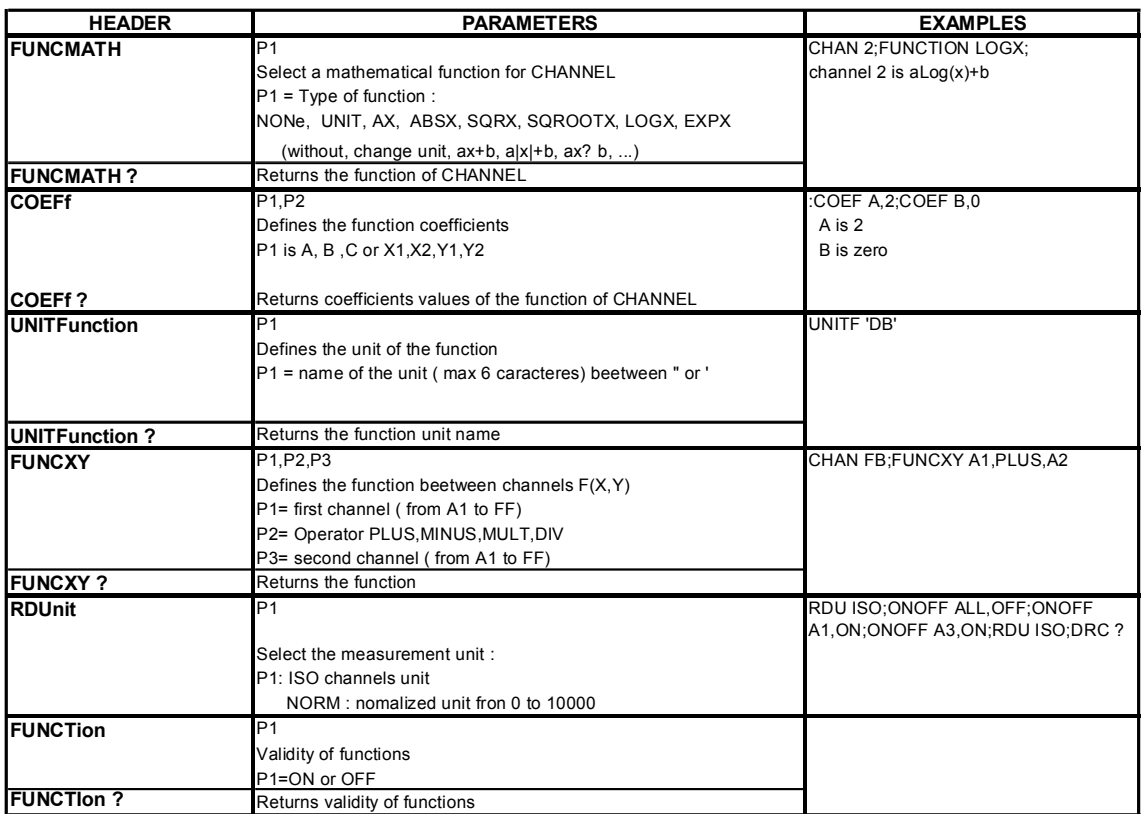

## **14.5.4.Changing mode**

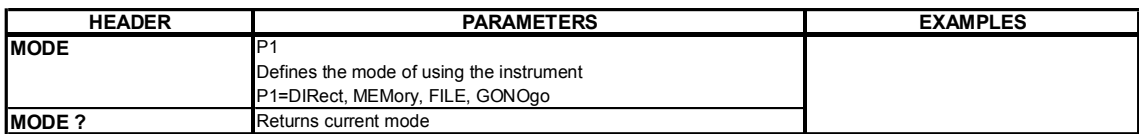

## **14.5.5.Current function (page)**

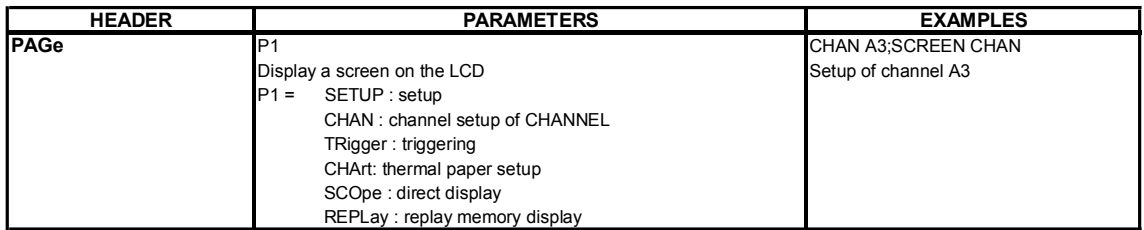

#### **15 Ethernet interface**

## **14.5.6.Chart**

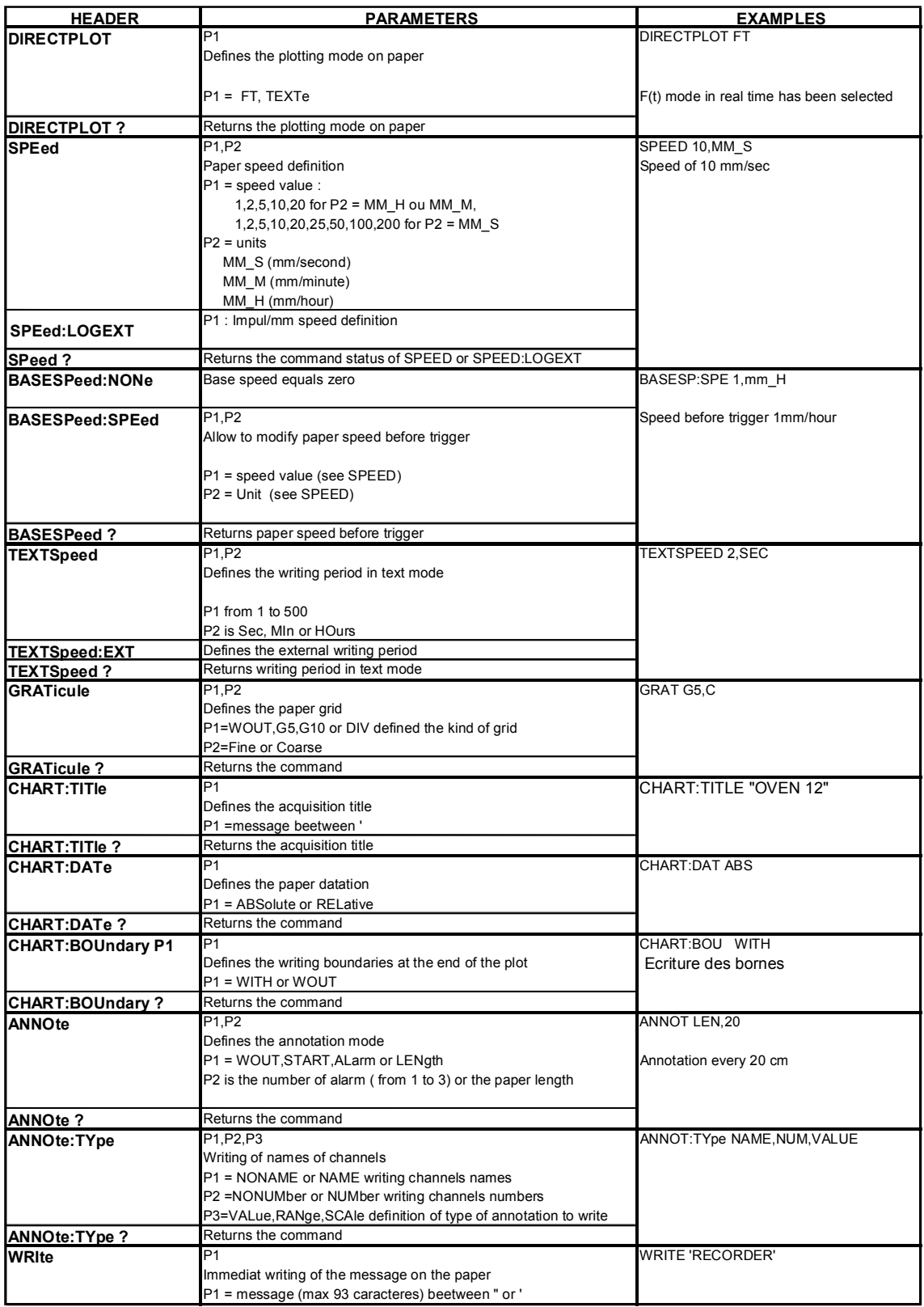

## **14.5.7.Triggerings**

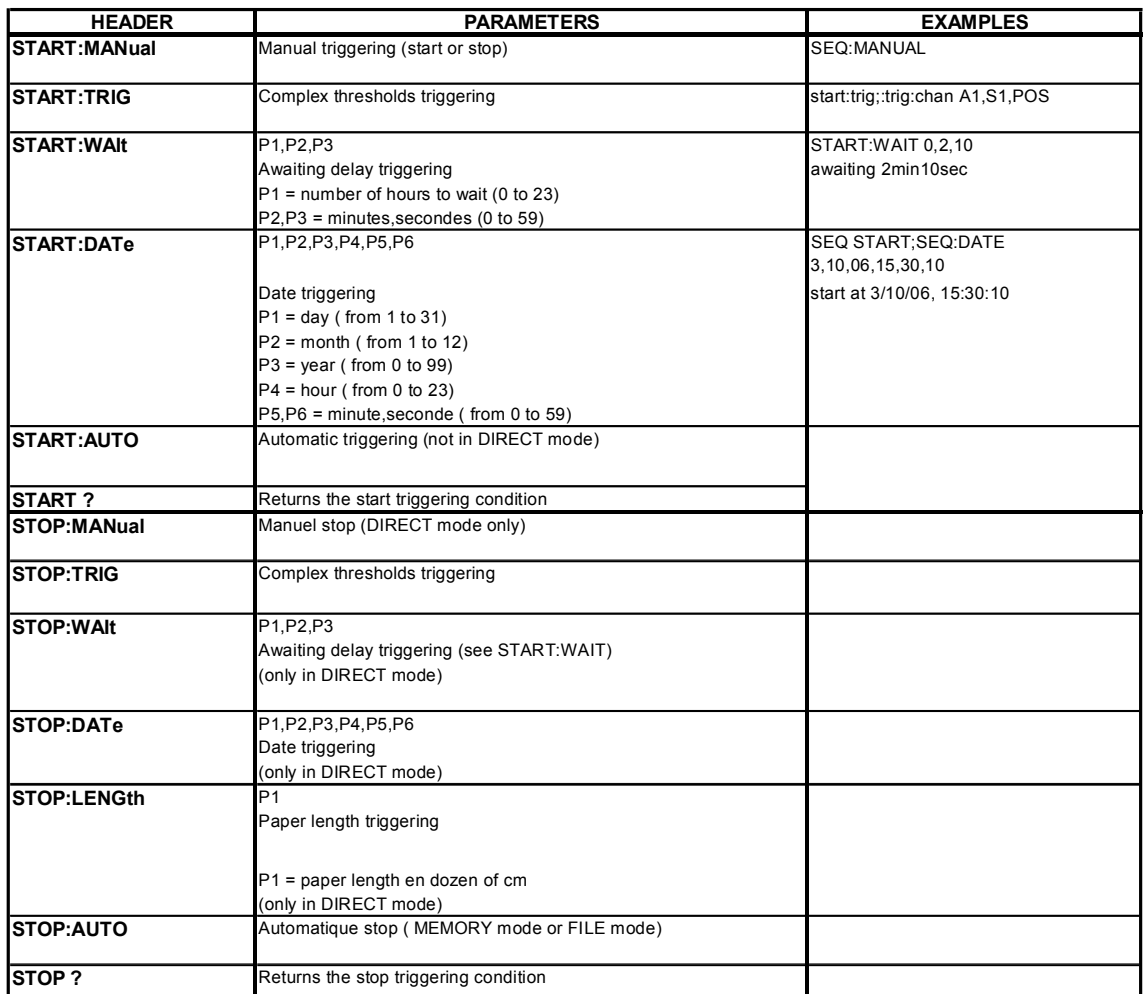

#### **15 Ethernet interface**

## **14.5.8.Triggers**

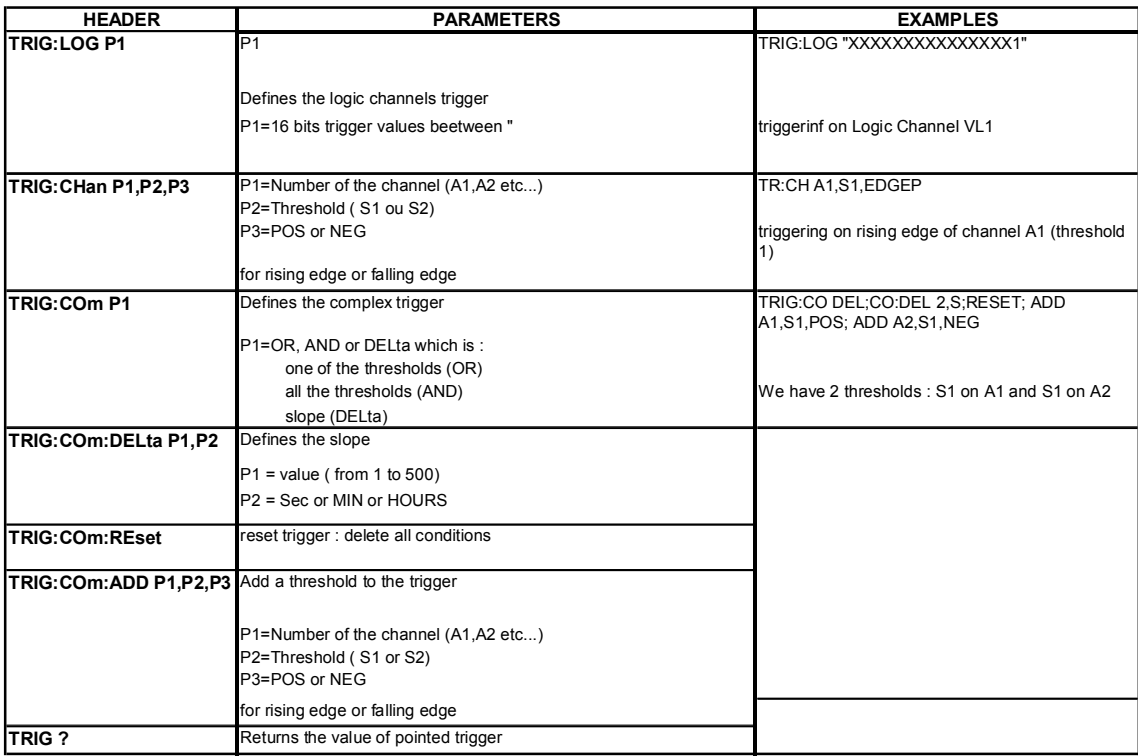

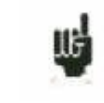

The trigger that you have to program depends on the latest command sent (alarm, trigger start, trigger stop, etc.)

## **14.5.9.Memory mode**

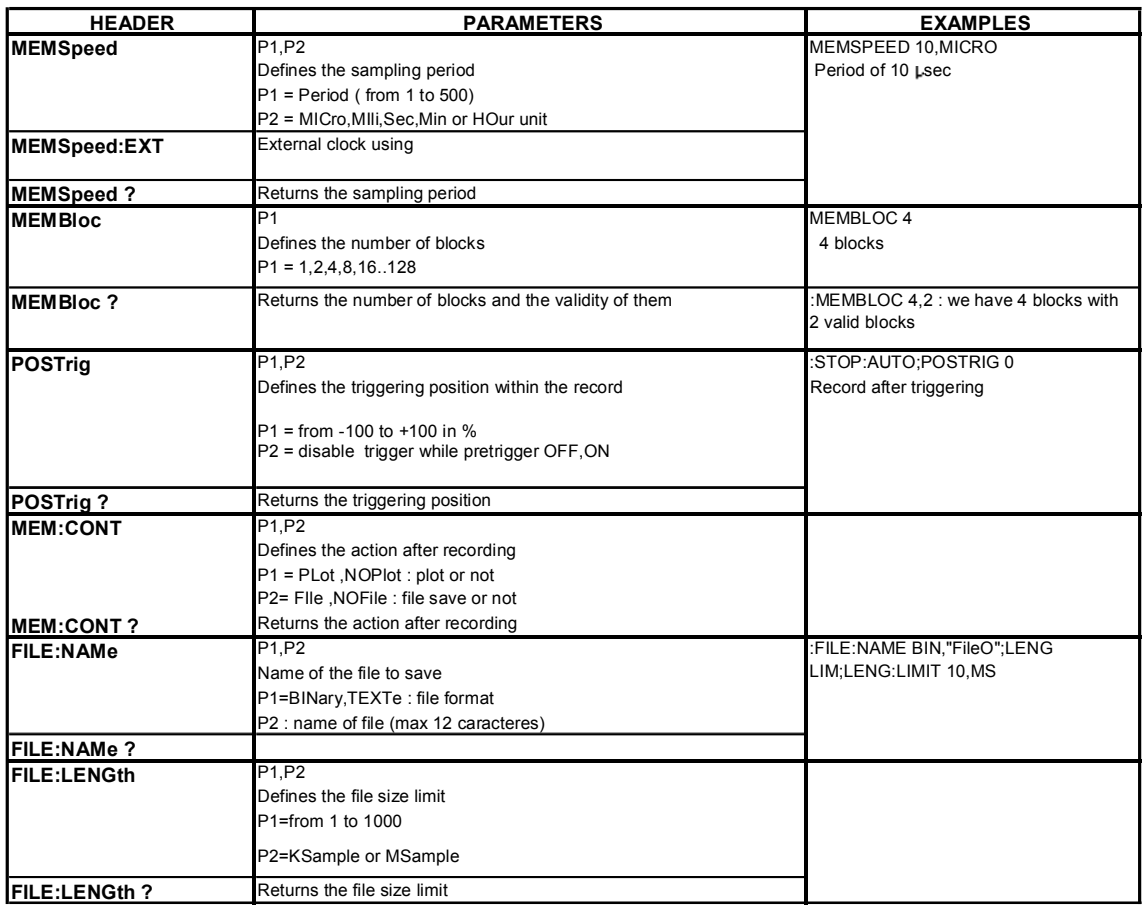

# **14.5.10. Reloadings, real-time savings**

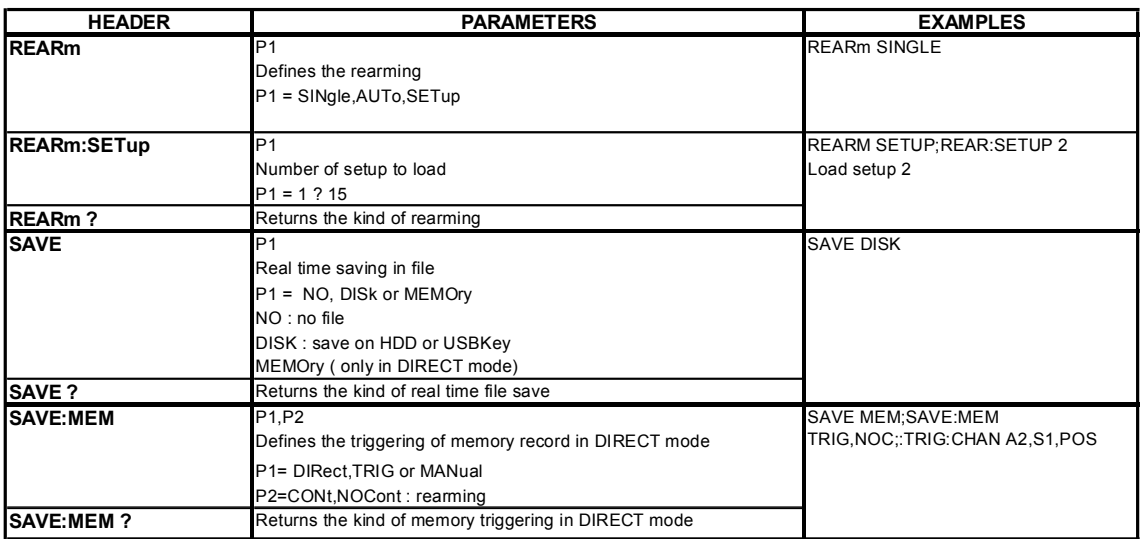

#### **15 Ethernet interface**

## **14.5.11. Launching plotting and recording**

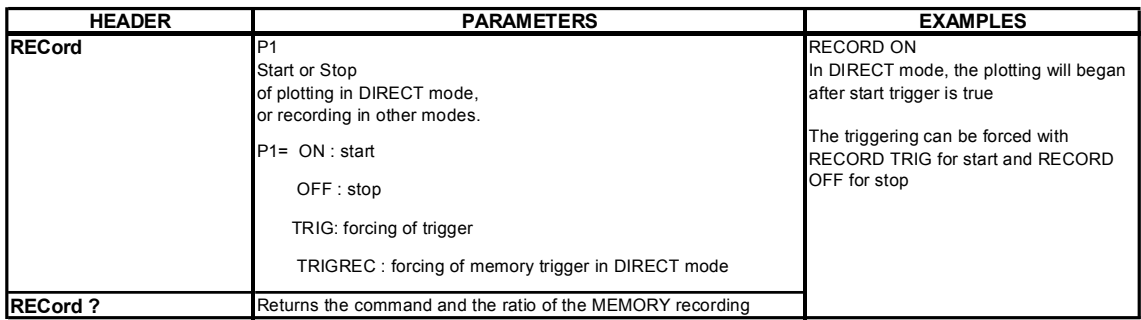

## **14.5.12. Diagrams**

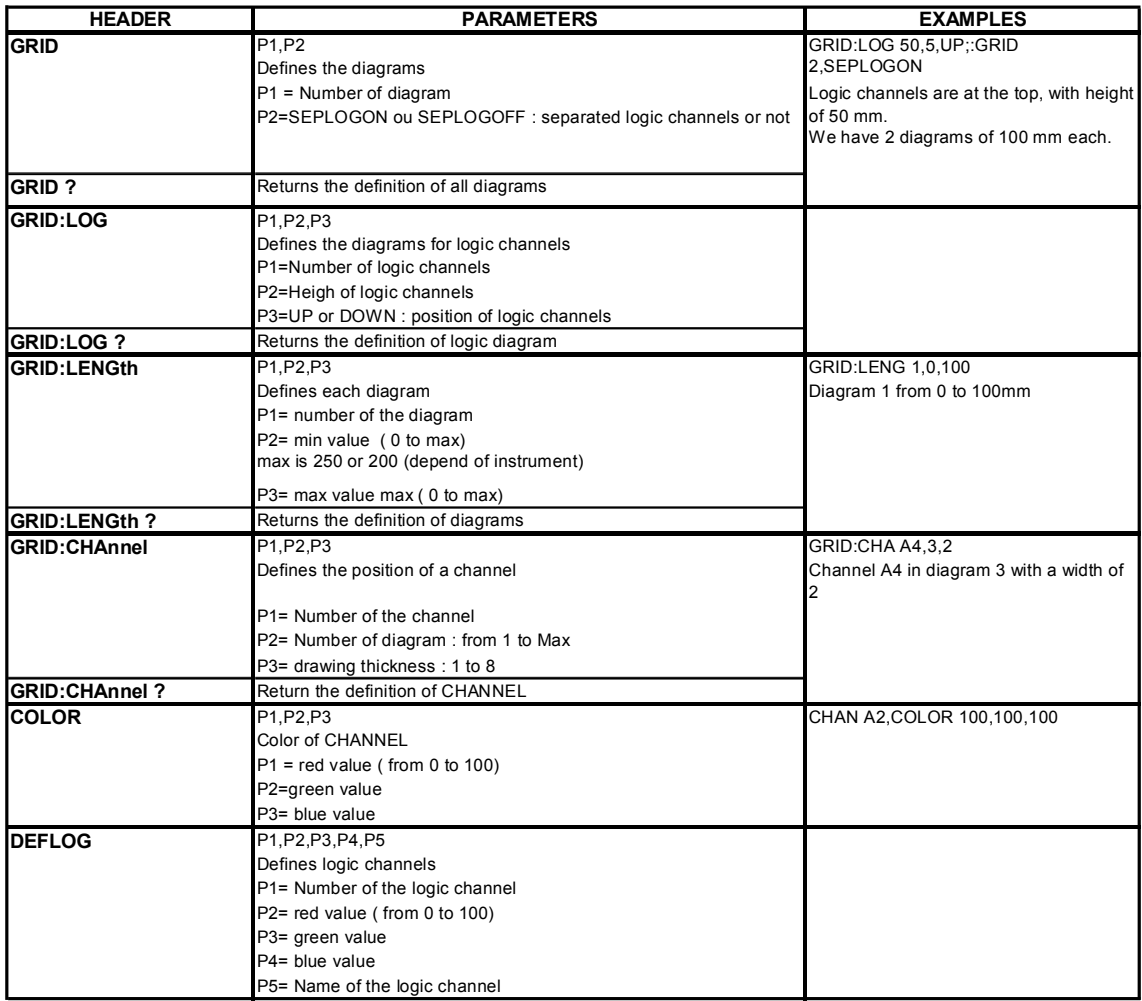

## **14.5.13. Direct display**

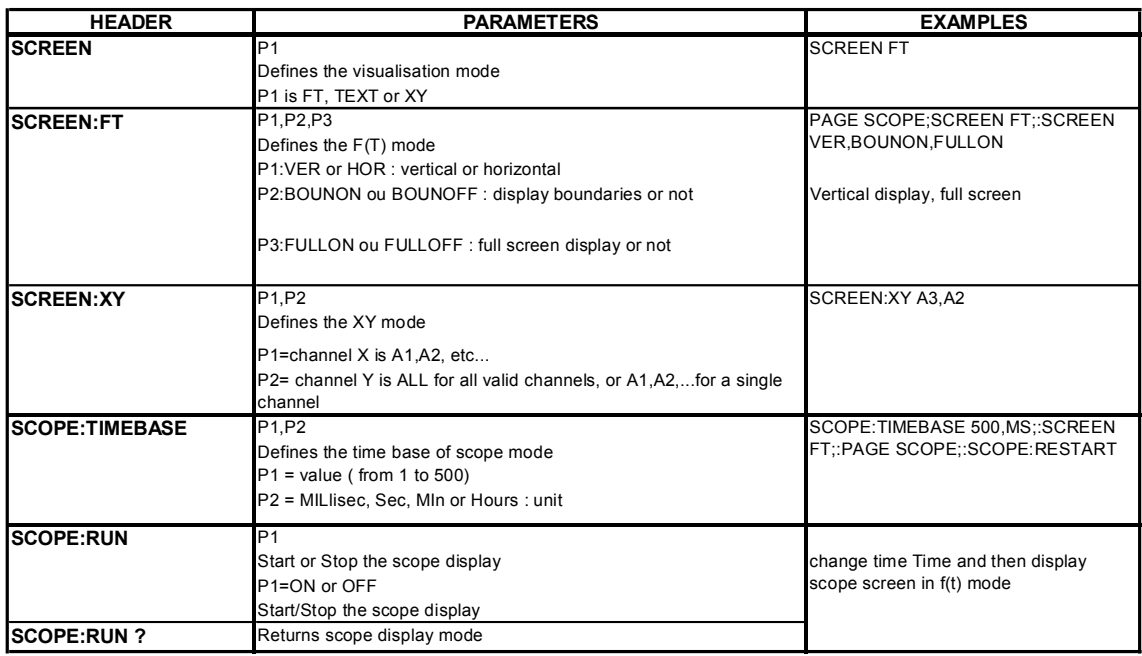

# **14.5.14. Replay (memory output)**

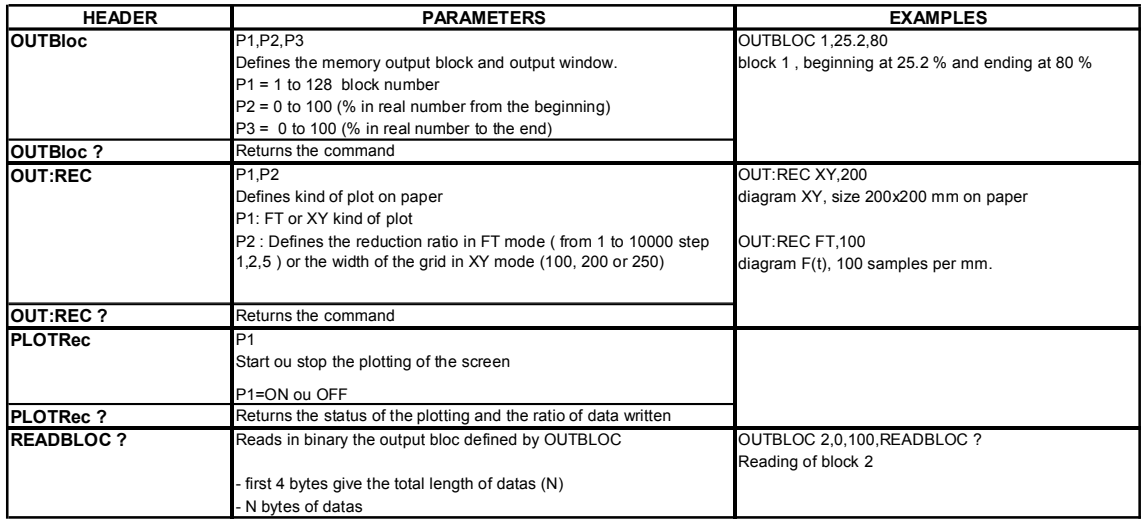

#### **15 Ethernet interface**

#### **14.5.15. Service request**

See the explanations about the structure of status data.

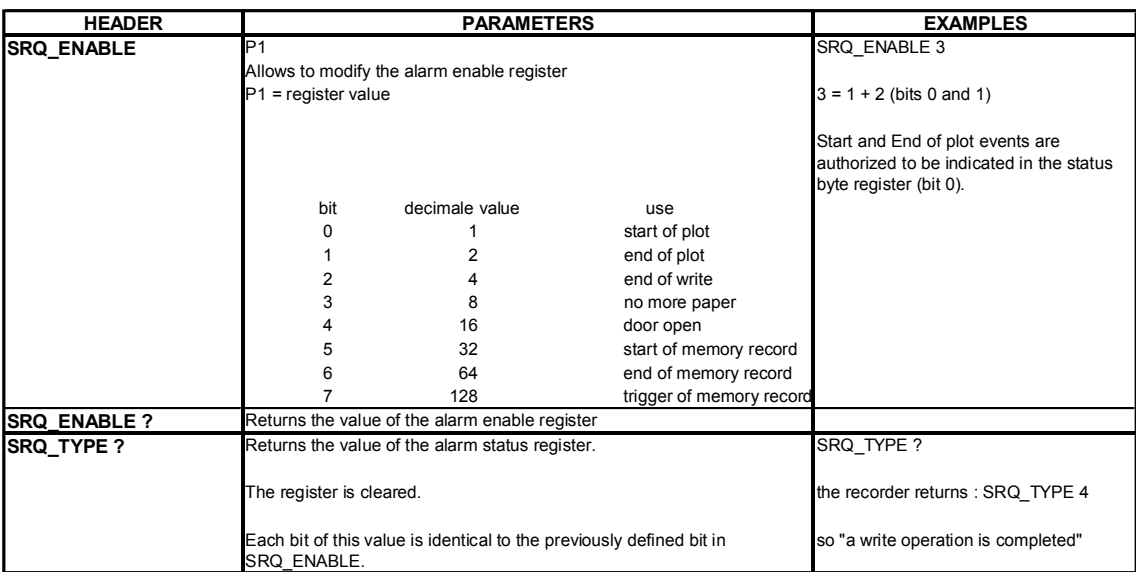

## **14.6. Error messages**

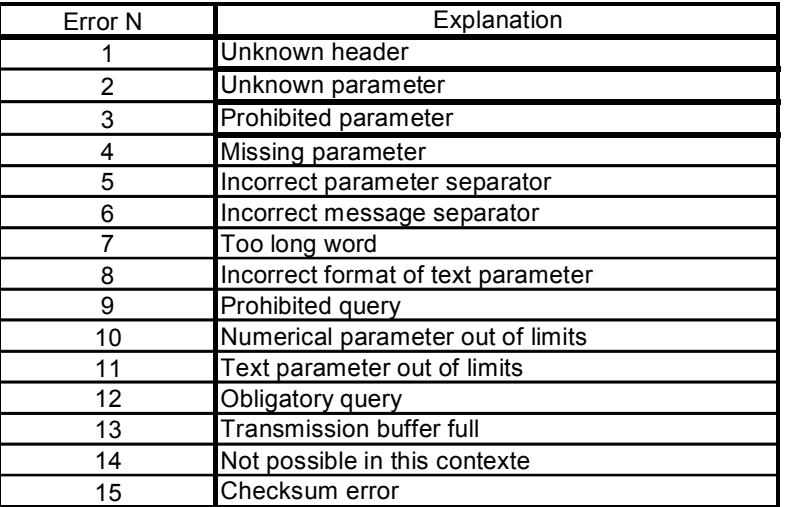

When a problem arouses in the programming via the interface of the recorder, a **Debug** window is displayed on screen to help you identify your error:

Each error is associated with a line that shows:

- an error number
- the received message

When the window is full, the errors are displayed again from the  $1<sup>st</sup>$  line on. The last line is followed by a blank line.

# **16. TECHNICAL SPECIFICATIONS**

## **16.1. Isolated inputs**

#### **16.1.1.General characteristics**

*Number of inputs per module:* 6

*Impedance:*

Impedance  $> 25$  M $\Omega$  for ranges  $\leq 1$  V Impedance = 1  $\text{M}\Omega$  for any other range

*Maximum possible voltages:*

Between a measure channel and the ground:  $+500$  V DC or 500 V AC 50 Hz Between the 2 terminals of a channel:  $+500 \text{ V}$  DC or 500 V AC 50 Hz

*Category of installation:* overvoltage category: III 600V

*Isolation:* between the ground and the measure channel:  $>100$  M $\Omega$  at 500 V DC.

*Spurious common mode voltages:* test according to EN 61143

*Types of measures :*

Voltage, current (by external shunt) Frequency Thermocouple probe J, K, T, S, B, N, E, W5

#### **16.1.2.Voltage recording**

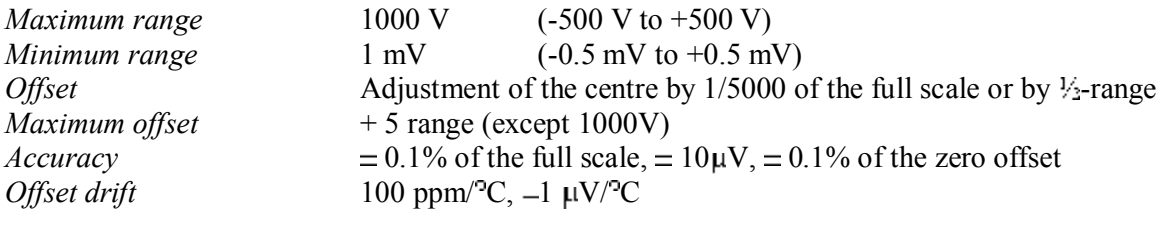

*Class C index* see appendix

#### **16.1.3.RMS recording**

RMS calculation by the software

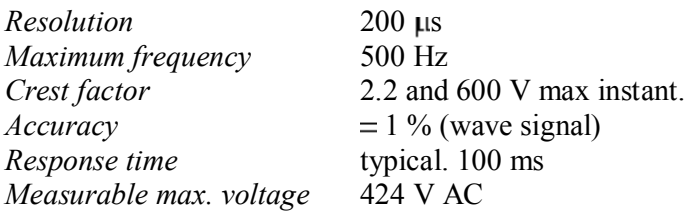

#### **16 Technical specifications**

## **16.1.4.Temperature recording**

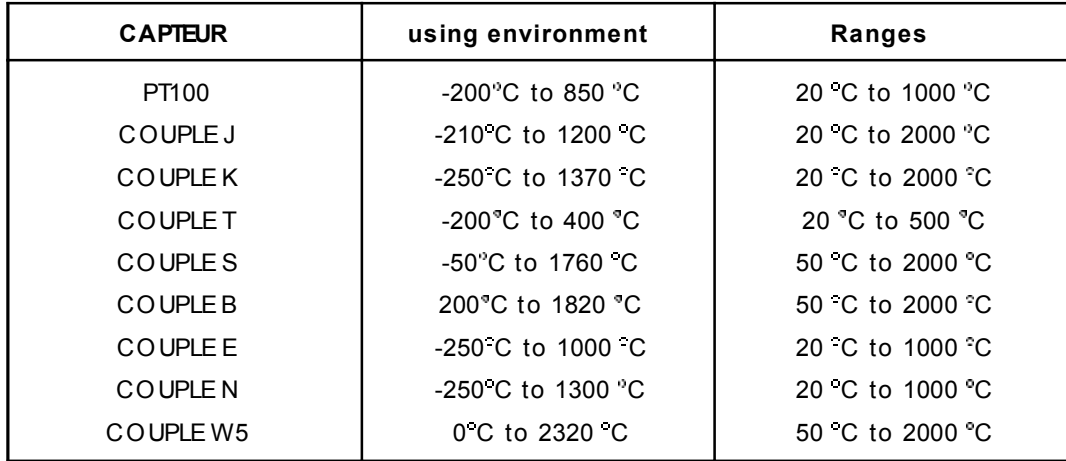

The accuracy of the thermocouples is indicated in the appendix Compensation of the cold junction of the thermocouples J, K, T, S, N, E, W5:  $\perp$  1.25 °C

## **16.1.5.Sampling**

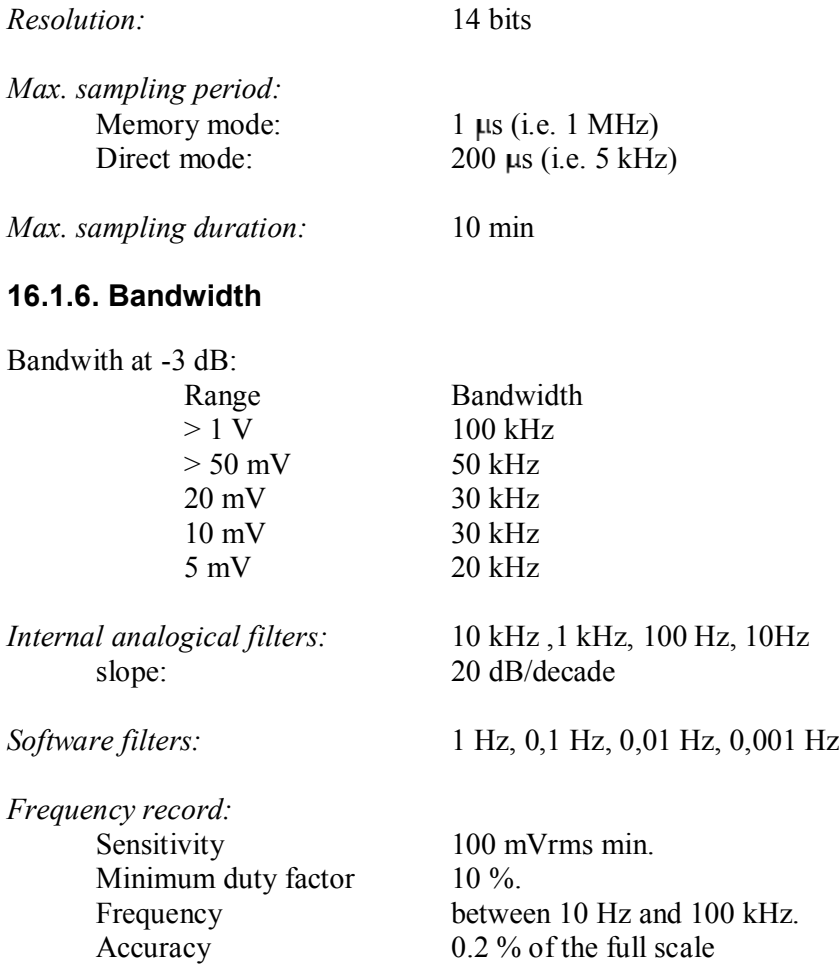

## **16.2. Multiplexed inputs**

#### **16.2.1.General characteristics**

*Number of inputs per module:* 12

*Inputs type differential non isolated*

#### *Impedance:*

Impedance > 10 M $\Omega$  for ranges  $\leq$  2 V Impedance =  $2 M\Omega$  for any other range

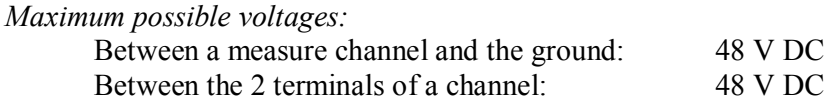

*Maximal common mode voltages :*  $-3$  V for ranges  $\leq 2$  V  $=$  50 V for any other range

*Type of measurements:* Voltage, current (by external shunt) Thermocouple J, K, T, S, B, N, E, W5 PT100 2, 3 or 4 wires

#### **16.2.2.Voltage recording**

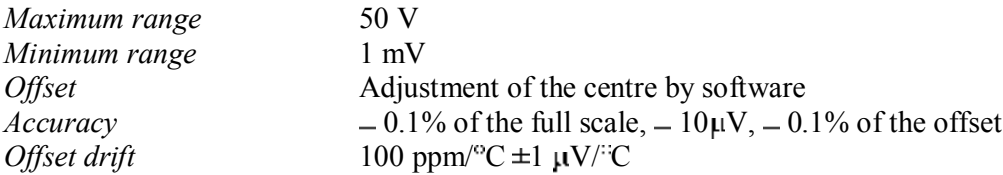

#### **16.2.3.RMS recording**

RMS calculation by software

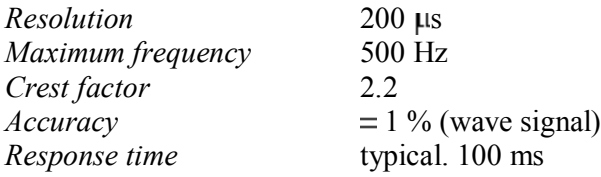

#### **16 Technical specifications**

#### **16.2.4.Temperature recording**

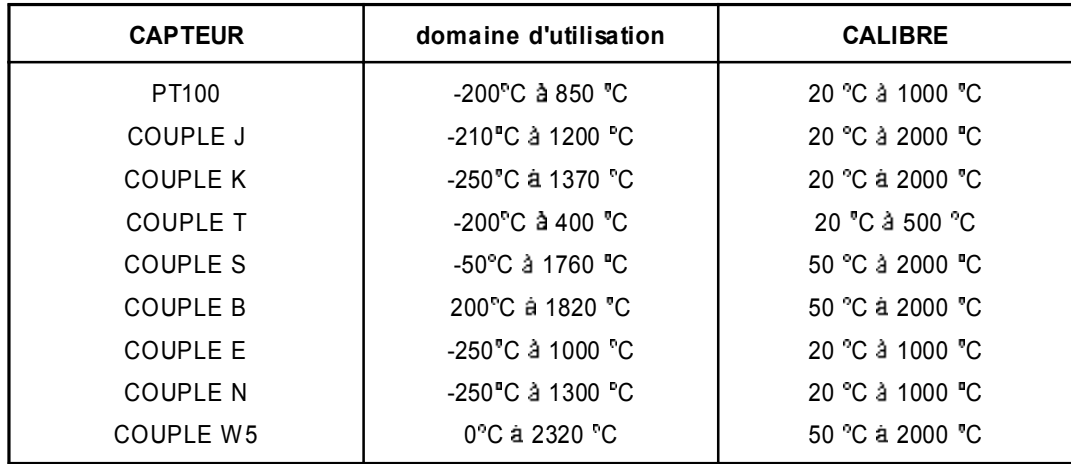

The accuracy of the thermocouples is indicated in the appendix Compensation of the cold junction of the thermocouples J, K, T, S, N, E, W5:  $\pm$  1.25 <sup>e</sup>C PT100 2, 3 or 4 wires

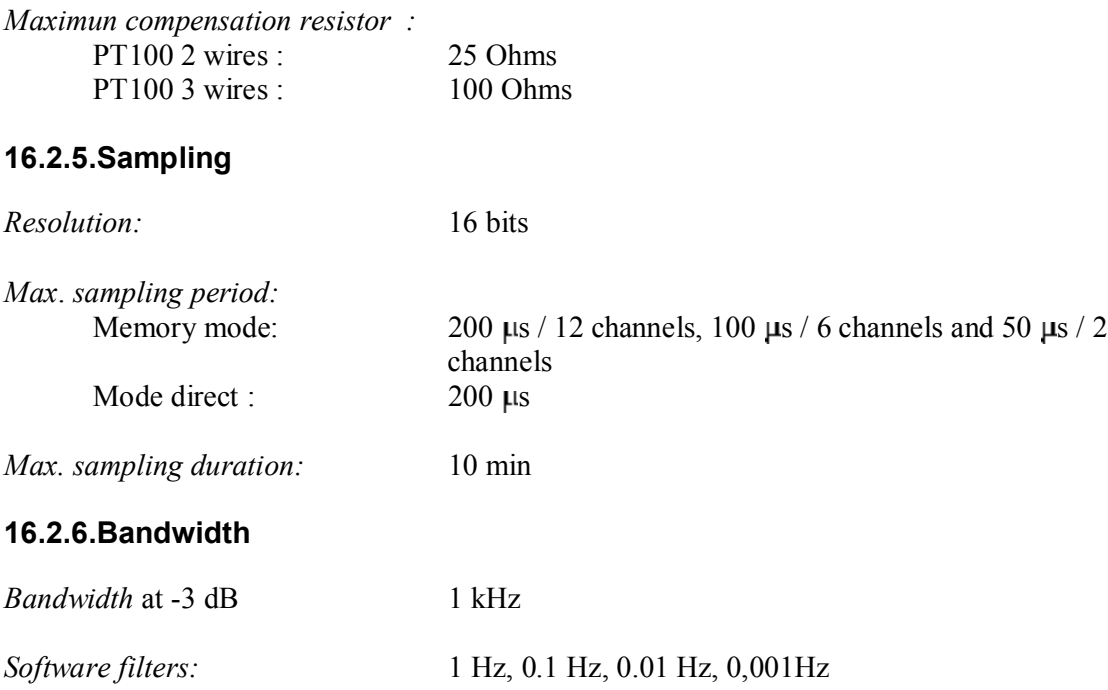

## **16.3. Supplementary inputs / outputs**

#### **16.3.1.Logical channels**

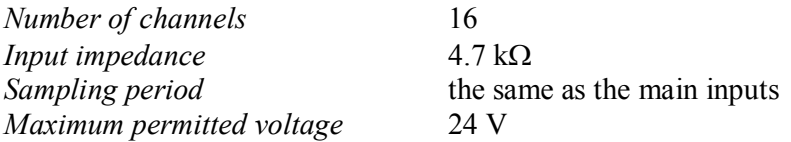

## **16.3.2.Alarm outputs**

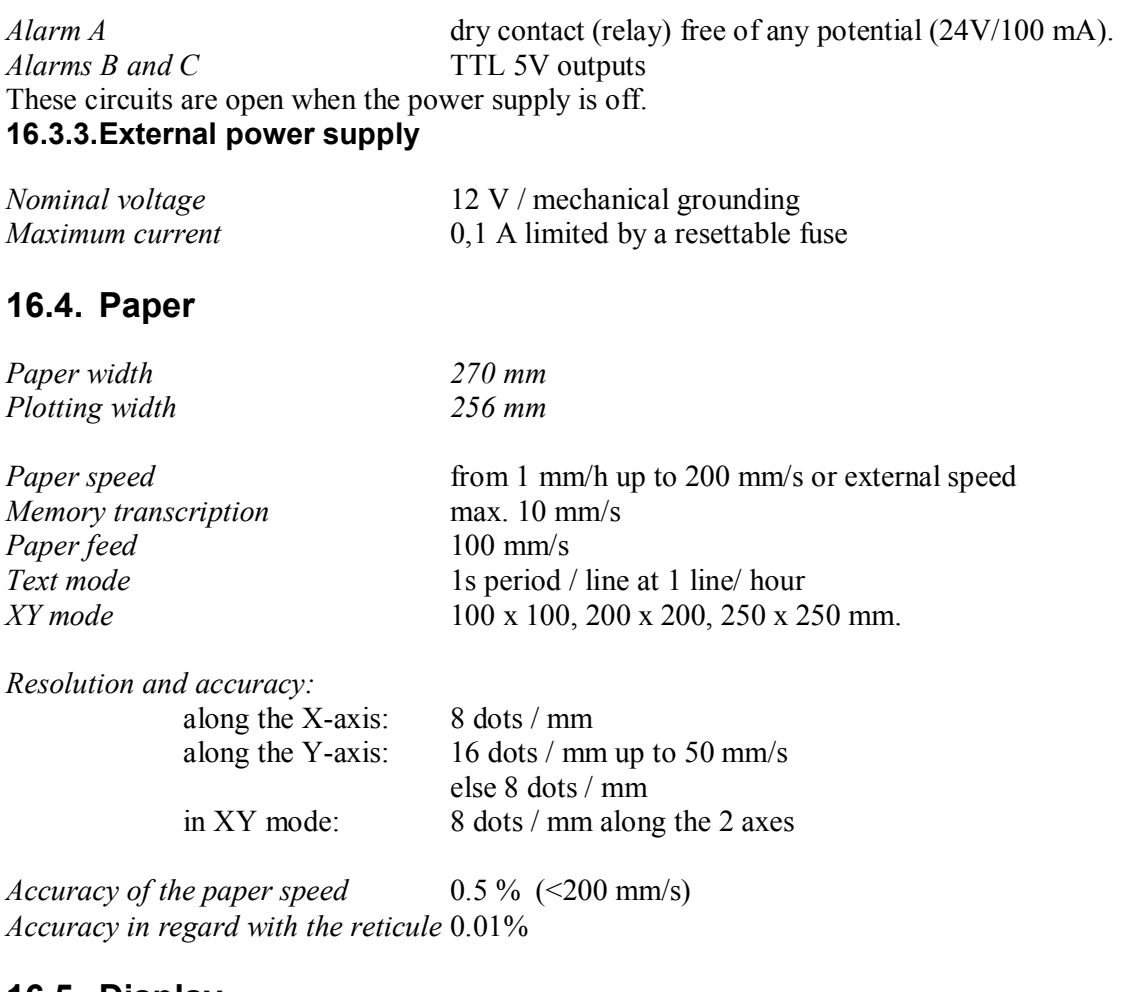

## **16.5. Display**

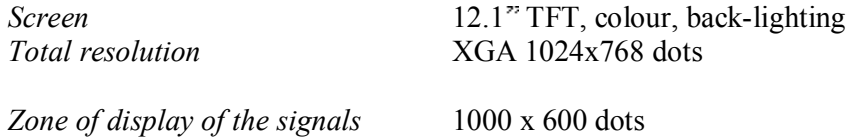

# **16.6. Memory acquisition**

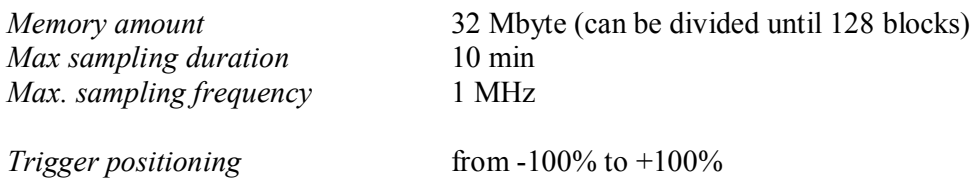

## **16.7. File acquisition**

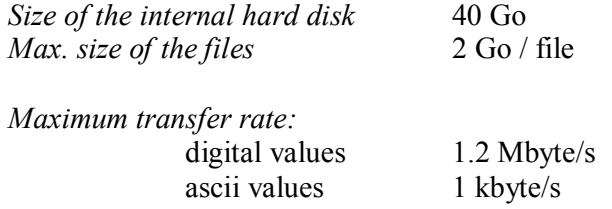

The real transfer rate depends on the number of channels to acquire and on the current mode.

## **16.8. Communication interface**

Communication (remote control) only via Ethernet.

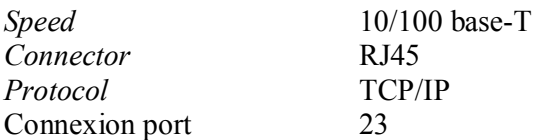

## **16.9. Miscellaneous**

#### **16.9.1.USB Connectors**

For a keyboard, a mouse and memory keys

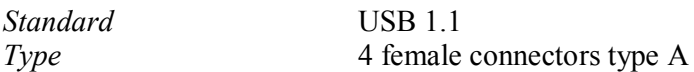

#### **16.9.2.Screen connector**

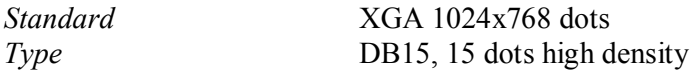

## **16.10. Environmental conditions ESCORT 3008B**

#### **16.10.1. Weather conditions**

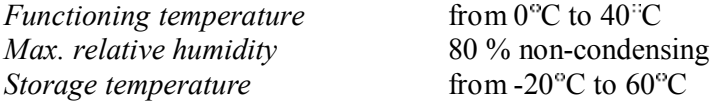

#### **16.10.2. Mains power supply**

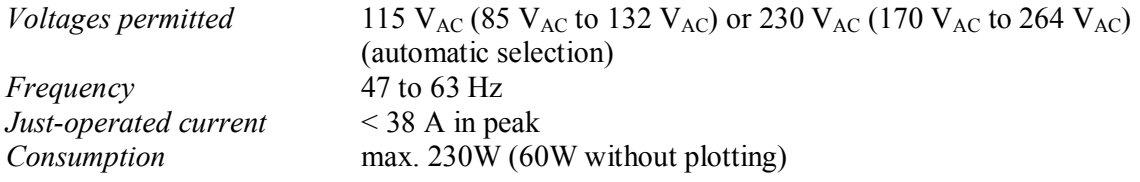

Internal fuse not accessible by the user (without dismantling)

#### **16.10.3. Dimensions, weight**

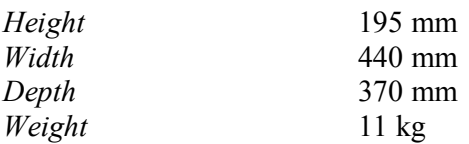

## **16.11. Environmental conditions ESCORT 3016B & ESCORT 3004B**

#### **16.11.1. Weather conditions**

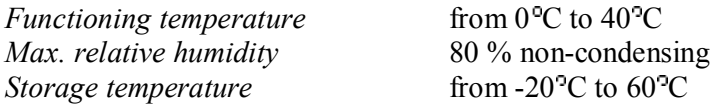

#### **16.11.2. Mains power supply**

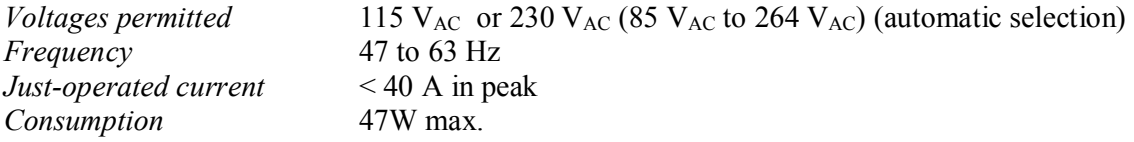

Internal fuse not accessible by the user : contact ESCORT after-sales service

## **16.11.3. Dimensions, weight**

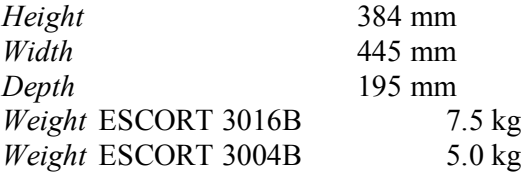

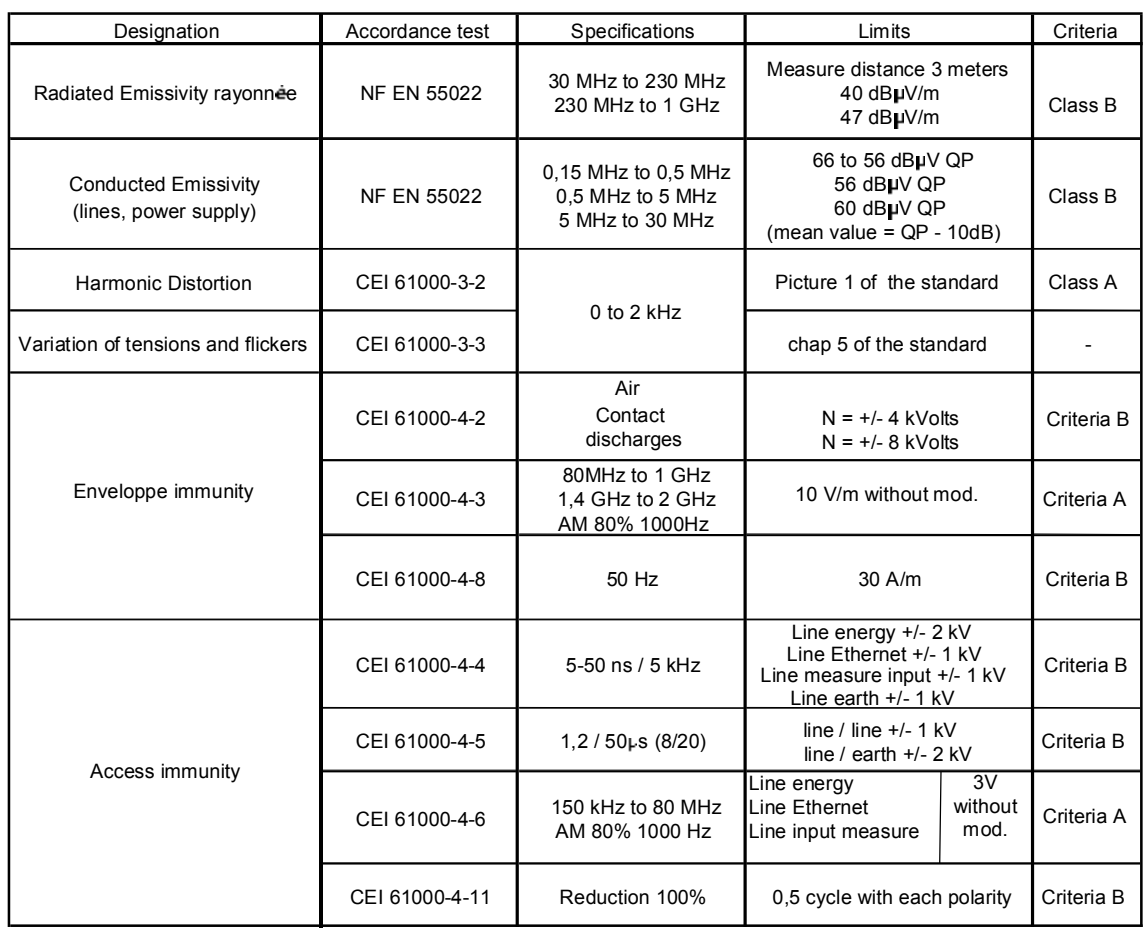

#### **16.11.4. Security isolation class installation category**

Class 1 product

*Security* conform with EN61010-1 *Pollution degree* 2

*Installation category* (overvoltage category)

Mains input category II Measurement input category III 600 V, overvoltage 6000 V

### **16.11.5. Electromagnetic compatibility**

Assessment criteria for the functioning that were applied for the test:

- Criteria A : Normal behaviour within the limits of the specifications
- Criteria B : Temporary decrease or self-recovered loss of function
- Criteria C : Temporary decrease or loss of function or behaviour that requires the intervention of the user or a reset of the system

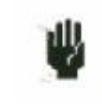

Particular precautions are necessary to preserve the conformity of the product, particularly the use of shielded cables.

## **16.12. Miscellaneous**

## **16.12.1. Internal saving battery**

Saving the configurations and the clock

*Battery* lithium 3.0V button battery<br>*Preservation of the data* min. 5 years *Preservation of the data* 

The user cannot change it: contact the after-sale service of ESCORT

## **16.13. Accessory items**

### **16.13.1. Items furnished with the appliance**

User s manual

Help CD with software and notices

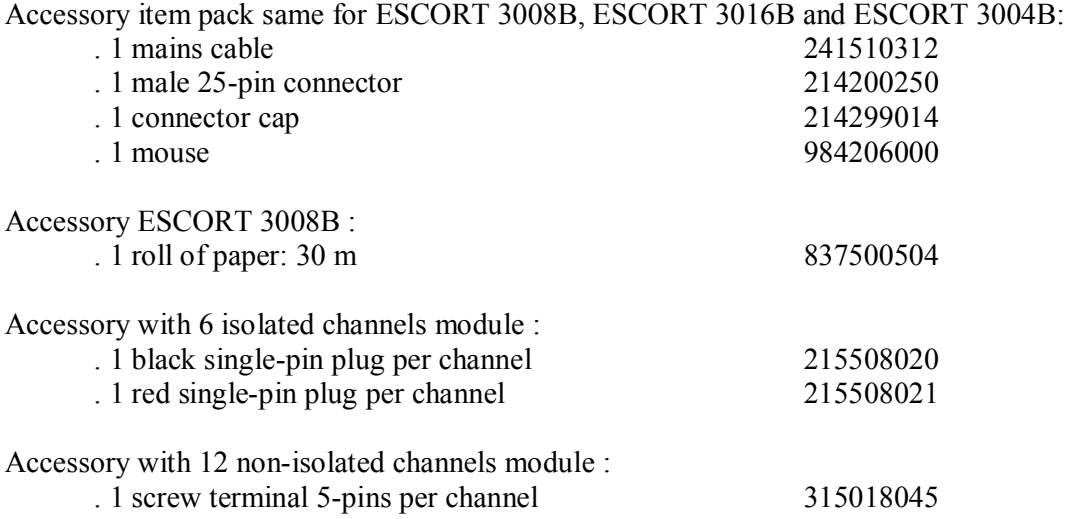

## **16.13.2. Optional accessory items**

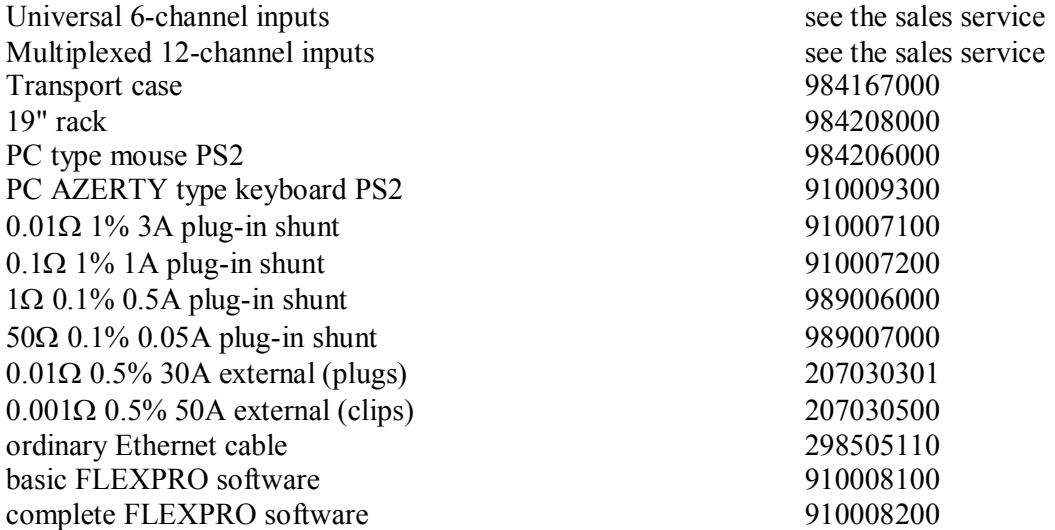

## **16.13.3. Expandable items**

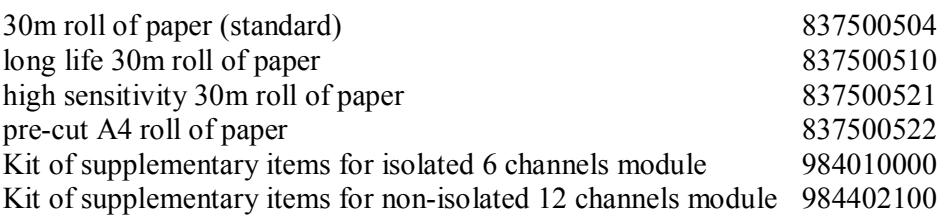

# **17. APPENDIX**

# **17.1. Information about the ranges of the inputs**

# **17.1.1.Voltage-type inputs**

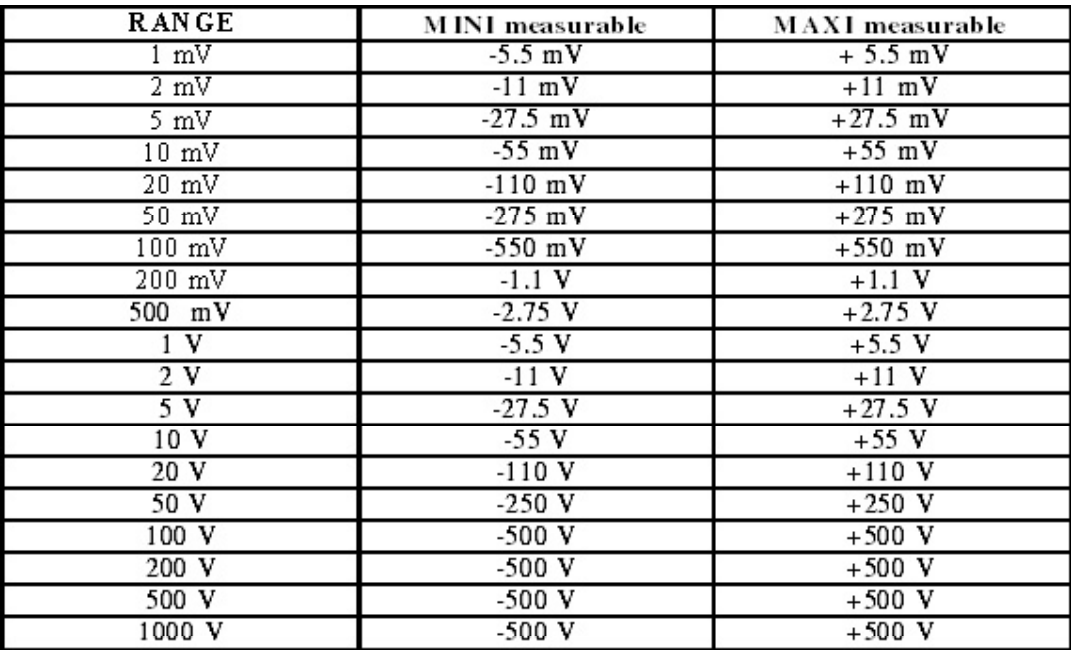

## **17 Appendix**

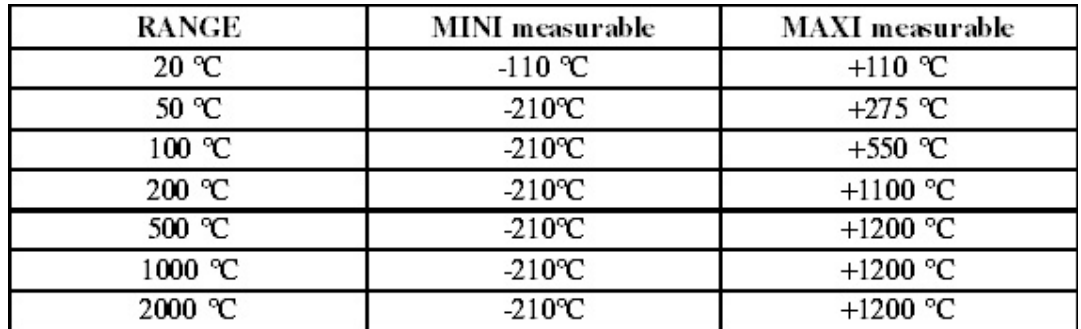

## **17.1.2.Thermocouple J type input**

# Accuracy: Slope at  $0^{\circ}C = 50 \mu V$ <sup>o</sup> $C$

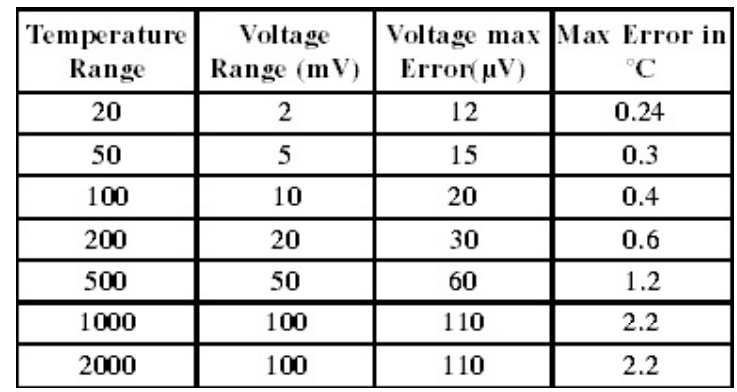

# **17.1.3.Thermocouple K type input**

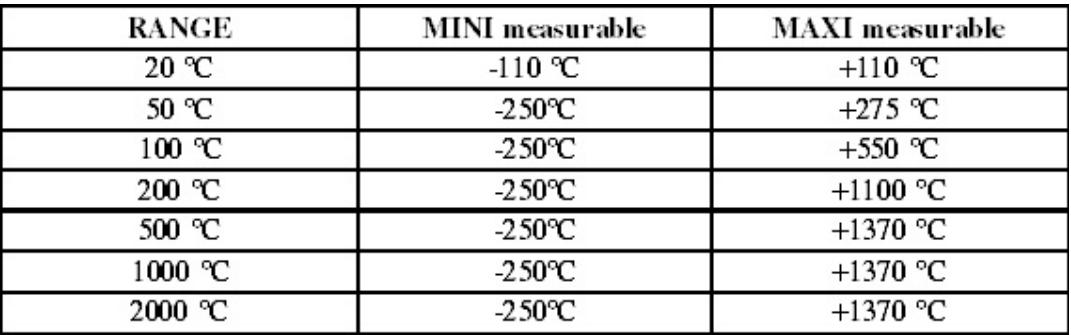

Accuracy: Slope at  $0^{\circ}C = 40 \mu V / ^{\circ}C$ 

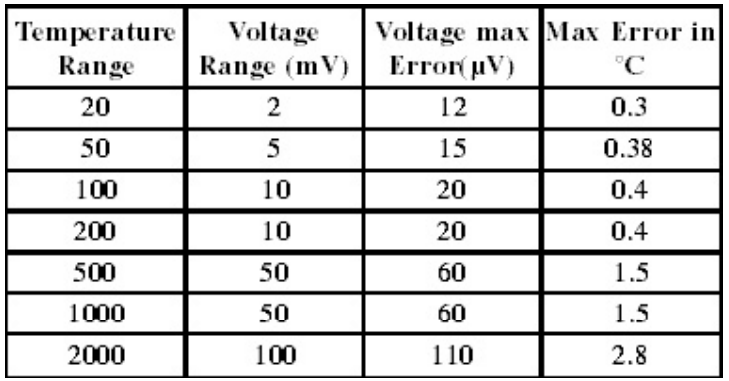

## **17.1.4.Thermocouple T type input**

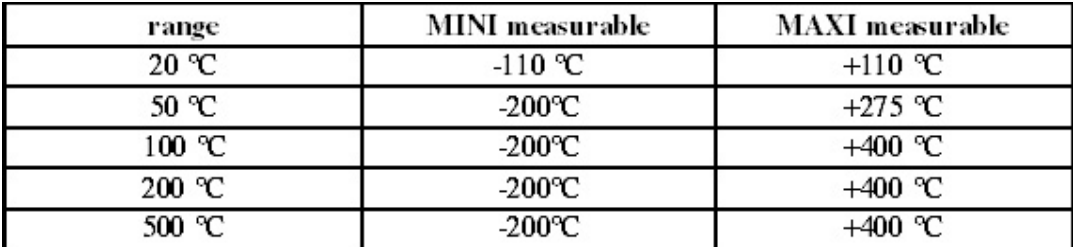

Accuracy: Slope at  $0^{\circ}C = 40 \mu V / ^{\circ}C$ 

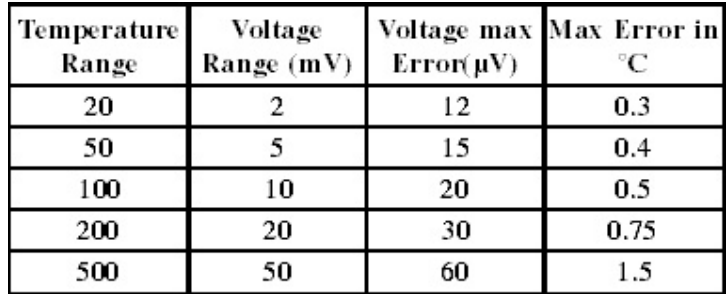

## **17.1.5.Thermocouple S type input**

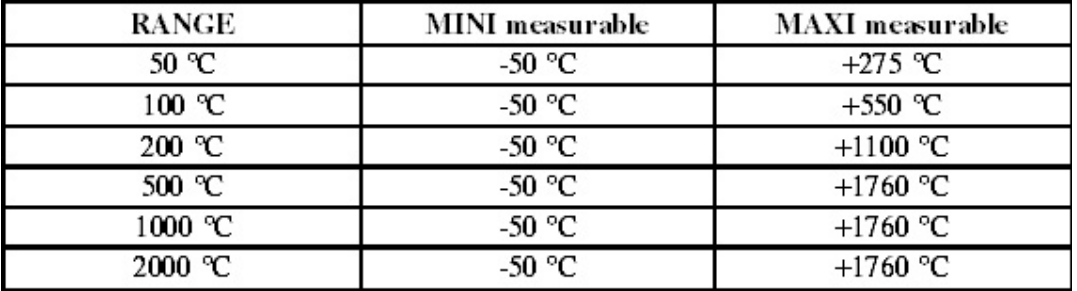

Accuracy: Slope at  $500^{\circ}$ C =  $10 \mu$ V/<sup>o</sup>C

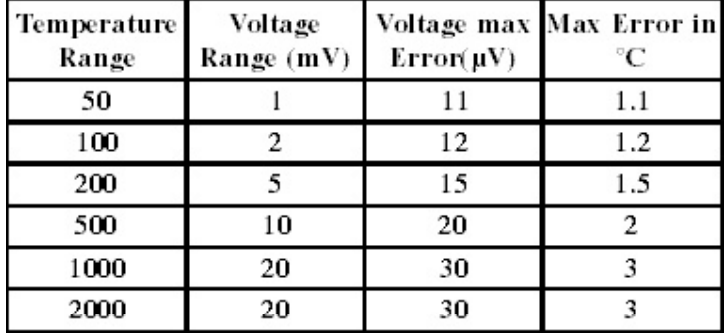

#### **17 Appendix**

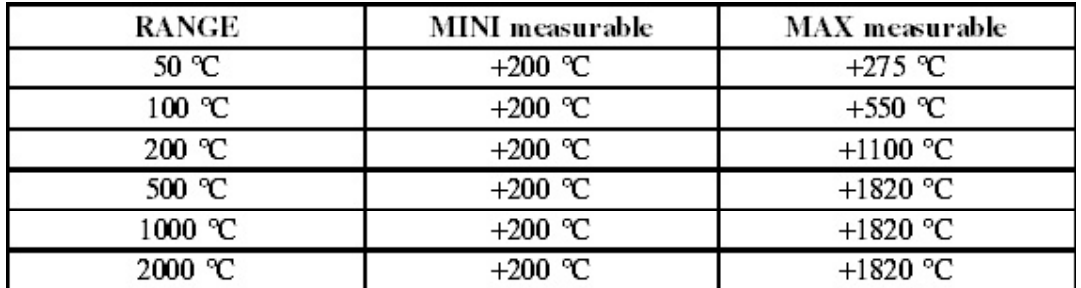

## **17.1.6.Thermocouple B type input**

Accuracy: Slope at  $1000^{\circ}C = 9\mu V / ^{\circ}C$ 

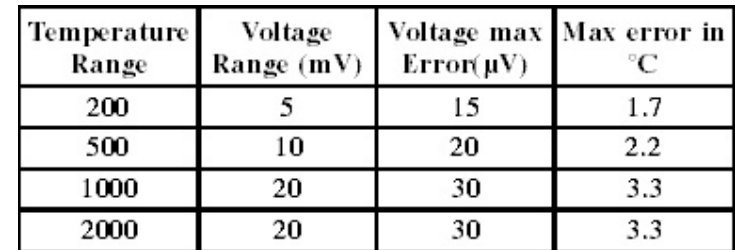

# **17.1.7.Thermocouple E type input**

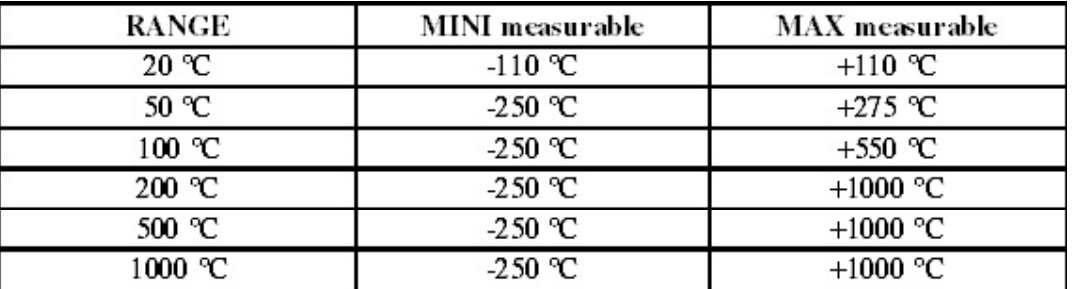

Accuracy: Slope at  $0^{\circ}C = 60 \mu V$ / $^{\circ}C$ 

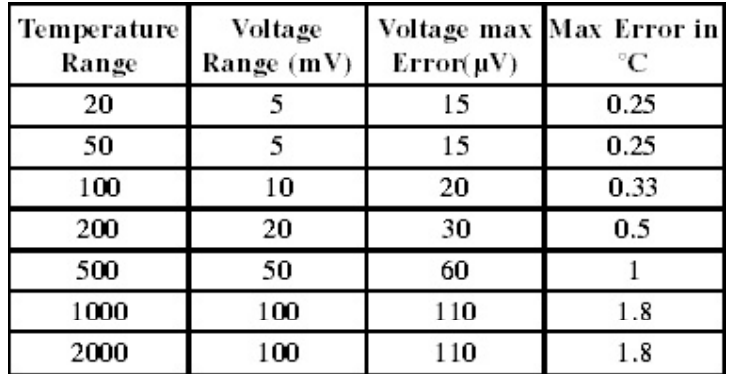

## **17.1.8.Thermocouple N type input**

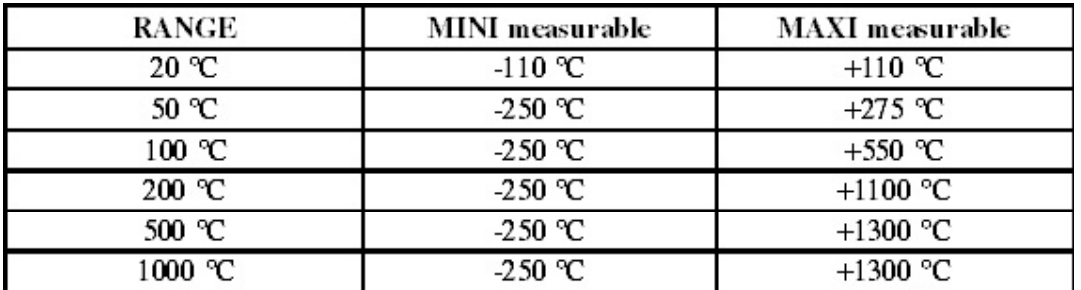

Accuracy: Slope at  $0^{\circ}C = 26\mu V / ^{\circ}C$ 

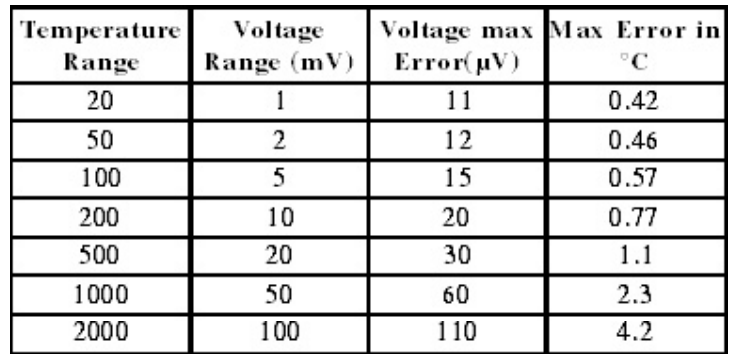

## **17.1.9.Thermocouple W5 type input**

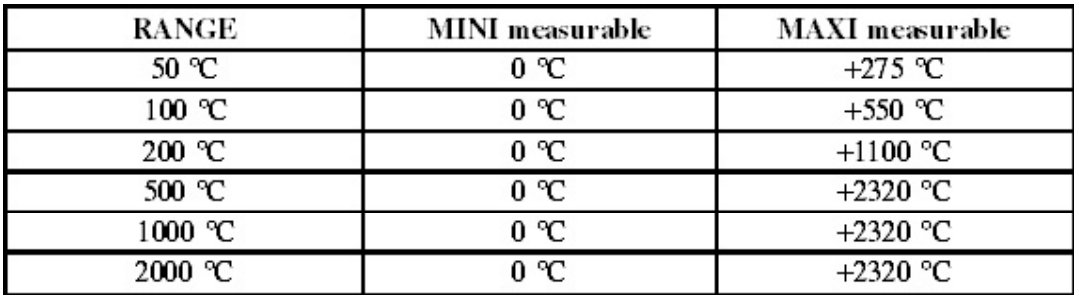

Accuracy: Slope at  $1000^{\circ}C = 18 \mu V/TC$ 

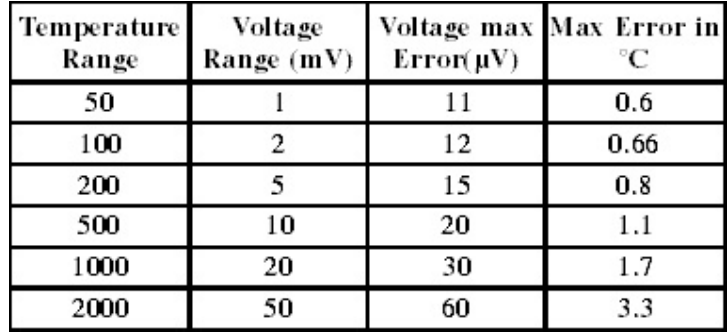

## **17.2. Accuracy of the thermocouple measurements**

The measurement inaccuracies thereafter are given as maximum values: typical values are 2 to 3 times less.

The measurement accuracy in temperature is the sum of several possible sources of inaccuracy:

Pl: accuracy of standardisation Ps: cold weld accuracy Pm: accuracy of the measurement of the equivalent voltage Pd: accuracy of the measurement offsets

The total accuracy is then:  $Pt = PI + Ps + Pm + Pd$ 

For the recorder:

 $Pl = -0.25$  <sup>o</sup>C for all the thermocouples  $Ps = \pm 1.25$  °C for all the thermocouples  $Pd = -0.15 \%$  of the offset  $Pm =$  given in the tables

Measurement accuracy: Pm

The measurement accuracy Pm depends on the voltage range used by the appliance. The measurement error in degrees will then be the measurement error in voltage divided by the slope in  $V$ <sup> $\degree$ </sup>C of the thermocouple. For each thermocouple, an illustrative value of the slope is given at a given temperature. This slope value is relevant for the thermocouple and allows you to calculate the temperature error. If you want to have even further accuracy, you have to read the slope in the thermocouple reference tables (because it changes with the temperature).

### **EXAMPLE OF ACCURACY CALCULATION**

A measurement is made with the range  $50^{\circ}$ C centred on  $25^{\circ}$ C with a J thermocouple without cold weld compensation.

 $Pt = Pl + Ps + Pm + Pd$ 

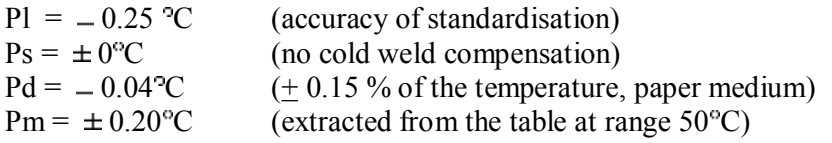

Max. total accuracy:  $Pt = 0.25 + 0.04 + 0.20 = \pm 0.49$ <sup>°</sup>C

## **17.3. Accuracy of the PT100 measurements**

The measurement inaccuracies thereafter are given as maximum values: typical values are 2 to 3 times less.

The measurement accuracy in temperature is the sum of several possible sources of inaccuracy:

Pl: accuracy of standardisation Pz: zero accuracy Pm: accuracy of the measurement of the equivalent voltage Pd: accuracy of the measurement offsets

The total accuracy is then:  $Pt = PI + Pz + Pm + Pd$ 

For the recorder:

 $P1 = -0.25$  <sup>o</sup>C for the PT100  $Pz = 0.25$  °C for the PT100  $Pd = -0.10\%$  of the offset  $Pm =$  given in the tables

Measurement accuracy: Pm

The measurement accuracy Pm depends on the voltage range used by the appliance. The measurement error in degrees will then be the measurement error in voltage divided by the slope in  $V$ <sup> $\nu$ </sup>C.

For all the voltage ranges, the accuracy is  $\pm$ /-0.1%  $\pm$ /-10 $\mu$ V.

Slope dependiing of temperature :

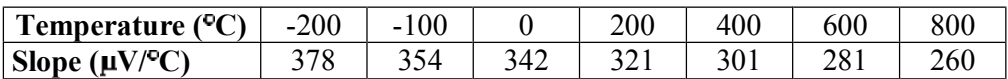

Equivalent voltage measurement accuracy at  $0^{\circ}$ C :

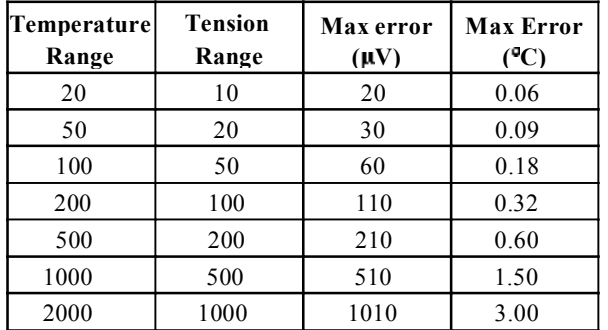

#### **EXAMPLE OF ACCURACY CALCULATION**

The measurement is about  $240^{\circ}$ C made with the 500 $^{\circ}$ C range, centered on 0 $^{\circ}$ C (non zero offset) with a PT100 probe.

 $Pt = Pl + Pz + Pm + Pd$ 

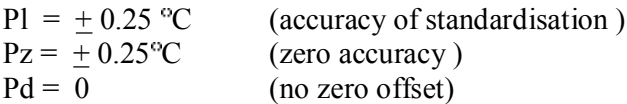

Pm calculation :

Slope calculation at  $240^{\circ}\text{C}$ :  $321 + (301-321)$  x (240-200) / (400-200) so 317 µV/ $^{\circ}\text{C}$  $Pm = 210 / 317 = +0.66$ °C

Max. total accuracy:

 $Pt = + 0.25 + 0.25 + 0.66 = + 1.16$ <sup>o</sup>C

## **17.4. Accuracy class index of class**

This is one of the essential concepts of the C.E.I. recommendation: it is intended to alleviate the listing of the specifications. In order to do so, it introduces the concept of ACCURACY CLASS, which is determined here as CLASS C INDEX.

The normalised values of the index of class are:  $C = 0.1$ ; 0.25; 0.5 and 1.

The intrinsic error (in the reference conditions) does not exceed  $= C$  % (the manufacturer can also specify this limit of the intrinsic error as an absolute value (for example  $\perp$  5 microvolts) for the first ranges).

When one of the influence variable varies within the nominal range of use, variations (of the measured value) do not exceed:

- $\sim$  C % for the position, for the magnetic induction from outer origin and for spurious voltages
- 0.5 C% for the power supply
- 0.3 C% according to the class index for the room temperature (0.15 % for the 0.25 class).

Moreover, the range of insensitivity must not exceed:

- C% in the reference conditions
- 1.5 C% for the maximum resistance of the outer circuit of measure
- 2 C% for the spurious voltages

Eventually, no overvalue should exceed 2 C% (4 C% for the limits of the power supply).

-

Free Manuals Download Website [http://myh66.com](http://myh66.com/) [http://usermanuals.us](http://usermanuals.us/) [http://www.somanuals.com](http://www.somanuals.com/) [http://www.4manuals.cc](http://www.4manuals.cc/) [http://www.manual-lib.com](http://www.manual-lib.com/) [http://www.404manual.com](http://www.404manual.com/) [http://www.luxmanual.com](http://www.luxmanual.com/) [http://aubethermostatmanual.com](http://aubethermostatmanual.com/) Golf course search by state [http://golfingnear.com](http://www.golfingnear.com/)

Email search by domain

[http://emailbydomain.com](http://emailbydomain.com/) Auto manuals search

[http://auto.somanuals.com](http://auto.somanuals.com/) TV manuals search

[http://tv.somanuals.com](http://tv.somanuals.com/)